# **Enerlin'X IFE**

# **Ethernet Switchboard Server**

# **User Guide**

**DOCA0084EN-09 01/2021**

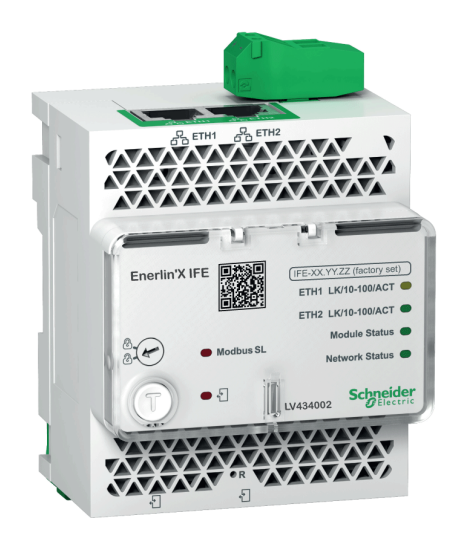

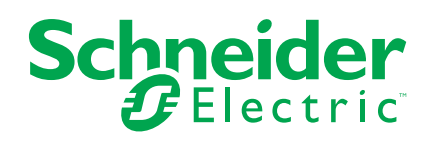

# **Legal Information**

The Schneider Electric brand and any trademarks of Schneider Electric SE and its subsidiaries referred to in this guide are the property of Schneider Electric SE or its subsidiaries. All other brands may be trademarks of their respective owners.

This guide and its content are protected under applicable copyright laws and furnished for informational use only. No part of this guide may be reproduced or transmitted in any form or by any means (electronic, mechanical, photocopying, recording, or otherwise), for any purpose, without the prior written permission of Schneider Electric.

Schneider Electric does not grant any right or license for commercial use of the guide or its content, except for a non-exclusive and personal license to consult it on an "as is" basis. Schneider Electric products and equipment should be installed, operated, serviced, and maintained only by qualified personnel.

As standards, specifications, and designs change from time to time, information contained in this guide may be subject to change without notice.

To the extent permitted by applicable law, no responsibility or liability is assumed by Schneider Electric and its subsidiaries for any errors or omissions in the informational content of this material or consequences arising out of or resulting from the use of the information contained herein.

# **Table of Contents**

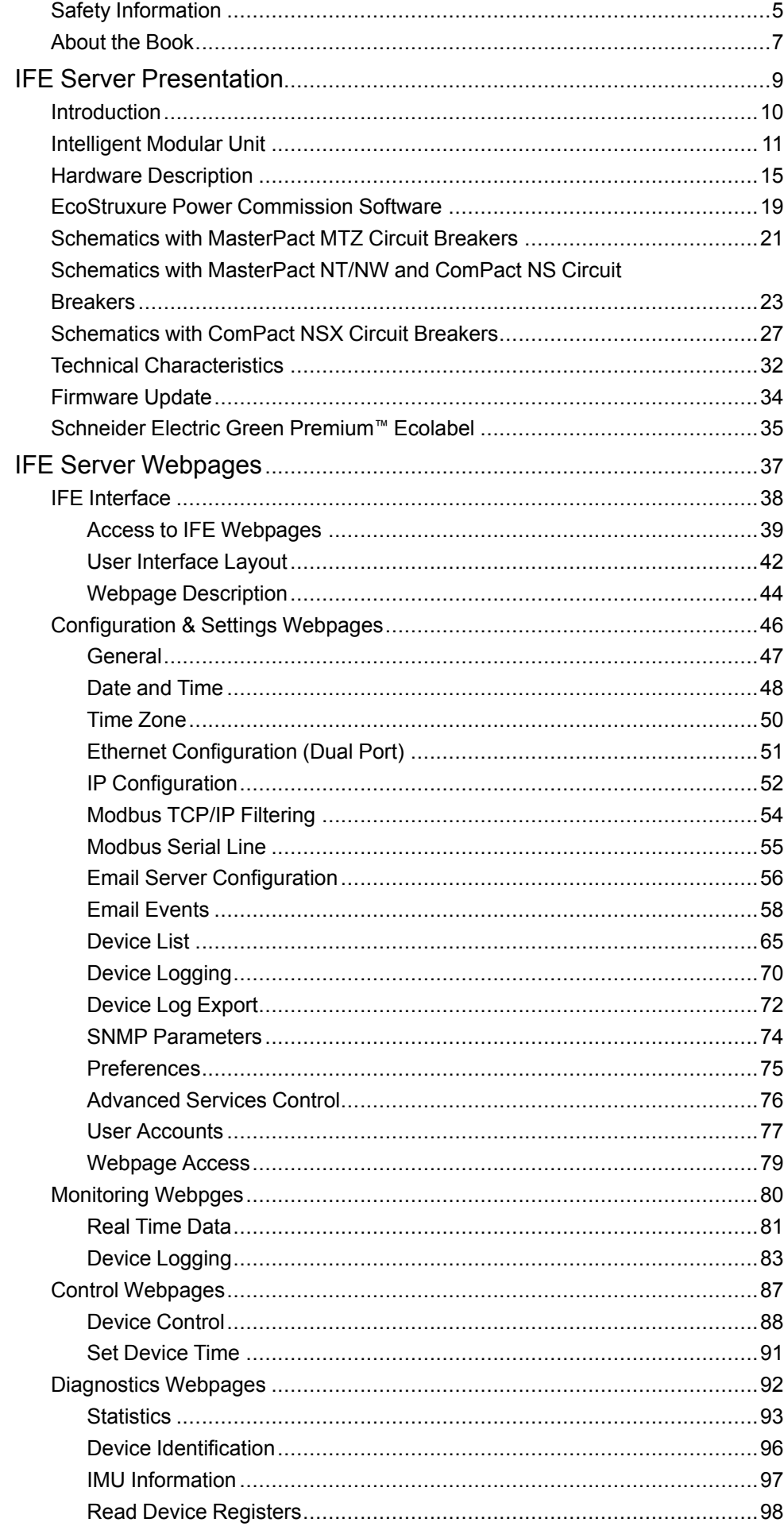

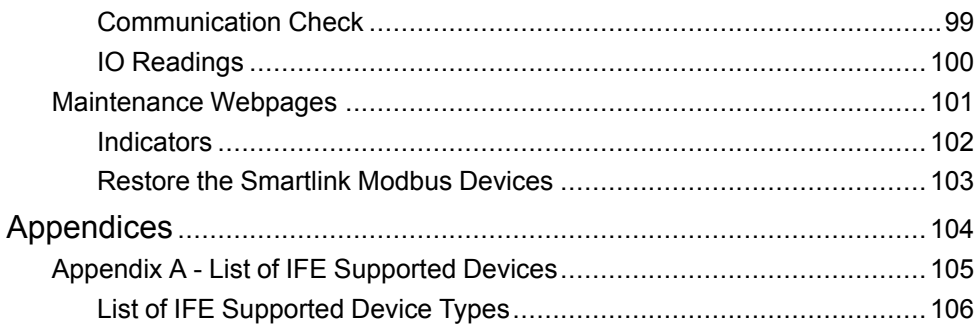

# <span id="page-4-0"></span>**Safety Information**

## **Important Information**

Read these instructions carefully, and look at the equipment to become familiar with the device before trying to install, operate, service, or maintain it. The following special messages may appear throughout this documentation or on the equipment to warn of potential hazards or to call attention to information that clarifies or simplifies a procedure.

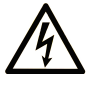

The addition of this symbol to a "Danger" or "Warning" safety label indicates that an electrical hazard exists which will result in personal injury if the instructions are not followed.

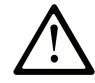

This is the safety alert symbol. It is used to alert you to potential personal injury hazards. Obey all safety messages that follow this symbol to avoid possible injury or death.

### **! DANGER**

**DANGER** indicates a hazardous situation which, if not avoided, **will result in** death or serious injury.

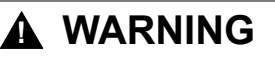

**WARNING** indicates a hazardous situation which, if not avoided, **could result in** death or serious injury.

## **! CAUTION**

**CAUTION** indicates a hazardous situation which, if not avoided, **could result** in minor or moderate injury.

### *NOTICE*

*NOTICE* is used to address practices not related to physical injury.

### **Please Note**

Electrical equipment should be installed, operated, serviced, and maintained only by qualified personnel. No responsibility is assumed by Schneider Electric for any consequences arising out of the use of this material.

A qualified person is one who has skills and knowledge related to the construction and operation of electrical equipment and its installation, and has received safety training to recognize and avoid the hazards involved.

# **CYBERSECURITY SAFETY NOTICE**

# **WARNING**

#### **POTENTIAL COMPROMISE OF SYSTEM AVAILABILITY, INTEGRITY, AND CONFIDENTIALITY**

- Change default passwords at first use to help prevent unauthorized access to device settings, controls, and information.
- Disable unused ports/services and default accounts to help minimize pathways for malicious attackers.
- Place networked devices behind multiple layers of cyber defenses (such as firewalls, network segmentation, and network intrusion detection and protection).
- Use cybersecurity best practices (for example, least privilege, separation of duties) to help prevent unauthorized exposure, loss, modification of data and logs, or interruption of services.

**Failure to follow these instructions can result in death, serious injury, or equipment damage.**

# <span id="page-6-0"></span>**About the Book**

## **Document Scope**

The aim of this document is to provide the users, installers, and the maintenance personnel with the technical information and procedure needed to access and maintain the IFE Ethernet switchboard server webpages.

## **Validity Note**

The information contained in this document is likely to be updated at any time. Schneider Electric strongly recommends that you have the most recent and up-todate version available on [www.se.com/docs.](https://www.se.com/docs)

The technical characteristics of the devices described in the present document also appear online. To access the information online, go to the Schneider Electric home page [www.se.com/ww/en/download/](https://www.se.com/ww/en/download/).

The characteristics that are described in the present document should be the same as those characteristics that appear online. In line with our policy of constant improvement, we may revise content over time to improve clarity and accuracy. If you see a difference between the document and online information, use the online information as your reference.

## **Related Documents**

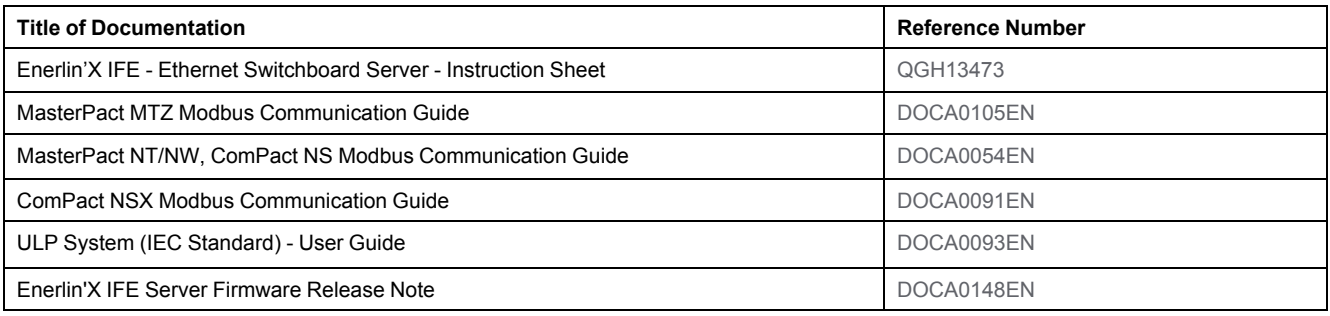

You can download these technical publications and other technical information from our website at [www.se.com/ww/en/download/](https://www.se.com/ww/en/download/).

# <span id="page-8-0"></span>**IFE Server Presentation**

#### **What's in This Part**

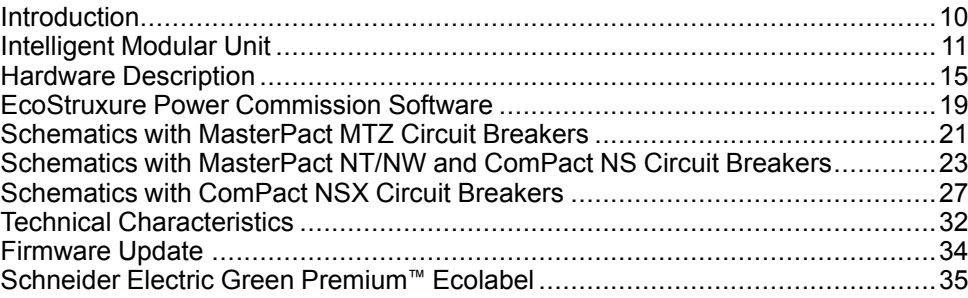

# <span id="page-9-0"></span>**Introduction**

## **Overview**

The IFE Ethernet switchboard server (or IFE server) enables an intelligent modular unit (IMU) with a ComPact™, PowerPact™, or MasterPact™ circuit breaker to be connected to an Ethernet network. Each circuit breaker has its own IFE server and a corresponding IP address.

**NOTE:** The IFE interface with part number LV434001 completely replaces the IFE interface with part number LV434010. The LV434001 comes with the real time clock (RTC) feature and allows ULP connections up to 20 m (65.6 ft) with the MasterPact MTZ circuit breakers (LV434010 had a theoretical limitation of 5 m (16.4 ft) over the life of the IFE interface).

The IFE server with part number LV434002 is an Ethernet switchboard server for ComPact, PowerPact, and MasterPact circuit breakers and a server for Modbus-SL (serial line) connected devices.

### **IFE Server Features**

The main features of IFE server are:

- Dual Ethernet port for simple daisy chain connection
- Device profile web service for discovery of the IFE server on the local area network (LAN)
- ULP compliant for location of the IFE server in the switchboard
- Ethernet interface for ComPact, PowerPact, and MasterPact circuit breakers
- Server for Modbus-SL connected devices
- Embedded setup webpages
- Embedded monitoring webpages
- Embedded control webpages
- Built-in email alarm notification for circuit breaker connected to IFE server.
	- **NOTE:** The built-in switch of IFE server does not support the ring topology as it does not have the feature of the loop back protection.

# <span id="page-10-0"></span>**Intelligent Modular Unit**

# **Definition**

A modular unit is a mechanical and electrical assembly containing one or more products to perform a function in a switchboard (incoming protection, motor command, and control).

The circuit breaker with its internal communicating components (MicroLogic control unit or MicroLogic trip unit) and external ULP modules (IO module) connected to one communication interface is called an intelligent modular unit (IMU).

An IMU is composed around a circuit breaker from the following ranges:

- MasterPact MTZ circuit breakers
- MasterPact NT/NW circuit breakers
- ComPact NS 1600b-3200 circuit breakers
- ComPact NS 630b-1600 circuit breakers
- PowerPact P- and R- frame circuit breakers
- ComPact NSX circuit breakers
- PowerPact H-,J-, and L- frame circuit breakers

## **ULP Modules Per Circuit Breaker Range**

The following table lists the compatible ULP modules for each range of circuit breakers.

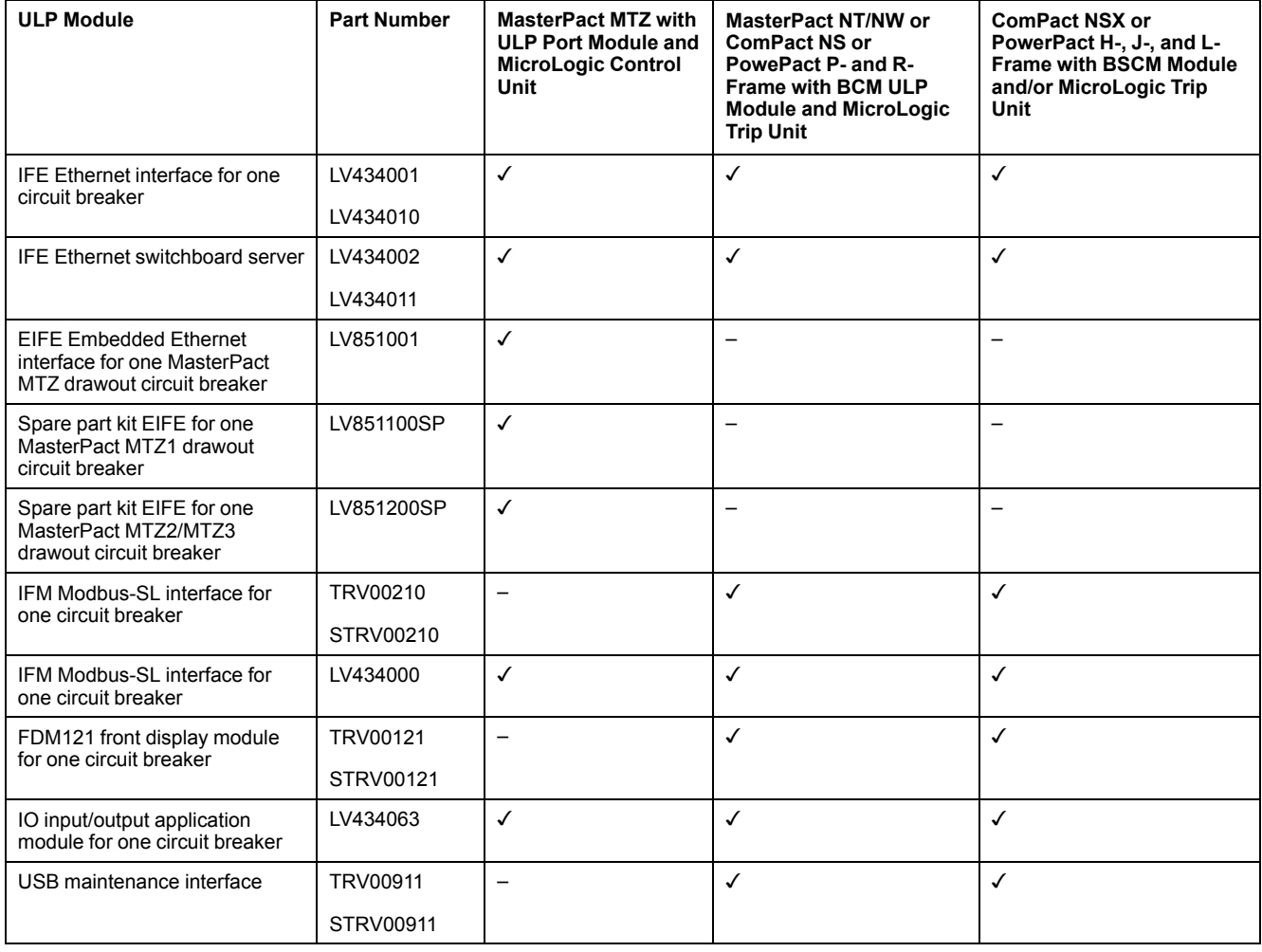

For more information on the ULP System and its components, refer to the *ULP System User Guides*.

### **Communication Architecture**

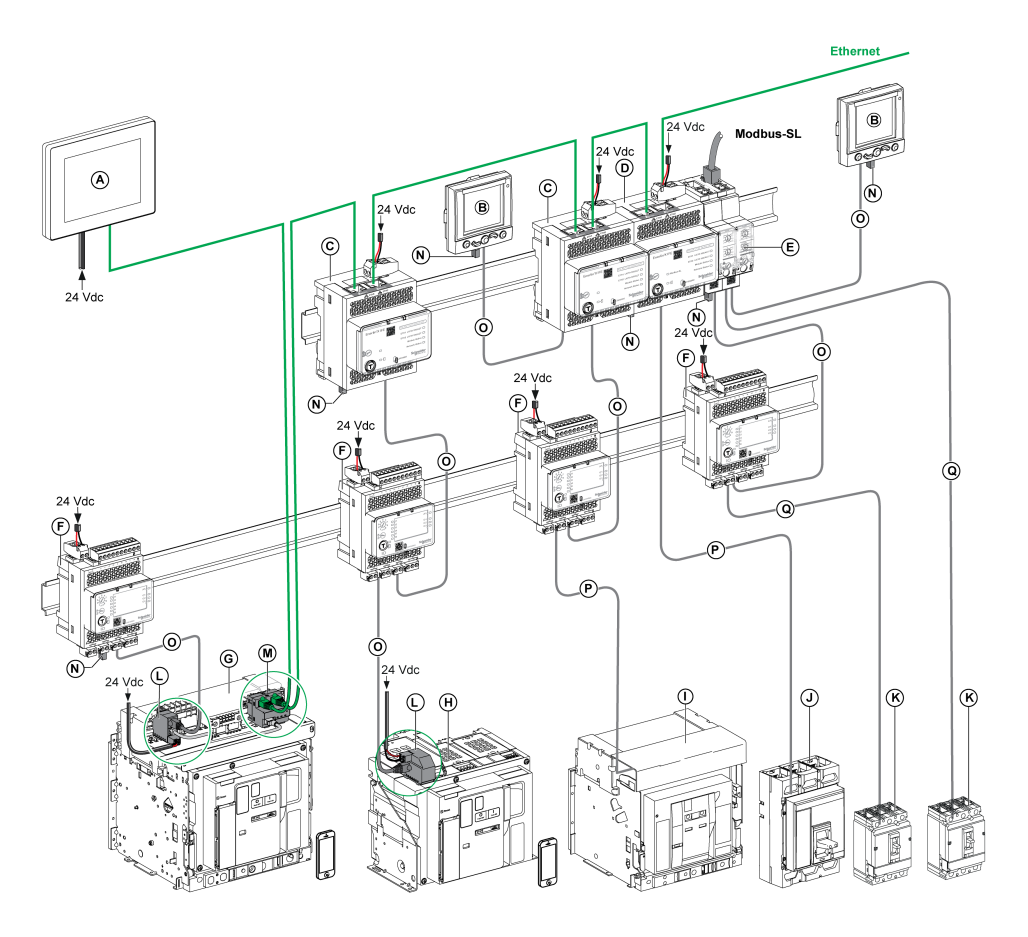

- **A** FDM128 Ethernet display for eight devices
- **B** FDM121 front display module for one circuit breaker
- **C** IFE Ethernet interface for one circuit breaker
- **D** IFE Ethernet switchboard server
- **E** IFM Modbus-SL interface for one circuit breaker
- **F** IO input/output application module for one circuit breaker
- **G** MasterPact MTZ1 or MTZ2/MTZ3 drawout circuit breaker
- **H** MasterPact MTZ1 or MTZ2/MTZ3 fixed circuit breaker
- **I** MasterPact NT/NW circuit breaker
- **J** ComPact NS/PowerPact M-,P,- and R-frame circuit breaker
- **K** ComPact NSX/PowerPact H-, J-, and L-frame circuit breaker
- **L** ULP port module
- **M** EIFE Embedded Ethernet Interface for one MasterPact MTZ drawout circuit breaker
- **N** ULP line termination
- **O** RJ45 male/male ULP cord
- **P** Circuit breaker BCM ULP cord
- **Q** NSX cord

### **Remote Controller**

A remote controller is a device that is able to communicate with an IMU using a communication interface, such as the IFE server. For example, FDM128 Ethernet display for eight devices, supervisor, PLC, BMS, SCADA system, and so on, are remote controllers.

For the description of Modbus registers and commands, refer to the *Modbus Communication Guides*.

# <span id="page-14-0"></span>**Hardware Description**

## **Description**

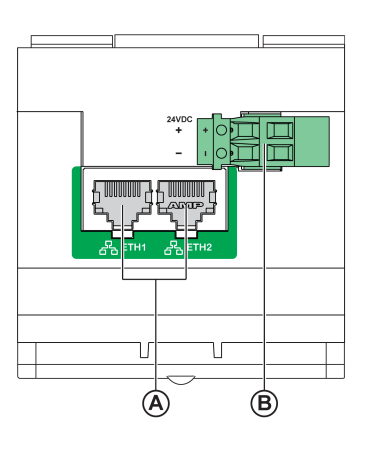

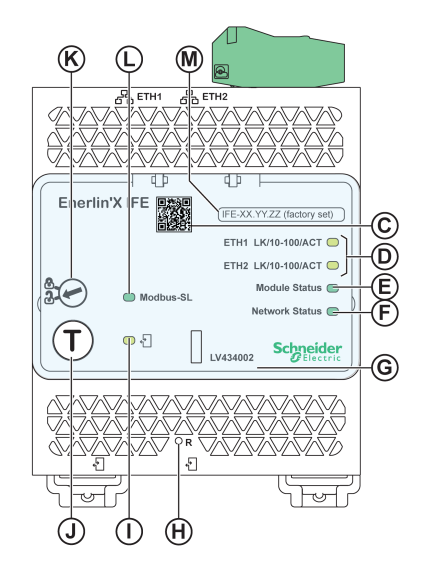

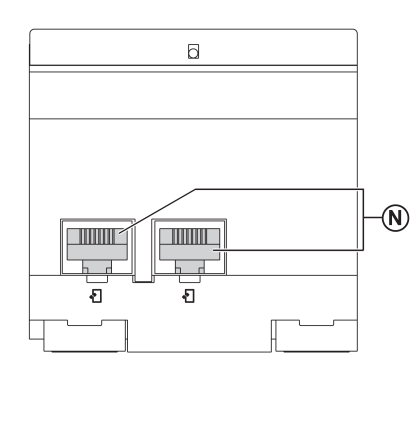

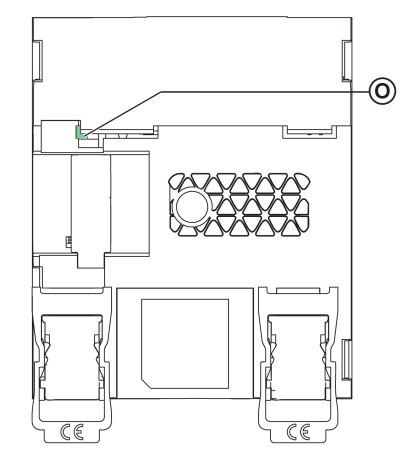

- **A** Ethernet 1 and Ethernet 2 RJ45 communication ports
- **B** 24 Vdc power supply terminal block
- **C** QR code to product information
- **D** Ethernet communication LEDs
- **E** Module status LED
- **F** Network status LED
- **G** Sealable transparent cover
- **H** Reset button
- **I** ULP status LED
- **J** Test button (accessible even with closed cover)
- **K** Locking pad
- **L** Modbus traffic status LED (IFE server only)
- **M** Device name label
- **N** Two RJ45 ULP ports
- **0** Grounding connection

For information on installation, consult the instruction sheet available on the Schneider Electric website: [QGH13473](https://download.schneider-electric.com/files?p_Doc_Ref=QGH13473).

### **Mounting**

The IFE server mounts on a DIN rail. The stacking accessory enables the connection of several IFM interfaces to an IFE server without additional wiring.

### **24 Vdc Power Supply**

The IFE server must always be supplied with 24 Vdc. The power to the IFM interfaces stacked to an IFE server are supplied by the IFE server and it is not necessary to supply power to them separately.

It is recommended to use an UL listed and recognized limited voltage/limited current or a class 2 power supply with a 24 Vdc, 3 A maximum.

**NOTE:** For 24 Vdc power supply connection, use copper conductors only.

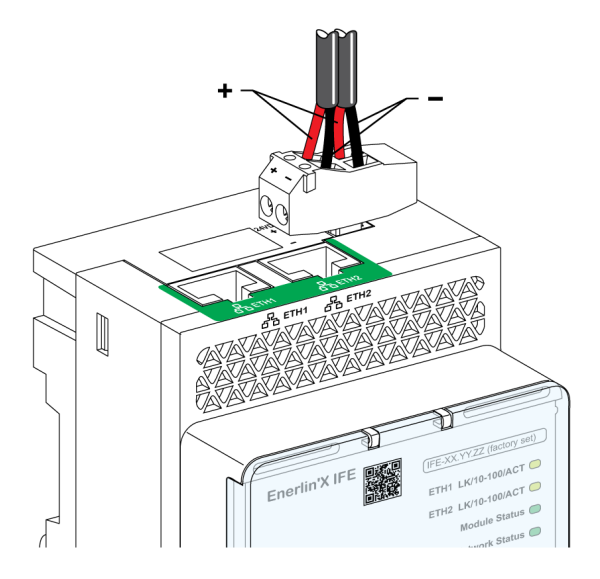

### **Ethernet Communication LEDs**

The Ethernet communication dual color LEDs, indicate the status of the Ethernet ports **ETH1** and **ETH2**.

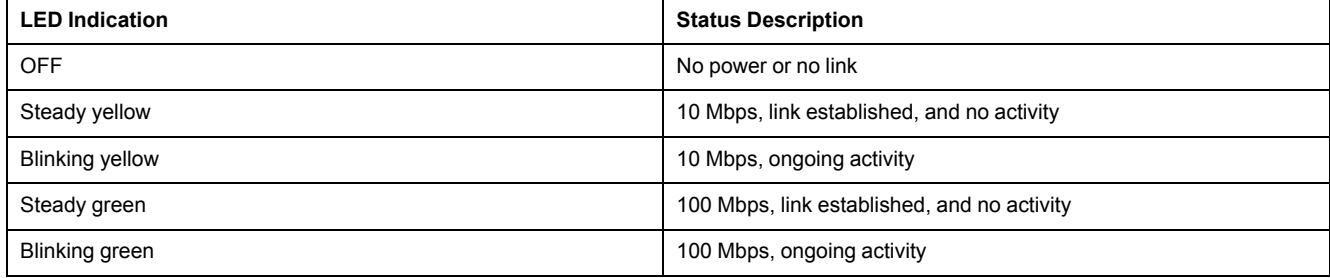

### **Module Status LED**

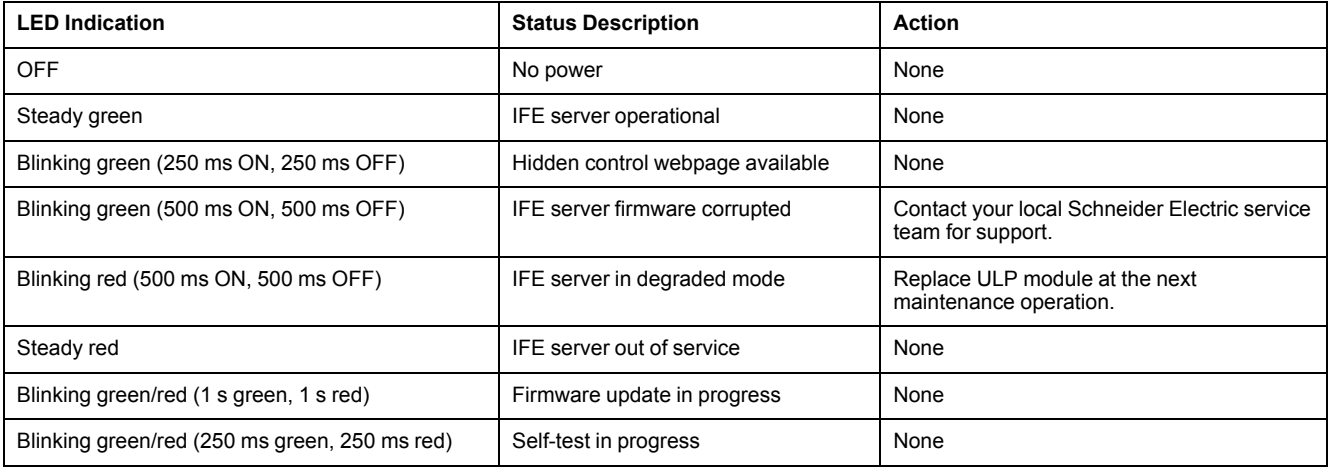

The module status dual color LED, indicates the IFE server status.

### **Network Status LED**

The network status dual color LED, indicates the Ethernet network status.

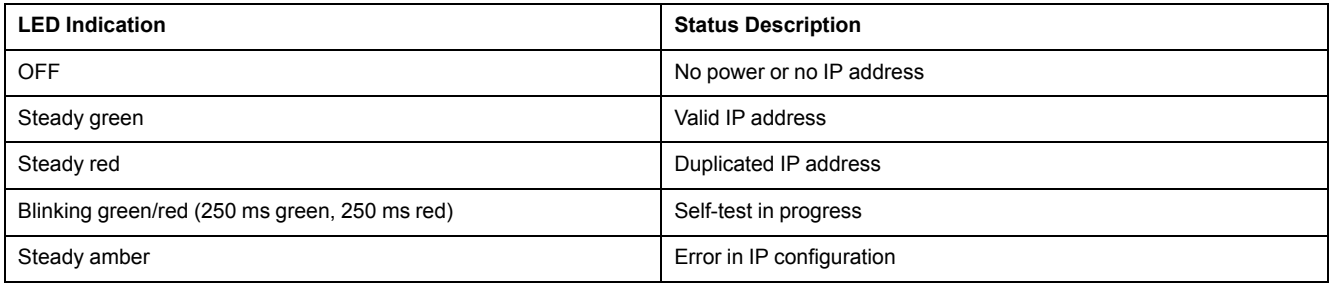

### **Modbus Serial Line Traffic LED**

The Modbus serial line traffic yellow LED, indicates that the traffic is being transmitted or received over the Modbus serial line network through the IFE server.

The LED is ON during the transmission and reception of the messages. The LED is OFF otherwise.

### **Modbus Address**

The IFE server accepts the Modbus address of the IMU to which it is connected.

The Modbus address is 255 and cannot be changed.

### **Locking Pad**

The locking pad on the front panel of the IFE server enables or disables the ability to send the remote control commands over the Ethernet network to the IFE server, and to the other modules of the IMU

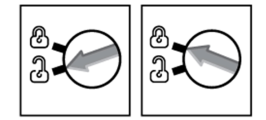

- If the arrow points to the open padlock (factory setting), remote control commands are enabled.
- If the arrow points to the closed padlock, remote control commands are disabled.

The only remote control command that is enabled even if the arrow points to the closed padlock, is the set absolute time command.

## **Test Button**

The test button has two functions, according to the duration of the button pressed.

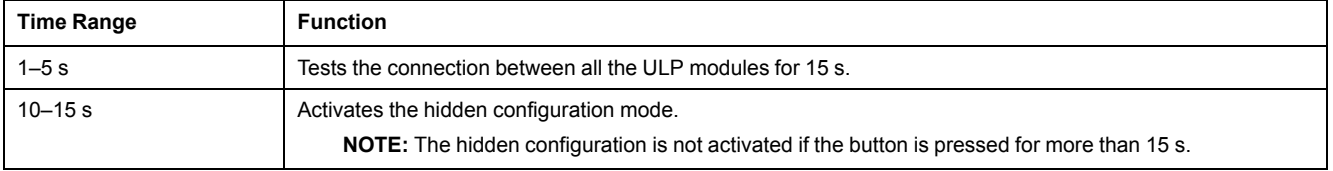

### **Reset Button**

When the reset button is pressed for 1–5 s, it forces the IP acquisition mode to the factory default setting (DHCP).

### **ULP Status LED**

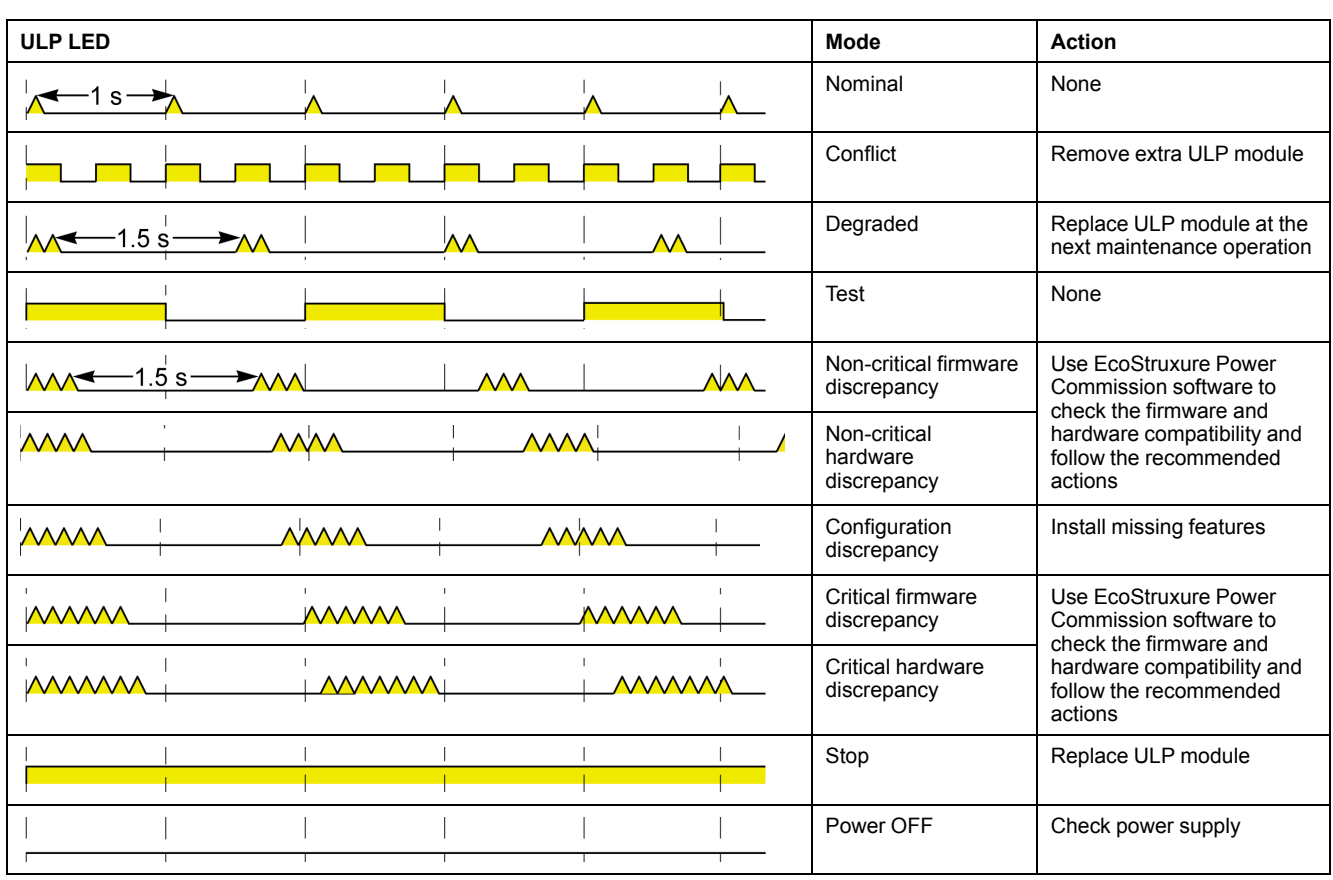

#### The yellow ULP status LED describes the mode of the ULP module.

# <span id="page-18-0"></span>**EcoStruxure Power Commission Software**

# **Overview**

EcoStruxure Power CommissionTM is the new name of Ecoreach software.

EcoStruxure Power Commission software helps you to manage a project as part of testing, commissioning, and maintenance phases of the project life cycle. The innovative features in it provide simple ways to configure, test, and commission the smart electrical devices.

EcoStruxure Power Commission software automatically discovers the smart devices and allows you to add the devices for an easy configuration. You can generate comprehensive reports as part of Factory Acceptance Test and Site Acceptance Test to replace your heavy manual work. Additionally, when the panels are under operation, any change of settings made can be easily identified by a yellow highlighter. This indicates the difference between the project and device values, and hence provides a system consistency during the operation and maintenance phase.

EcoStruxure Power Commission software enables the configuration of the following circuit breakers, modules, and accessories:

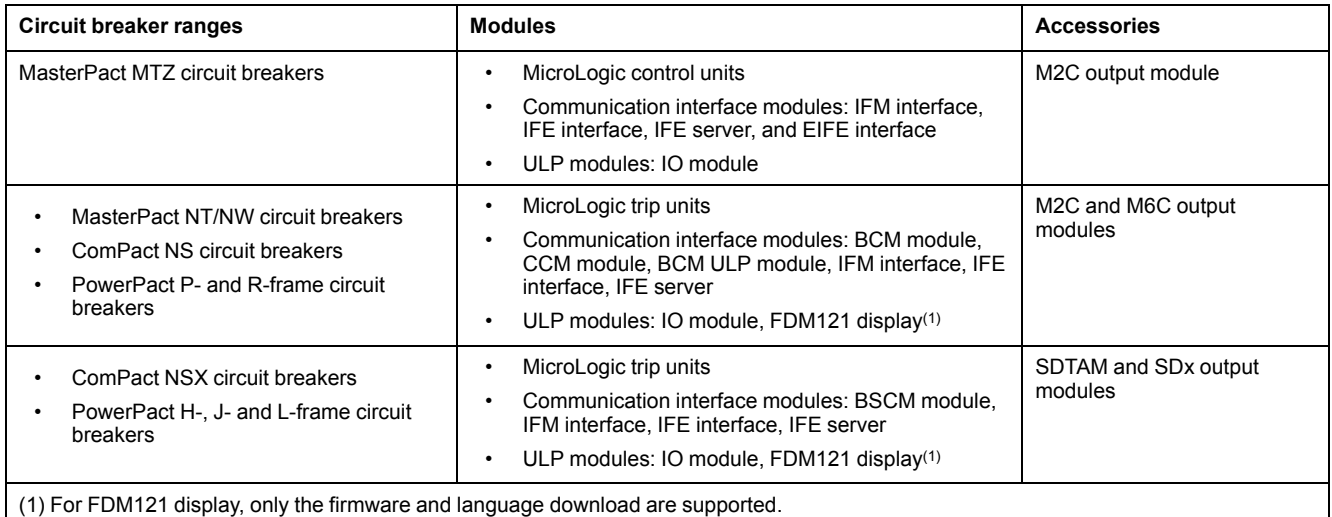

For more information, refer to the *EcoStruxure Power Commission Online Help*.

EcoStruxure Power Commission software is available at [www.se.com](https://www.se.co.in/en)

## **Key Features**

EcoStruxure Power Commission software performs the following actions for the supported devices and modules:

- Create projects by device discovery
- Save the project in the EcoStruxure Power Commission cloud for reference
- Upload settings to the device and download settings from the device
- Compare the settings between the project and the device
- Perform control actions in a secured way
- Generate and print the device settings report
- Perform a communication wiring test on the entire project and generate and print test report
- View the communication architecture between the devices in a graphical representation
- View the measurements, logs, and maintenance information
- Export Waveform Capture on Trip Event (WFC)
- View the status of device and IO module
- View the alarm details
- Buy, install, remove, or retrieve the Digital Modules
- Check the system firmware compatibility status
- Update to the latest device firmware
- Perform force trip and automatic trip curve tests

# <span id="page-20-0"></span>**Schematics with MasterPact MTZ Circuit Breakers**

# **Description**

The IFE server is connected to the MasterPact MTZ circuit breaker through its ULP port module.

For more information, refer to the *ULP System User Guides* .

### **ULP Connection**

# *NOTICE*

#### **HAZARD OF EQUIPMENT DAMAGE**

- Never connect an Ethernet device to an RJ45 ULP port.
- The RJ45 ULP ports of IFE server are for ULP modules only.
- Any other use can damage the IFE server or the device connected to the IFE server.
- To check if an ULP module is compatible with the RJ45 ULP ports of IFE server, refer to the *ULP System User Guides*.

**Failure to follow these instructions can result in equipment damage.**

All the connection configurations require the RJ45 male/male ULP cord.

When the second RJ45 ULP port is not used, it must be closed with an ULP line termination.

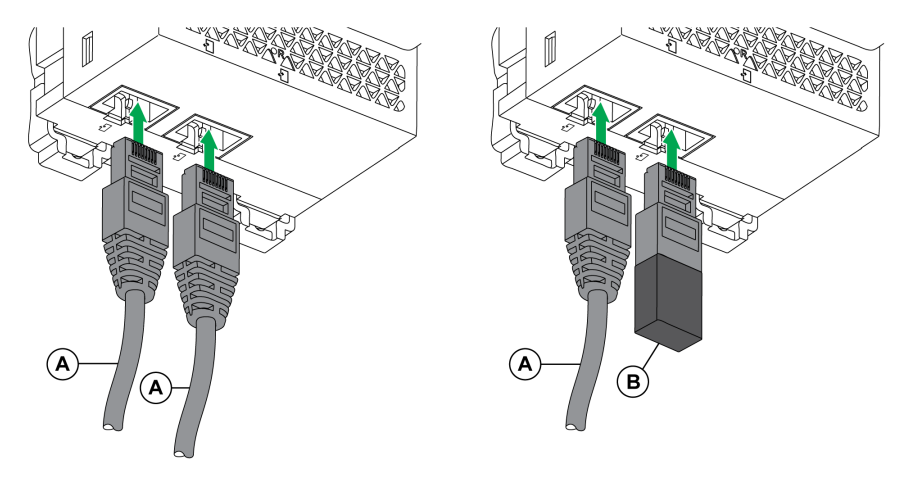

**A** RJ45 male/male ULP cord

**B** ULP line termination

### **Connection of the IFE Server to a MasterPact MTZ Circuit Breaker**

Connect the IFE server to the ULP port module on a MasterPact MTZ circuit breaker by using the ULP cord.

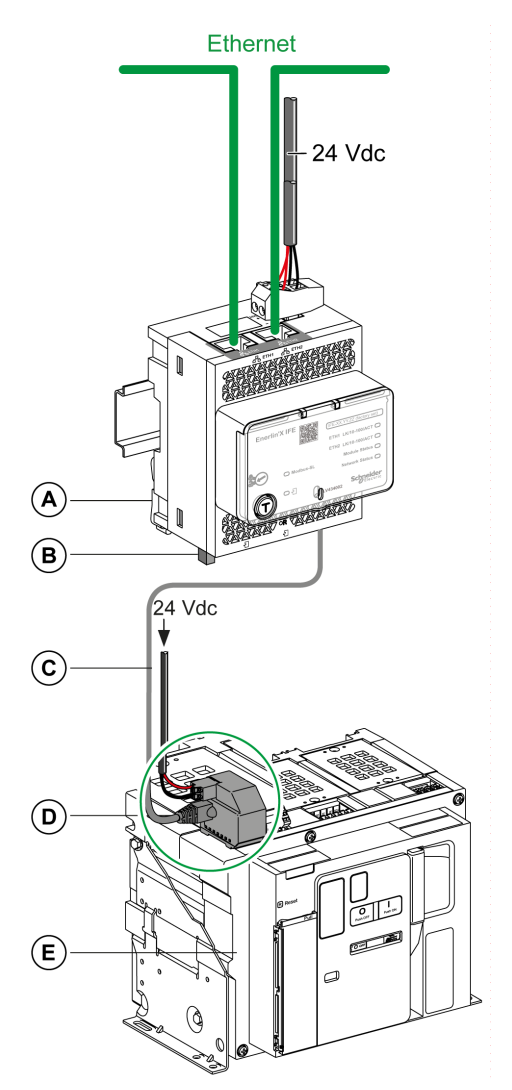

- **A** IFE Ethernet switchboard server
- **B** ULP line termination
- **C** RJ45 male/male ULP cord
- **D** ULP port module
- **E** MasterPact MTZ fixed circuit breaker

# <span id="page-22-0"></span>**Schematics with MasterPact NT/NW and ComPact NS Circuit Breakers**

## **Description**

Depending on the type of circuit breaker used, connect the IFE server to the circuit breaker using one of the following configurations:

- Connection of the IFE server to a fixed manually-operated ComPact NS circuit breaker with a BCM ULP module.
- Connection of the IFE server to a fixed electrically-operated MasterPact NT/ NW or ComPact NS 630b-1600 circuit breaker with a BCM ULP module.
- Connection of the IFE server to a drawout MasterPact NT/NW or ComPact NS 630b-1600 circuit breaker with a BCM ULP module and its respective IO module.

For more information, refer to the *ULP System User Guide*.

### **ULP Connection**

# *NOTICE*

#### **HAZARD OF EQUIPMENT DAMAGE**

- Never connect an Ethernet device to a RJ45 ULP port.
- The RJ45 ULP ports of IFE server are for ULP modules only.
- Any other use can damage the IFE server or the device connected to the IFE server.
- To check if a ULP module is compatible with the RJ45 ULP ports of IFE server, refer to the *ULP System User Guide*.

**Failure to follow these instructions can result in equipment damage.**

All connection configurations require the BCM ULP cord.

When the second RJ45 ULP port is not used, it must be closed with a ULP line termination.

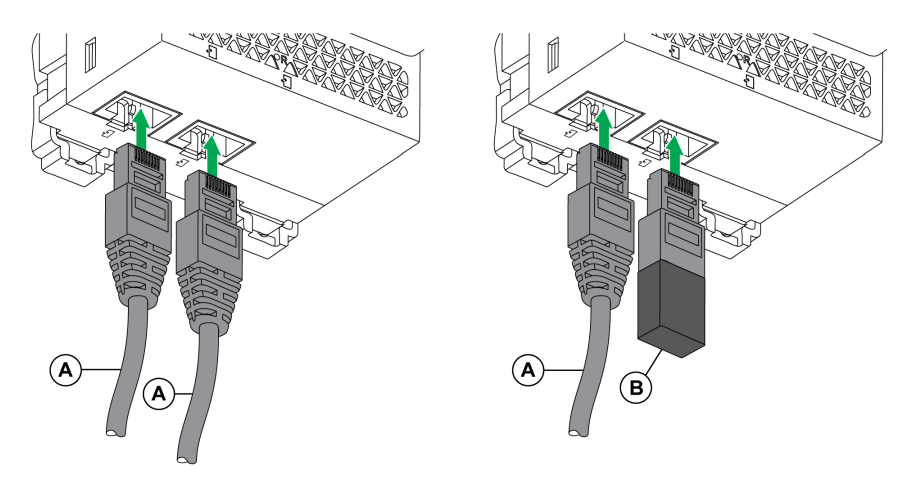

- **A** Circuit breaker BCM ULP cord or RJ45 male/male ULP cord
- **B** ULP line termination

### **Connection of the IFE Server to a Fixed Manually-Operated ComPact NS Circuit Breaker**

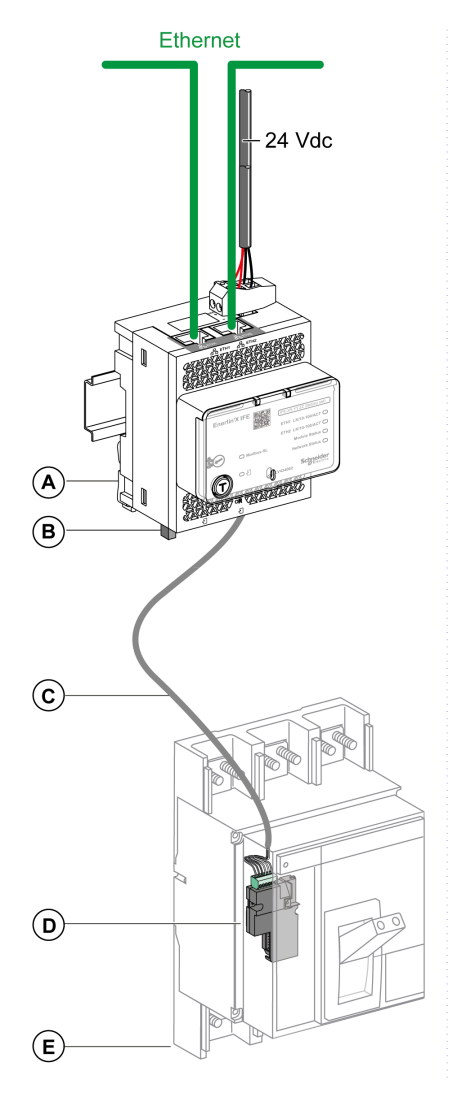

- **A** IFE Ethernet switchboard server
- **B** ULP line termination
- **C** Circuit breaker BCM ULP cord
- **D** BCM ULP circuit breaker communication module
- **E** Fixed manually-operated ComPact NS circuit breaker

### **Connection of the IFE Server to a Fixed Electrically-Operated MasterPact NT/NW or ComPact NS 630b-1600 Circuit Breaker**

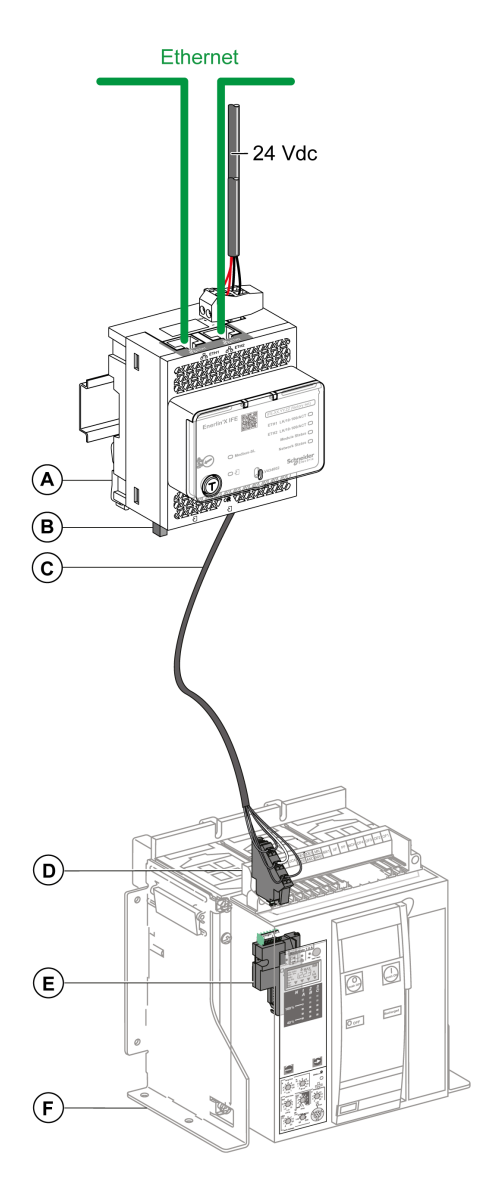

- **A** IFE Ethernet switchboard server
- **B** ULP line termination
- **C** Circuit breaker BCM ULP cord
- **D** Fixed terminal block
- **E** BCM ULP circuit breaker communication module
- **F** Fixed electrically-operated circuit breaker

### **Connection of the IFE Server to a Drawout MasterPact NT/NW or ComPact NS 630b-1600 Circuit Breaker**

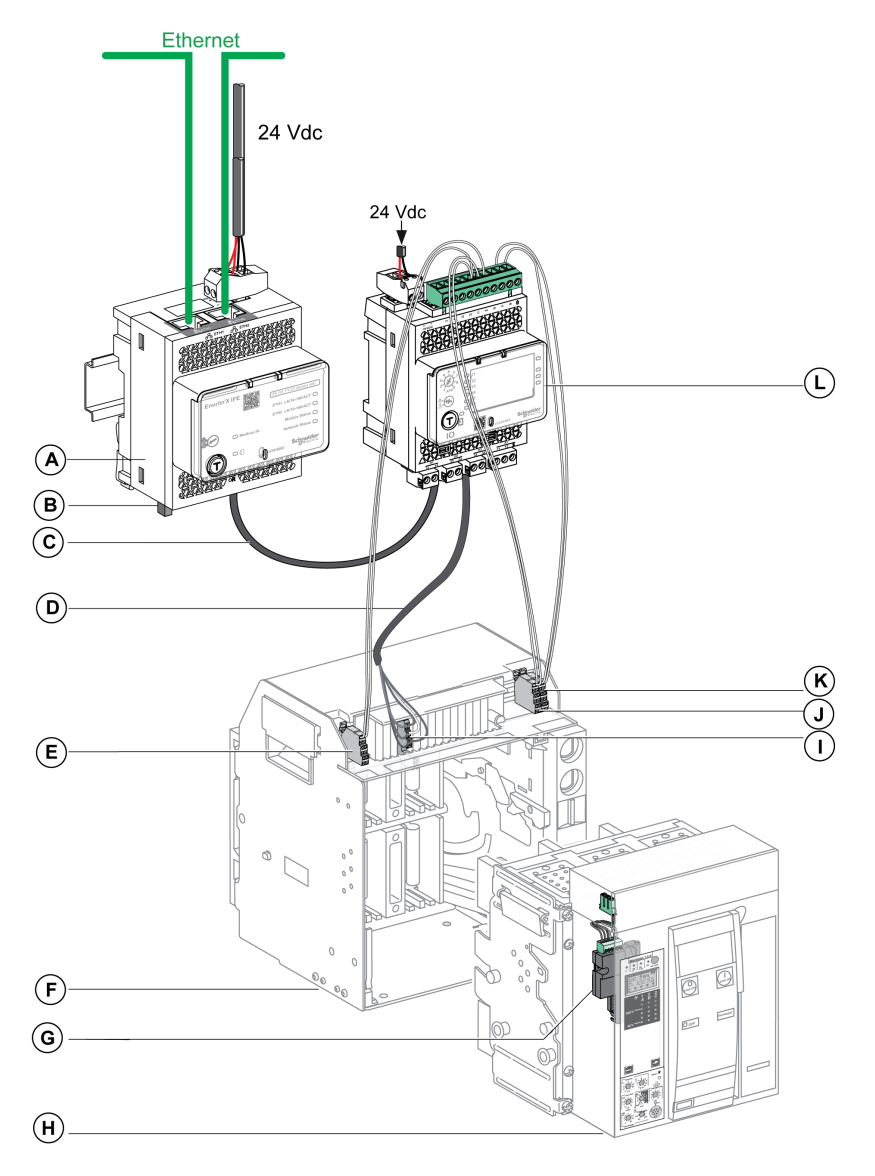

- **A** IFE Ethernet switchboard server
- **B** ULP line termination
- **C** RJ45 male/male ULP cord
- **D** Circuit breaker BCM ULP cord
- **E** Circuit breaker disconnected position contact (CD)
- **F** Circuit breaker cradle
- **G** BCM ULP circuit breaker communication module
- **H** Drawout circuit breaker
- **I** Drawout terminal block
- **J** Circuit breaker connected position contact (CE)
- **K** Circuit breaker test position contact (CT)
- **L** IO input/output application module for one circuit breaker

# <span id="page-26-0"></span>**Schematics with ComPact NSX Circuit Breakers**

## **General Description**

Depending on the configuration of the ComPact NSX circuit breaker, connect the IFE server to the circuit breaker using one of the following configurations:

- Connection of the IFE server to the MicroLogic trip unit
- Connection of the IFE server to the BSCM module
- Connection of the IFE server to the BSCM module and to the MicroLogic trip unit

For more information, refer to the *ULP System User Guide*.

### **ULP Connection**

### **WARNING**

#### **HAZARD OF ELECTRIC SHOCK**

For system voltage greater than 480 Vac:

- Use the insulated NSX cord LV434204.
- Do not use NSX cords LV434200, LV434201, and LV434202.

**Failure to follow these instructions can result in death, serious injury, or equipment damage.**

# *NOTICE*

#### **HAZARD OF EQUIPMENT DAMAGE**

- Never connect an Ethernet device to an RJ45 ULP port.
- The RJ45 ULP ports of IFE server are for ULP modules only.
- Any other use can damage the IFE server or the device connected to the IFE server.
- To check if an ULP module is compatible with the RJ45 ULP ports of IFE server, refer to the *ULP System User Guide*.

**Failure to follow these instructions can result in equipment damage.**

All connection configurations require the NSX cord. The insulated NSX cord is mandatory for system voltages greater than 480 Vac.

When the second RJ45 ULP port is not used, it must be closed with an ULP line termination.

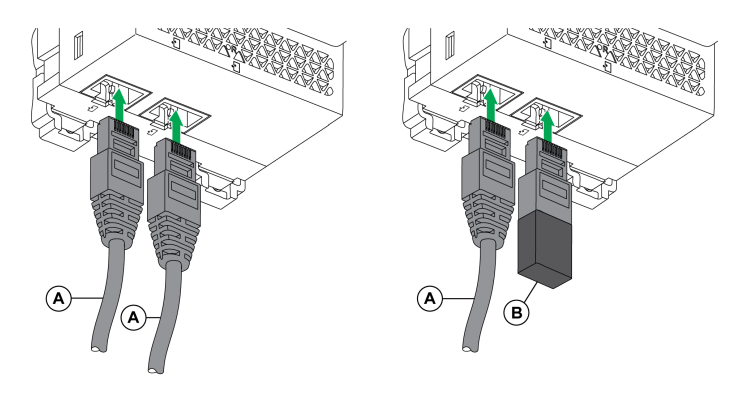

- **A** NSX cord or RJ45 male/male ULP cord
- **B** ULP line termination

# **Connection of the IFE Server to the MicroLogic Trip Unit**

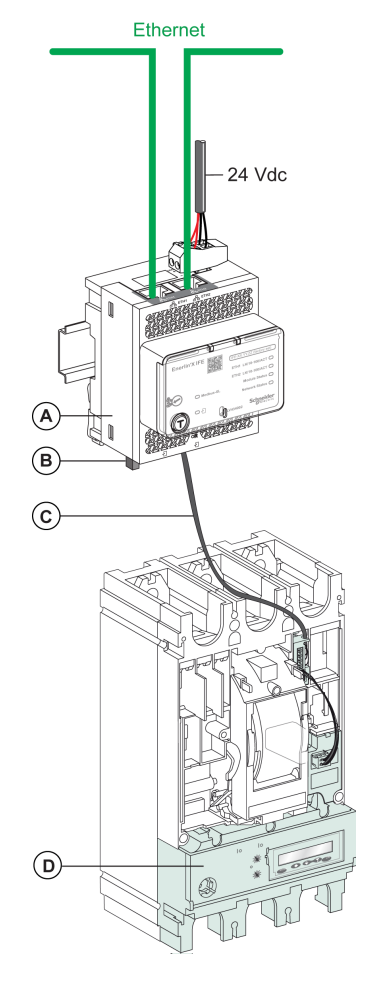

- **A** IFE Ethernet switchboard server
- **B** ULP line termination
- **C** NSX cord
- **D** MicroLogic trip unit

## **Connection of the IFE Server to the BSCM Module**

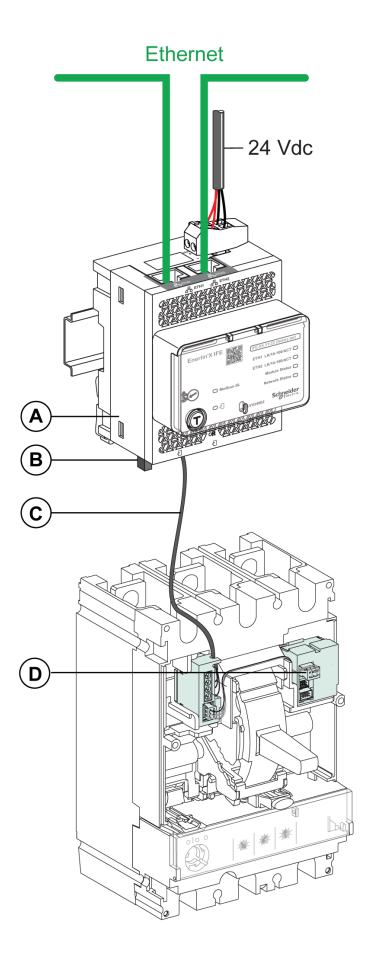

- **A** IFE Ethernet switchboard server
- **B** ULP line termination
- **C** NSX cord
- **D** BSCM breaker status control module

### **Connection of the IFE Server to the BSCM Module and to the MicroLogic Trip Unit**

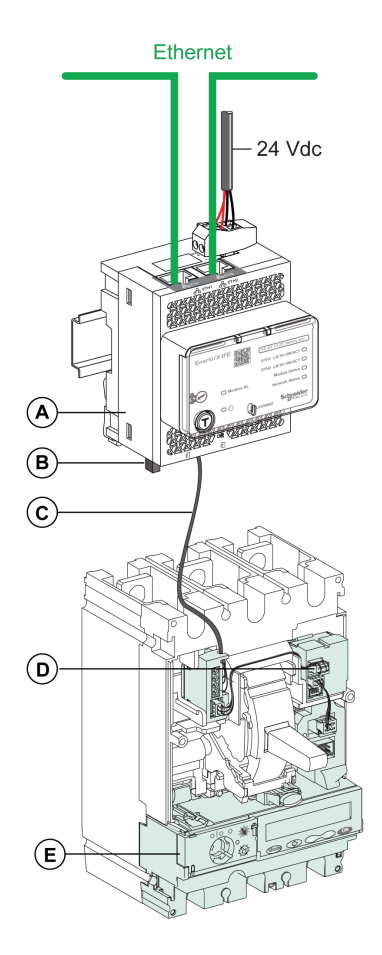

- **A** IFE Ethernet switchboard server
- **B** ULP line termination
- **C** NSX cord
- **D** BSCM breaker status control module
- **E** MicroLogic trip unit

### **Connection of the IFE Server to a Circuit Breaker for System Voltage Greater Than 480 Vac**

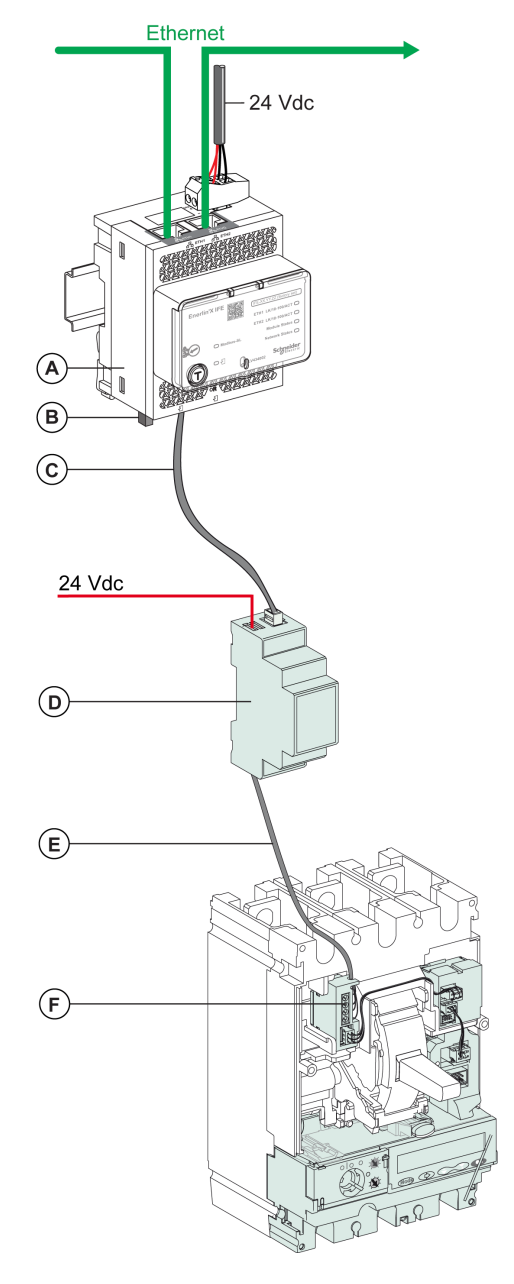

- **A** IFE Ethernet switchboard server
- **B** ULP line termination
- **C** RJ45 male/male ULP cord
- **D** Insulated ULP module for system voltage greater than 480 Vac
- **E** Insulated ULP cord for system voltage greater than 480 Vac
- **F** ComPact NSX internal connection

# <span id="page-31-0"></span>**Technical Characteristics**

# **Environmental Characteristics**

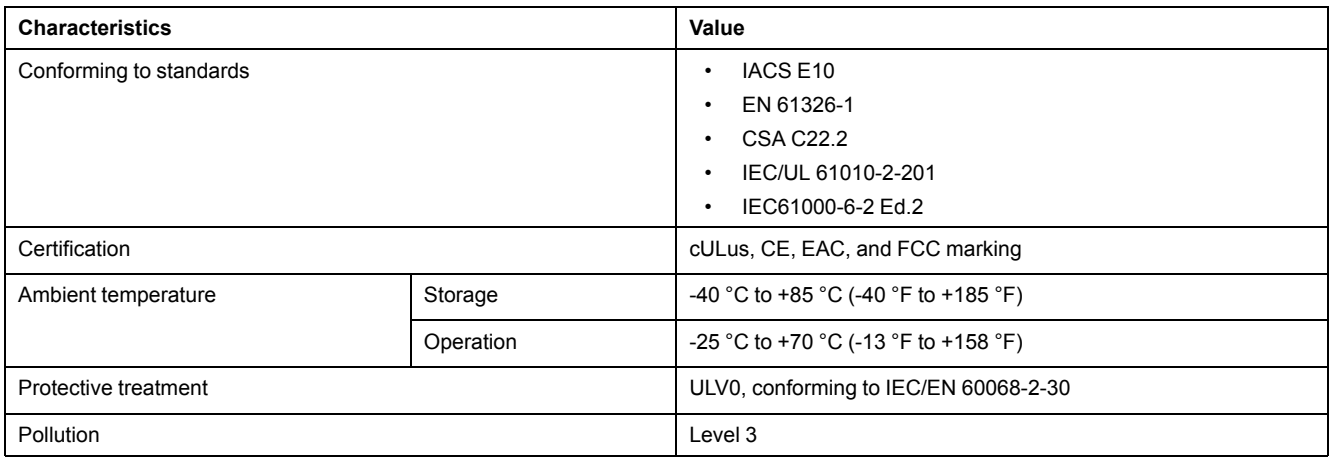

# **Mechanical Characteristics**

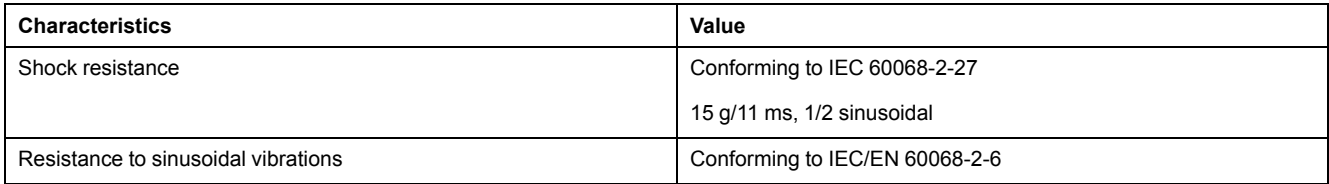

# **Electrical Characteristics**

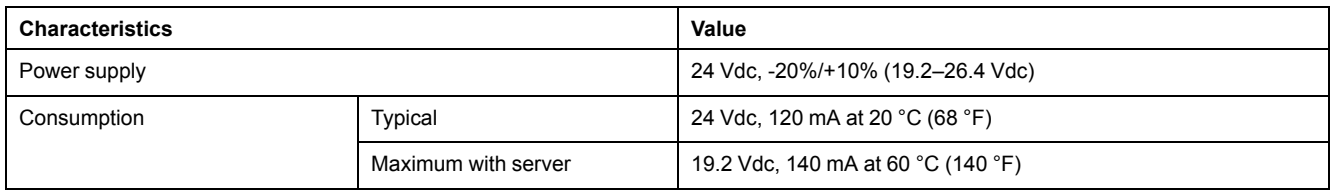

# **Physical Characteristics**

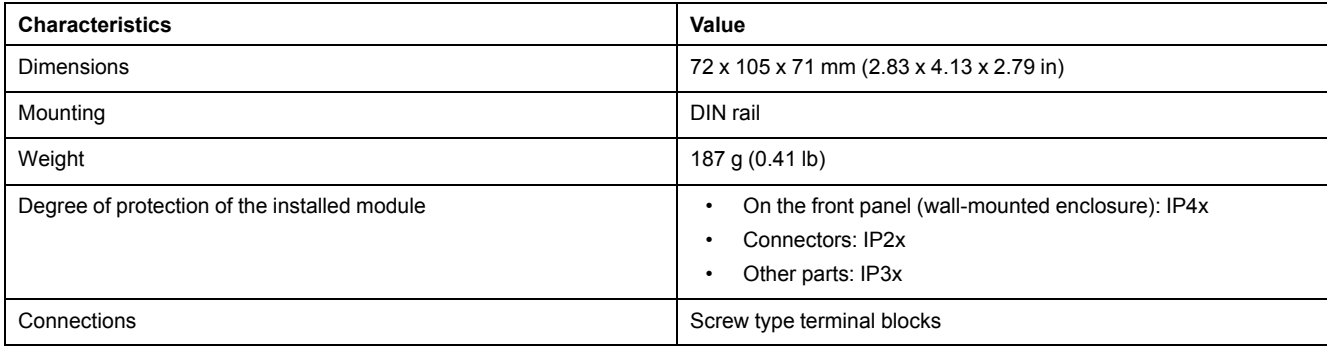

# **24 Vdc Power Supply Characteristics**

It is recommended to use an UL listed/UL recognized limited voltage/limited current or a class 2 power supply with a 24 Vdc, 3 A maximum.

**NOTE:** For 24 Vdc power supply connection, use copper conductors only.

For more information, refer to the *ULP System User Guide*.

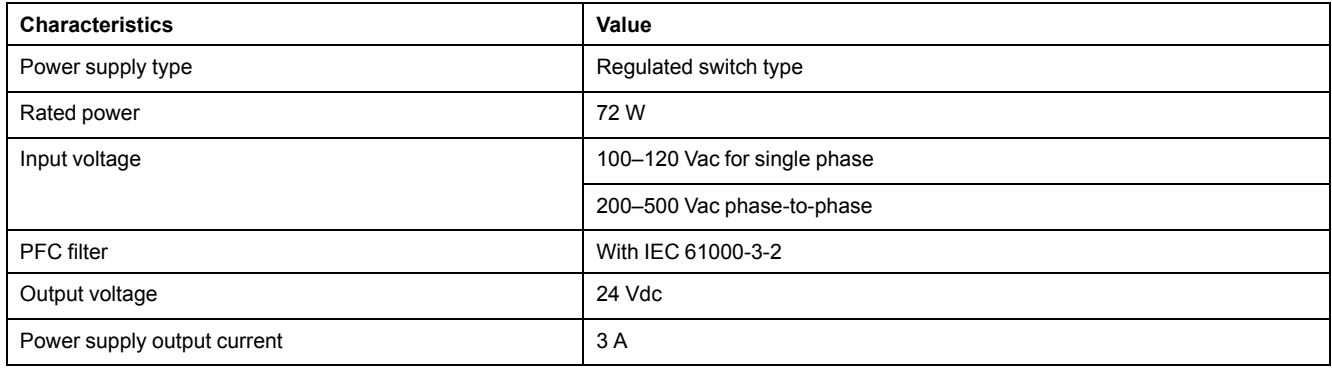

# <span id="page-33-0"></span>**Firmware Update**

## **Description**

Use the latest version of EcoStruxure Power Commission software for all firmware updates.

The latest version of IFE firmware and IFE webpages are updated in a single operation through EcoStruxure Power Commission software.

For more information on IFE firmware versions, refer to *Enerlin'X IFE Server Firmware Release Note*.

# **WARNING**

#### **LOSS OF DATA**

Backup the data log files before updating the firmware.

The data log entries of the IFE server may be lost when the IFE firmware is updated.

**Failure to follow these instructions can result in death, serious injury, or equipment damage.**

After updating the firmware of one device in the IMU, use the latest version of EcoStruxure Power Commission software to check the firmware compatibility between the IMU devices. The **Firmware Update** table helps you to diagnose and identify all discrepancy issues between the IMU devices. This table also provides the recommended actions relevant to the detected discrepancies.

## **Checking the Firmware Version**

You can find the firmware version of the devices in the IMU by using:

- EcoStruxure Power Commission software, refer to the *EcoStruxure Power Commission Online Help*.
- IFE webpages, see the procedure below.

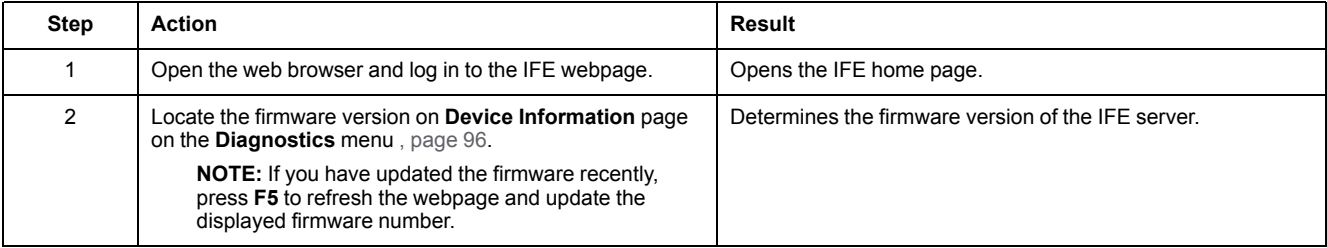

### **Updating the Firmware and Webpages, Using EcoStruxure Power Commission Software**

For more information, refer to the *EcoStruxure Power Commission Online Help*.

The EcoStruxure Power Commission software is available at [www.se.com.](https://www.se.com)

# <span id="page-34-0"></span>**Schneider Electric Green Premium™ Ecolabel**

# **Description**

Green Premium by Schneider Electric is a label that allows you to develop and promote an environmental policy while preserving your business efficiency. This ecolabel is compliant with up-to-date environmental regulations.

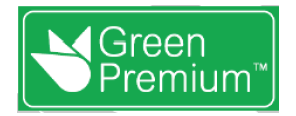

### **Accessing Green Premium**

Green Premium data on labeled products can be accessed online through any of the following ways:

- By navigating to the Green [Premium](https://www.se.com/b2b/en/support/green-premium) page on the Schneider Electric website.
- By flashing the QR code displayed in the following image:

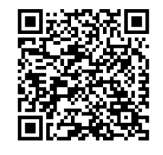

# **Checking Products Through the Schneider Electric Website**

To check the environmental criteria of a product using a PC or smartphone, follow these steps:

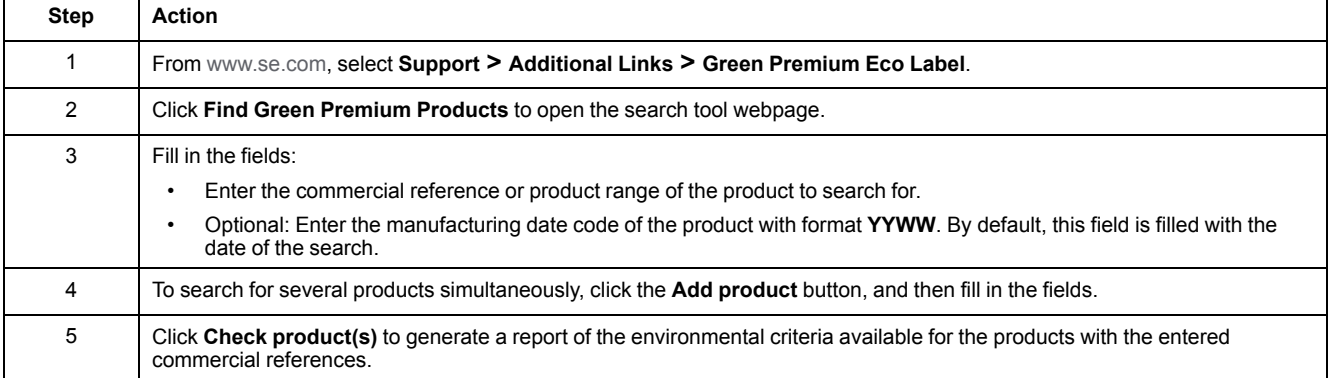

### **Environmental Criteria**

The Green Premium ecolabel provides documentation on the following criteria about the environmental impact of the products:

- RoHs: European Union Restriction of Hazardous Substances (RoHS) directive.
- REACh: European Union Registration, Evaluation, Authorization, and Restriction of Chemicals regulation.
- PEP: Product Environmental Profile.
- EoLI: End of Life Instructions.

### **RoHs**

Schneider Electric products are subject to RoHS requirements at a worldwide level, even for the many products that are not required to comply with the terms of the regulation. Compliance certificates are available for products that fulfill the criteria of this European initiative, which aims to eliminate hazardous substances.

### **REACh**

Schneider Electric applies the strict REACh regulation on its products at a worldwide level, and discloses extensive information concerning the presence of SVHC (Substances of Very High Concern) in all of these products.

### **PEP**

Schneider Electric publishes complete set of environmental data, including carbon footprint and energy consumption data for each of the life cycle phases on all of its products, in compliance with the ISO 14025 PEP ecopassport program. PEP is especially useful for monitoring, controlling, saving energy, and/or reducing carbon emissions.

### **EoLI**

These instructions provide:

- Recyclability rates for Schneider Electric products.
- Guidance to mitigate personnel hazards during the dismantling of products and before recycling operations.
- Part identification for recycling or for selective treatment, to mitigate environmental hazards/incompatibility with standard recycling processes.
# **IFE Server Webpages**

## **What's in This Part**

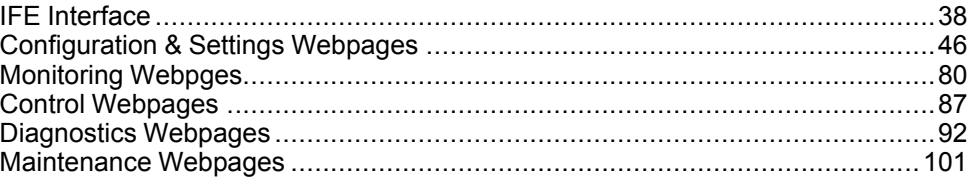

# <span id="page-37-0"></span>**IFE Interface**

# **What's in This Chapter**

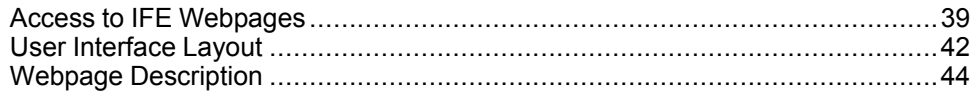

# <span id="page-38-0"></span>**Access to IFE Webpages**

#### <span id="page-38-1"></span>**Supported Web Browsers**

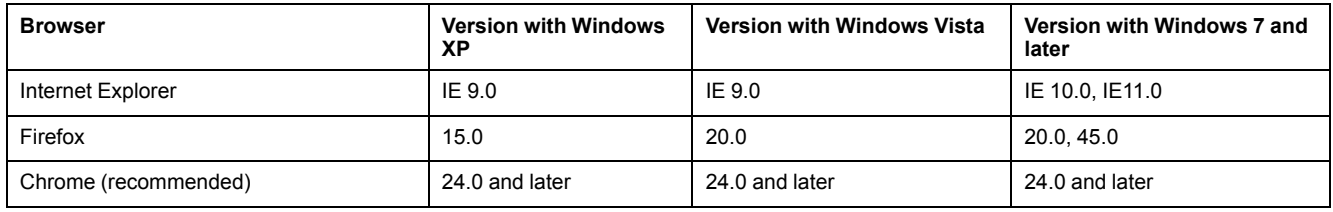

### **First Access to the IFE Webpages**

The IFE name must be configured during the first access to the IFE webpages.

# **WARNING**

#### **POTENTIAL COMPROMISE OF SYSTEM AVAILABILITY, INTEGRITY, AND CONFIDENTIALITY**

Change default passwords at first use to help prevent unauthorized access to device settings, controls, and information.

**Failure to follow these instructions can result in death, serious injury, or equipment damage.**

The procedure to access the IFE webpages for the first time depends on the operating system of the PC:

- Windows Vista, Windows 7 and later, or newer operating systems
- Windows XP or older operating systems

**NOTE:** After updating the IFE server, delete the browser cache before accessing the webpages for the first time.

#### **First Access Through PC with Windows Vista or Windows 7 and Later**

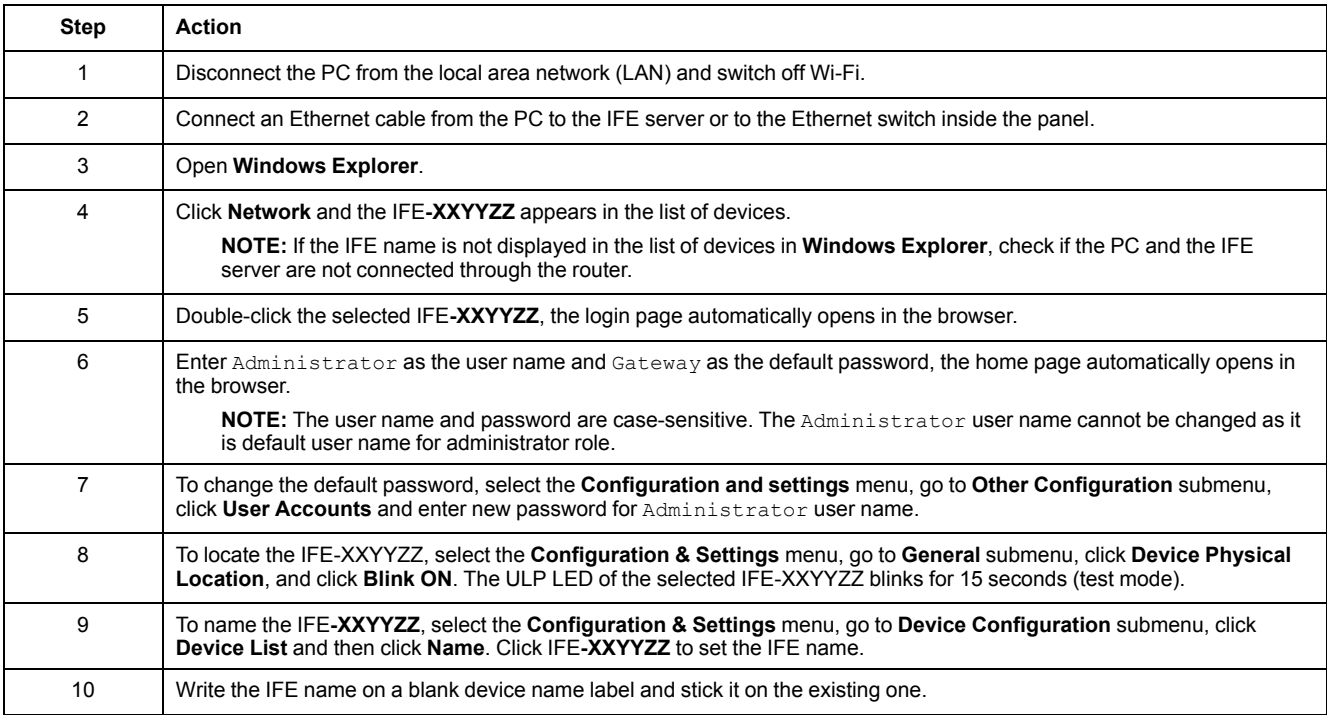

#### **NOTE:**

- XXYYZZ is the last 3 bytes of the MAC address in hexadecimal format.
- Check the firewall settings if DPWS is not enabled.

### **First Access Through PC with Windows XP**

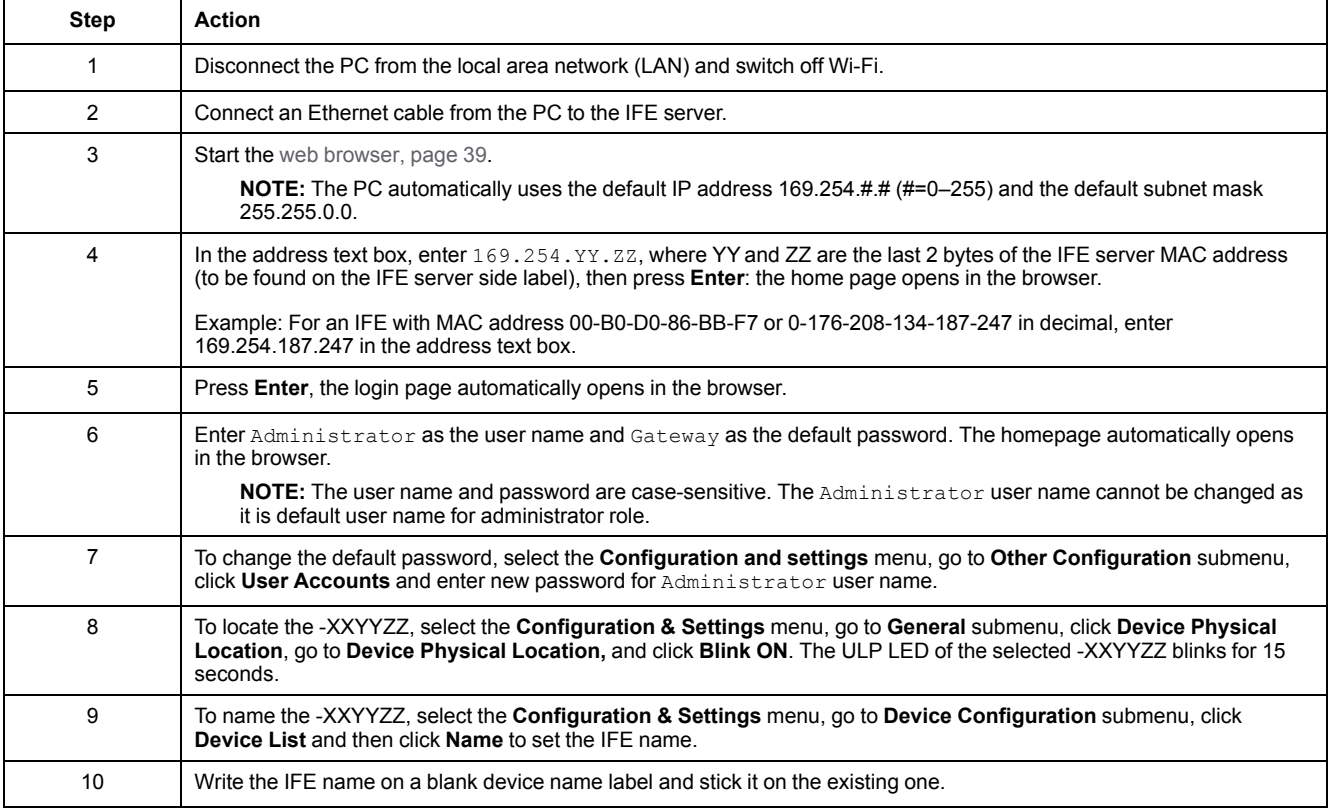

**NOTE:** XXYYZZ is the last 3 bytes of the MAC address in hexadecimal format.

### **Access to Webpages**

Follow the Network Discovery, Name Browsing, and IP Address Browsing process to access the webpages.

The webpage access depends on the IT infrastructure.

#### **Network Discovery**

Follow the below procedure to access the IFE webpages once the IFE name has been configured.

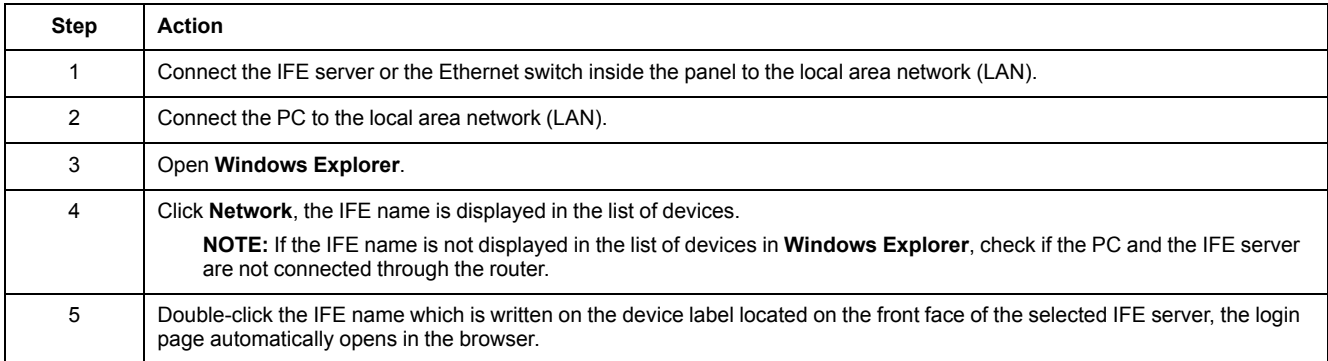

### **Name Browsing**

#### DNS server is mandatory.

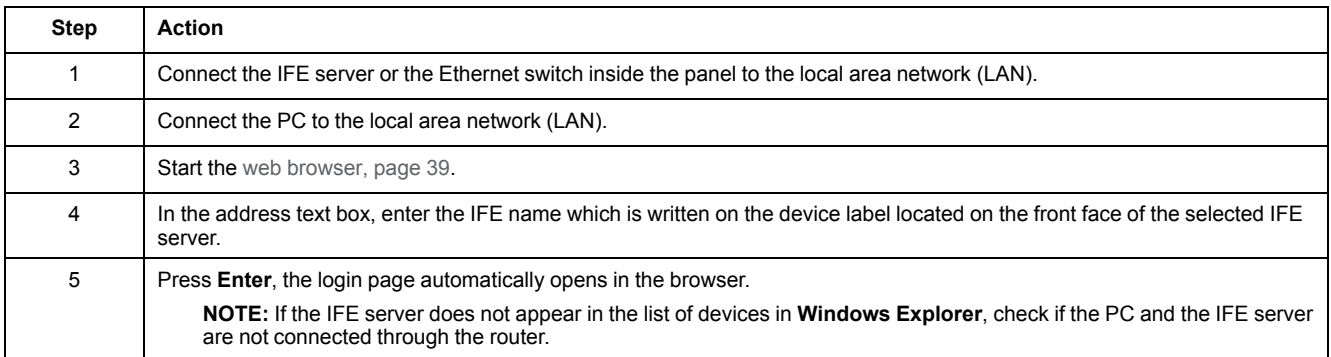

#### **NOTE:** The IFE IP address is mapped to the device label in the DNS server.

#### **IP Address Browsing**

IP static configuration has to be set.

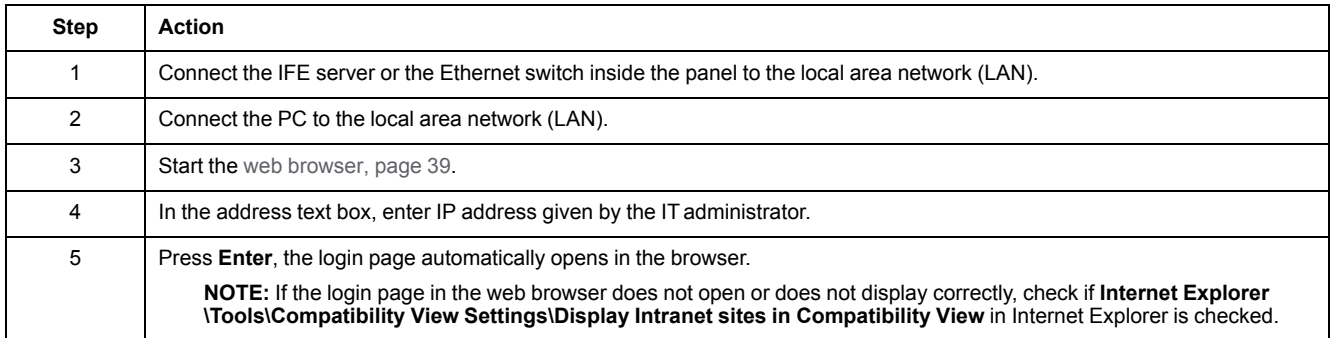

# <span id="page-41-0"></span>**User Interface Layout**

#### **Overview**

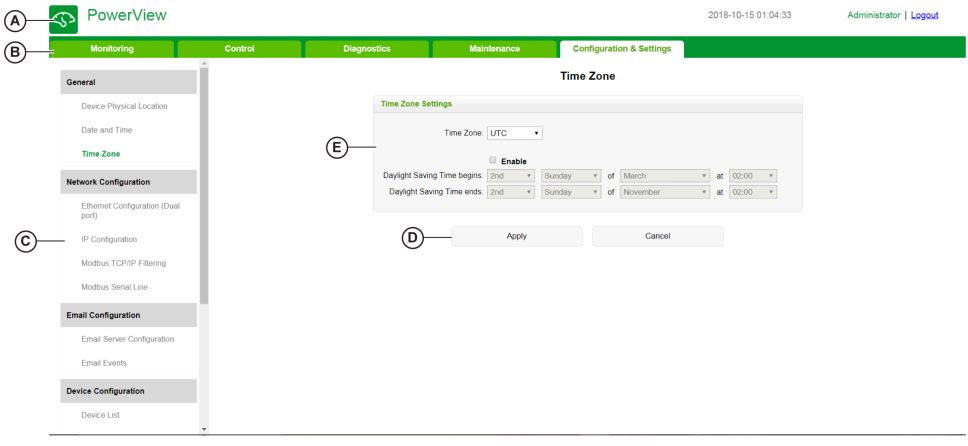

This graphic shows the IFE user interface layout.

- **A** Banner
- **B** Menu tabs
- **C** Subtabs
- **D** Action button
- **E** Display zone

#### **Banner**

The banner displays the following information at the top of all the pages.

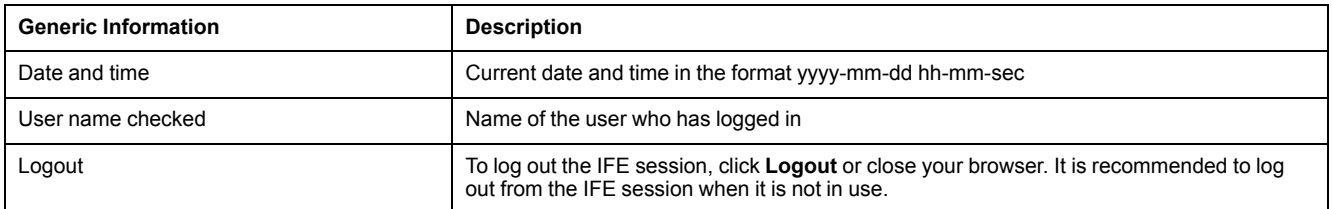

### **Main Tabs**

The main tabs are:

- **Monitoring**
- **Control**
- **Diagnostics**
- **Maintenance**
- **Configuration & Settings**

### **Subtabs**

The subtabs display the submenus under the selected main tab.

### **Action Buttons**

The action buttons correspond to the selected tab and it varies.

The following table describes the interface buttons:

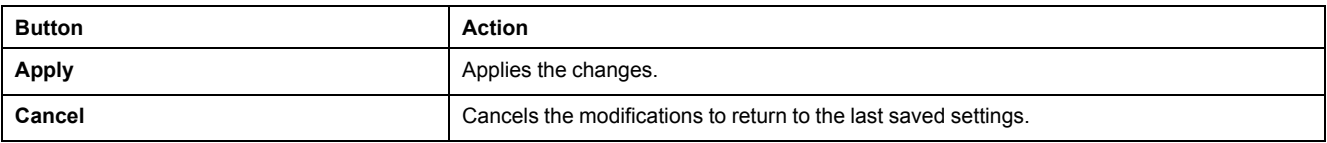

# **Display Zone**

The display zone shows the selected subtab in detail with all the related fields.

# <span id="page-43-0"></span>**Webpage Description**

# **Monitoring Webpage**

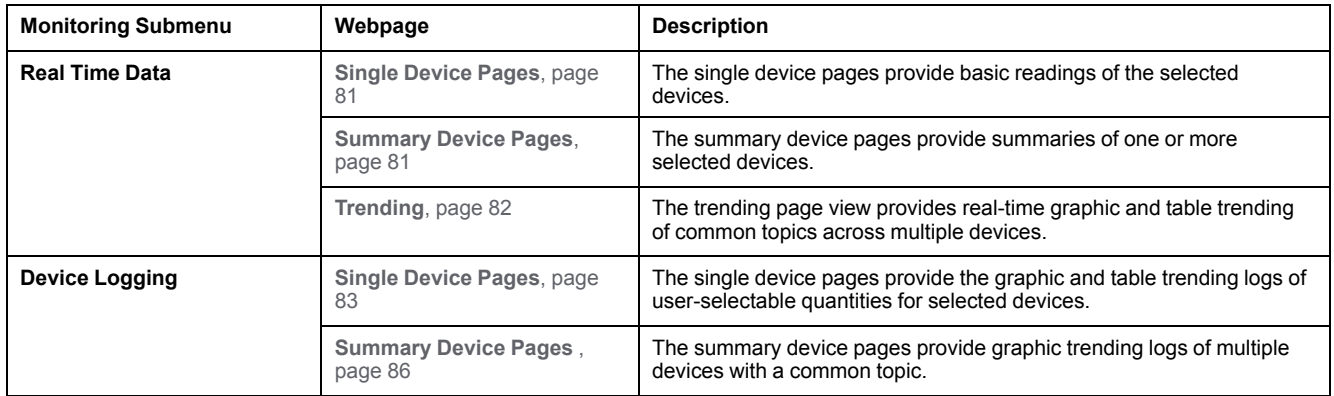

# **Control Webpage**

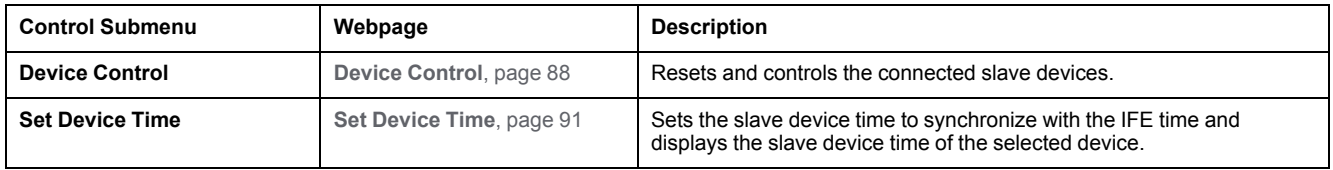

# **Diagnostics Webpage**

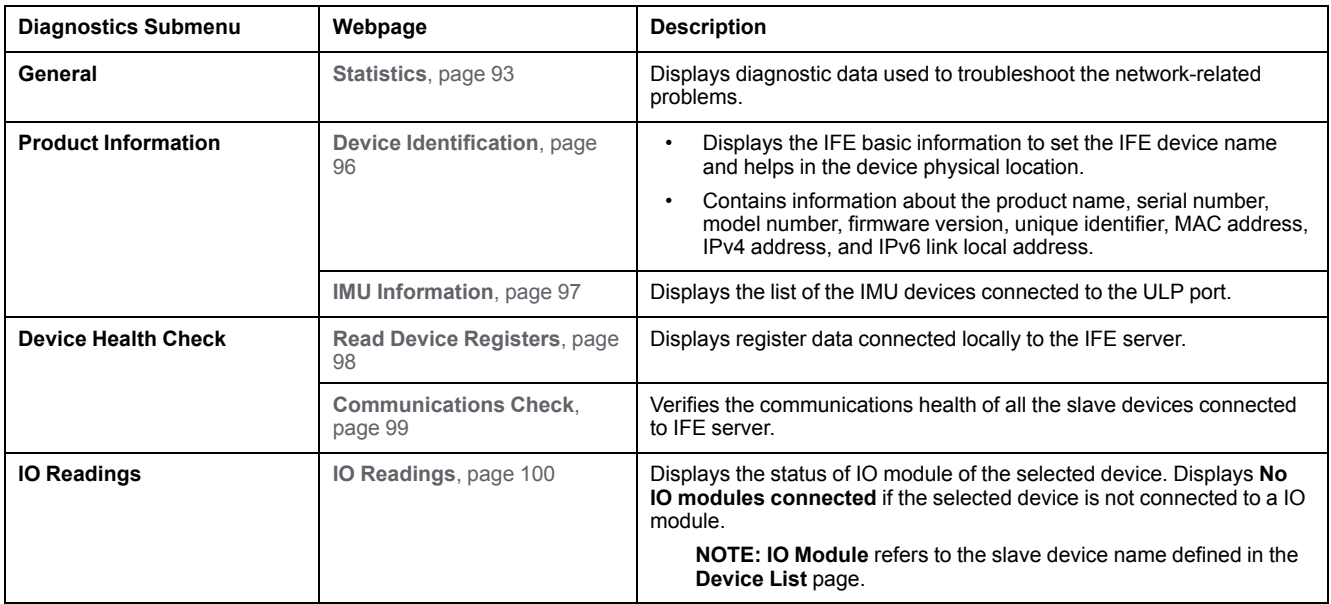

### **Maintenance Webpage**

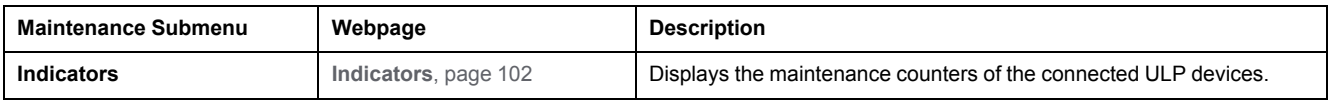

# **Configuration & Settings Webpage**

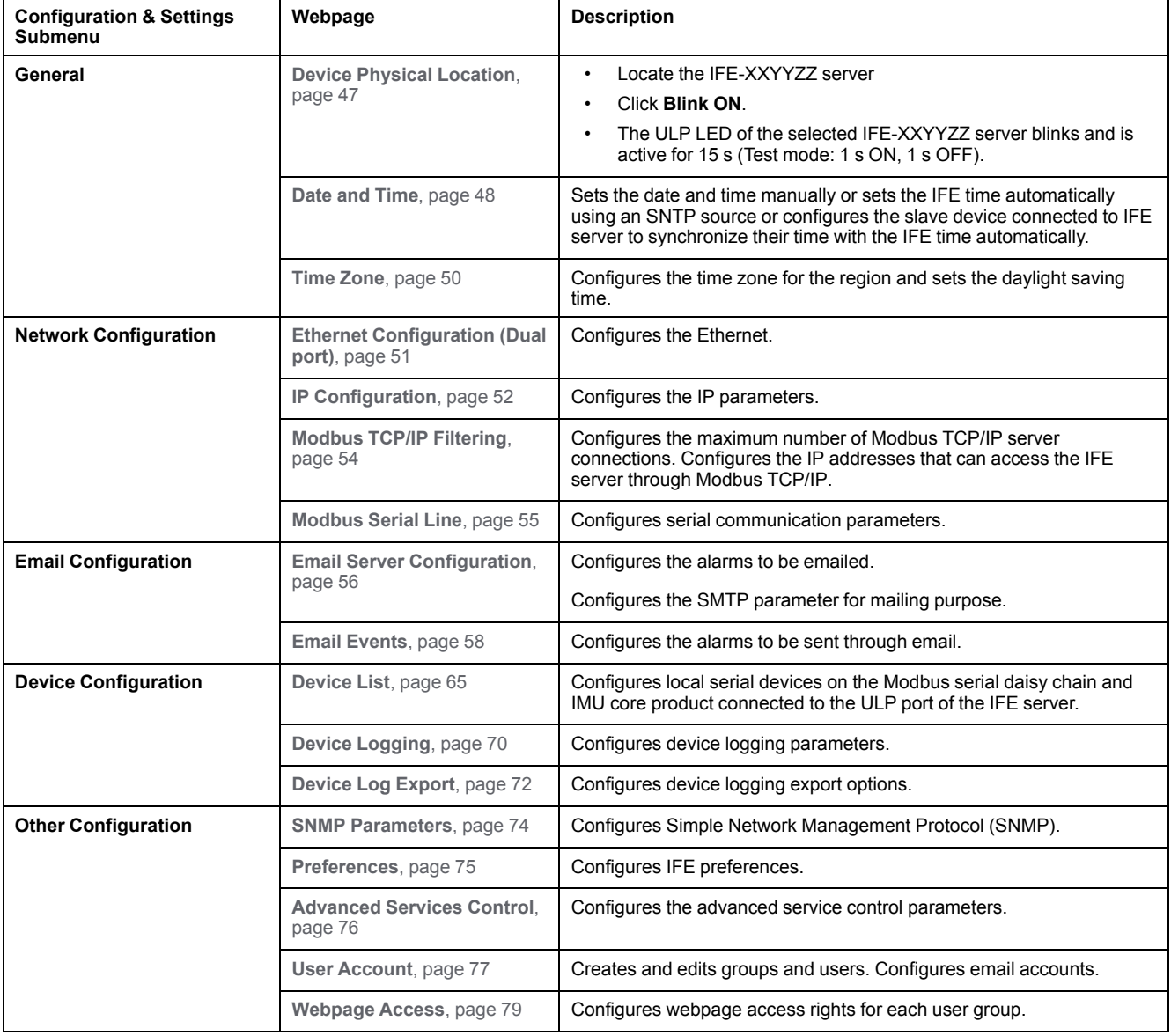

# <span id="page-45-0"></span>**Configuration & Settings Webpages**

# **What's in This Chapter**

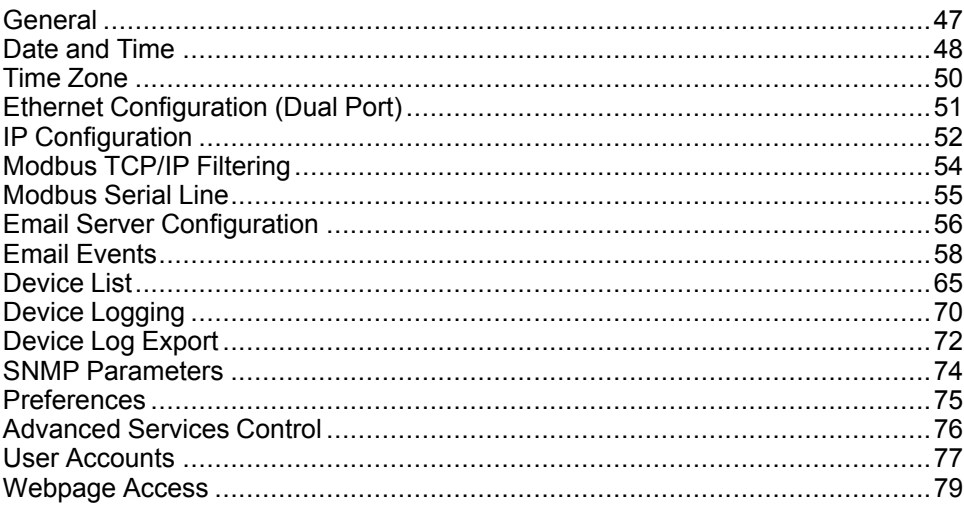

# <span id="page-46-0"></span>**General**

# **Device Physical Location**

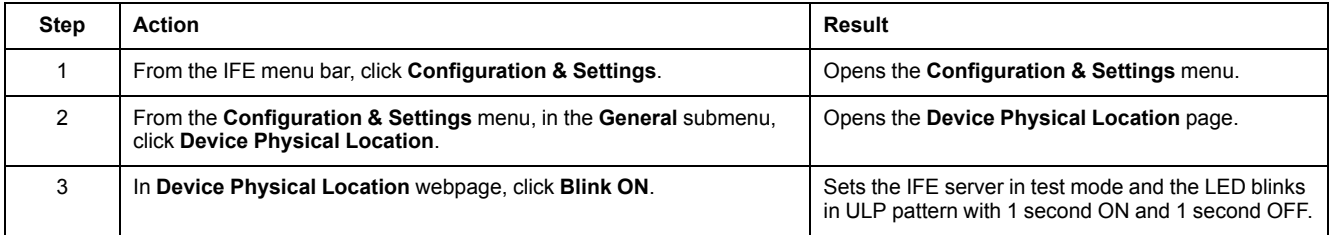

# <span id="page-47-0"></span>**Date and Time**

# **Description**

The **Date and Time** page allows you:

- To manually set the date and time of the circuit breaker connected to the IFE interface
- To automatically synchronize the date and time of the circuit breaker to the IFE time
- To periodically check the synchronization at specified interval of time

### **List of Parameters in Date and Time Configuration**

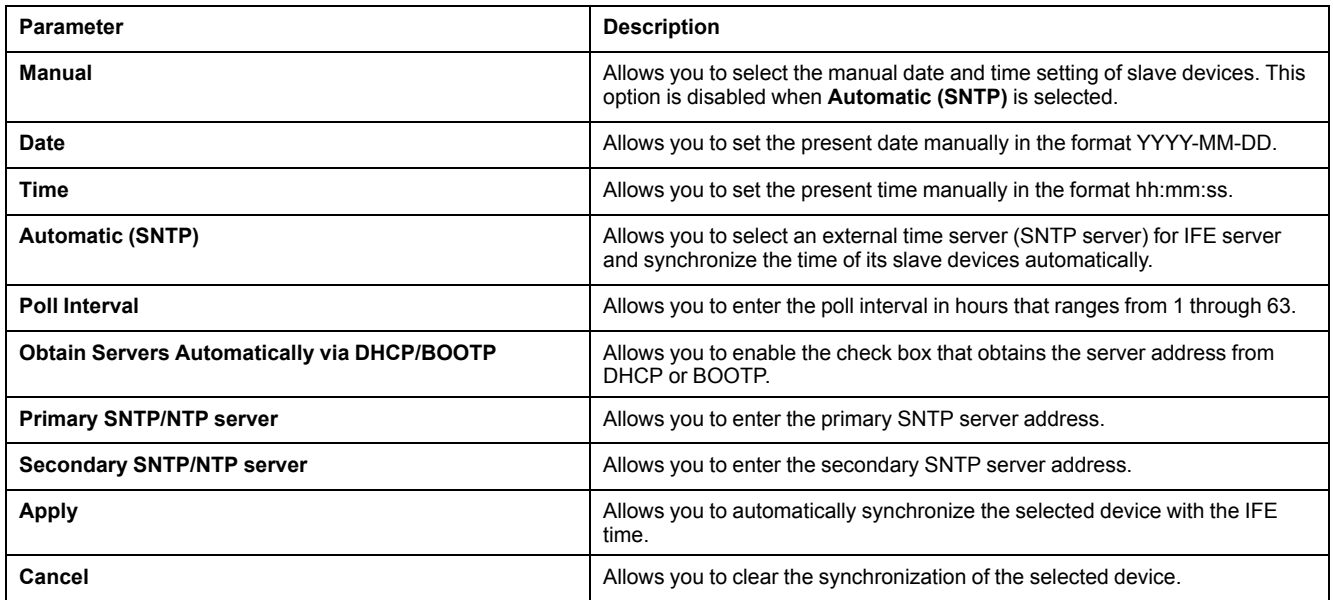

# **Setting the IFE Date and Time Manually**

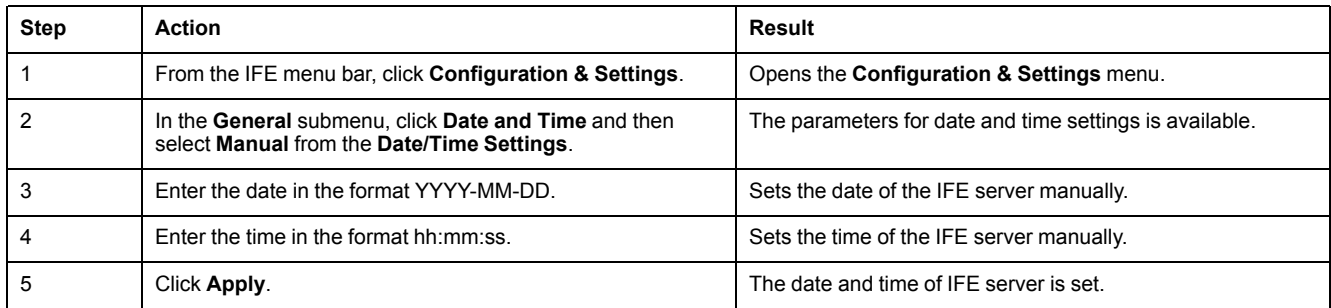

# **Setting the IFE Date and Time Automatically with SNTP**

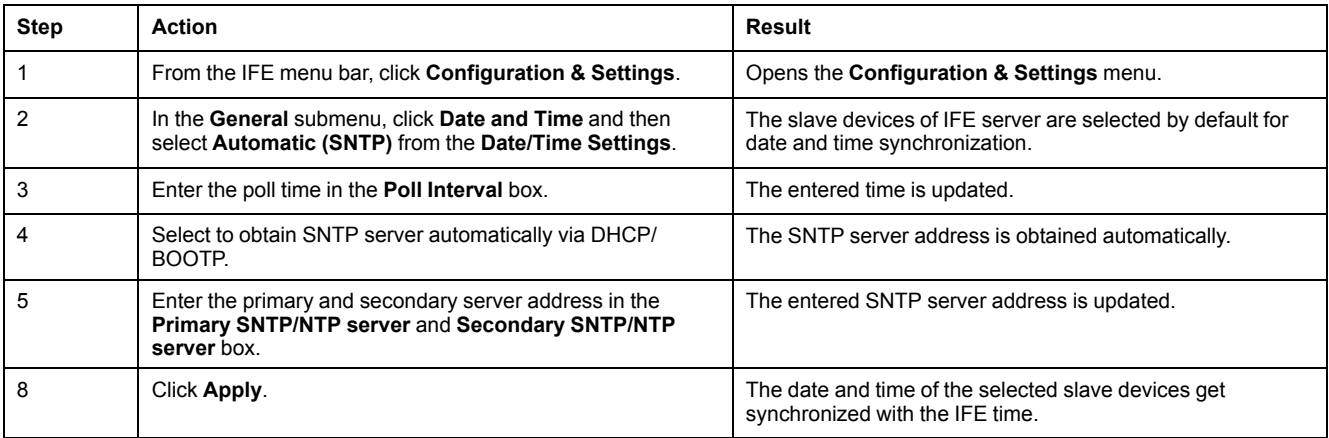

# **Setting the Date and Time of Slave Devices**

Follow this procedure to set the date and time of slave devices of IFE server.

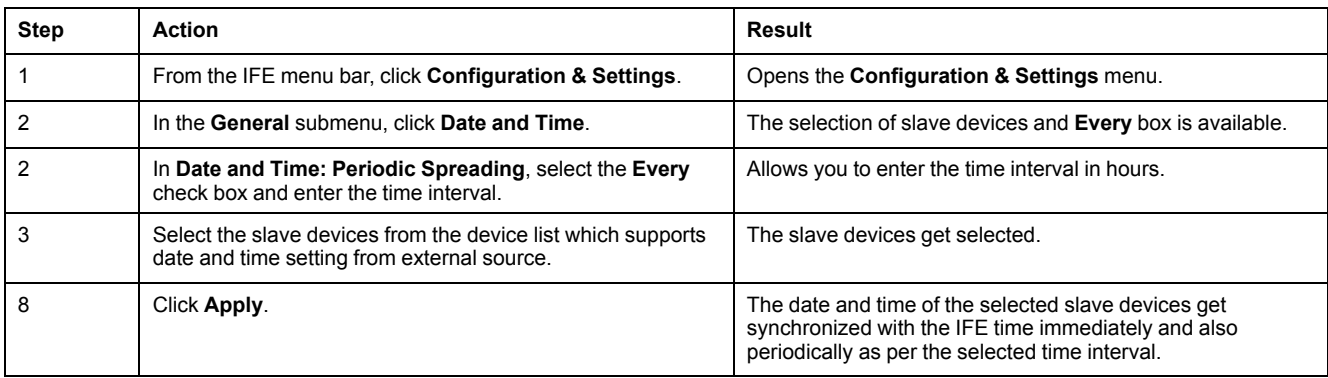

# <span id="page-49-0"></span>**Time Zone**

# **Time Zone Configuration**

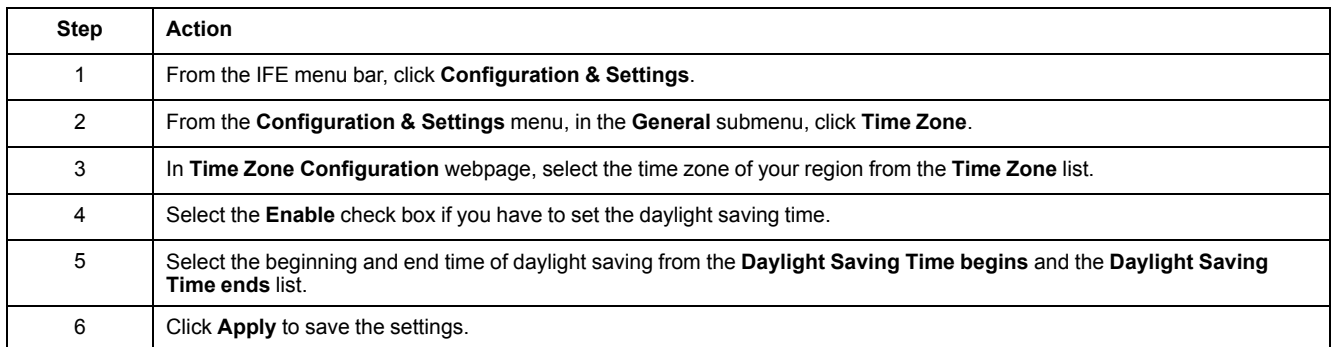

**NOTE:** The settings of **Time Zone** is applicable only when **Date and Time** is in **Automatic** mode.

# **Real Time Clock**

The IFE server has a real time clock (RTC) to maintain date and time during power outage. The expected life time of the RTC is 15 years when operated at intermediate mode (in this mode, the battery is operated continuously for 4 days with an interval of 45 times over a period of 10 years).

The IFE server must maintain a crystal tolerance of ±20 ppm (typical)/±150 ppm (maximum) during the period of 15 years at -25 °C (-13 °F) to 85 °C (185 °F). The time drift by RTC chip varies from -16 s/day to +2 s/day. During power recycle, the RTC is able to maintain the date and time settings.

# <span id="page-50-0"></span>**Ethernet Configuration (Dual Port)**

# **Ethernet**

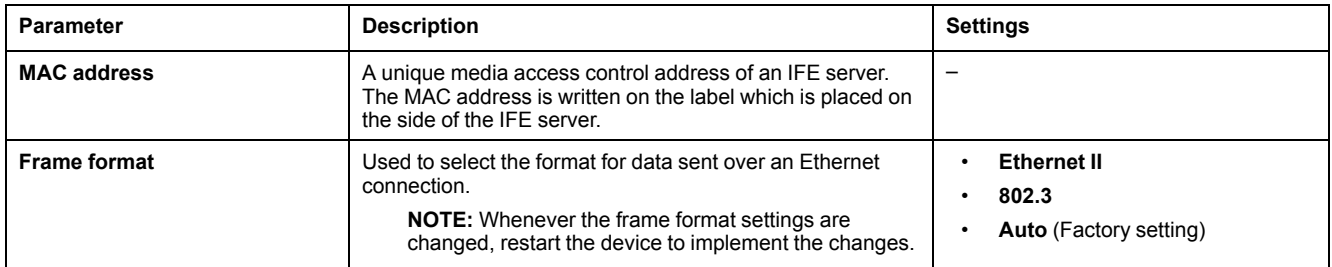

### **Ethernet Port Control**

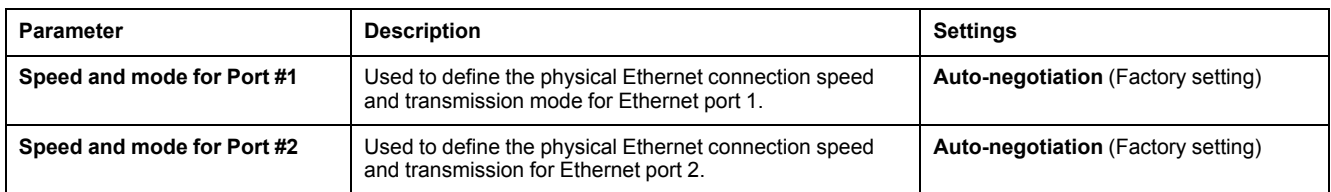

# **Broadcast Storm Protection**

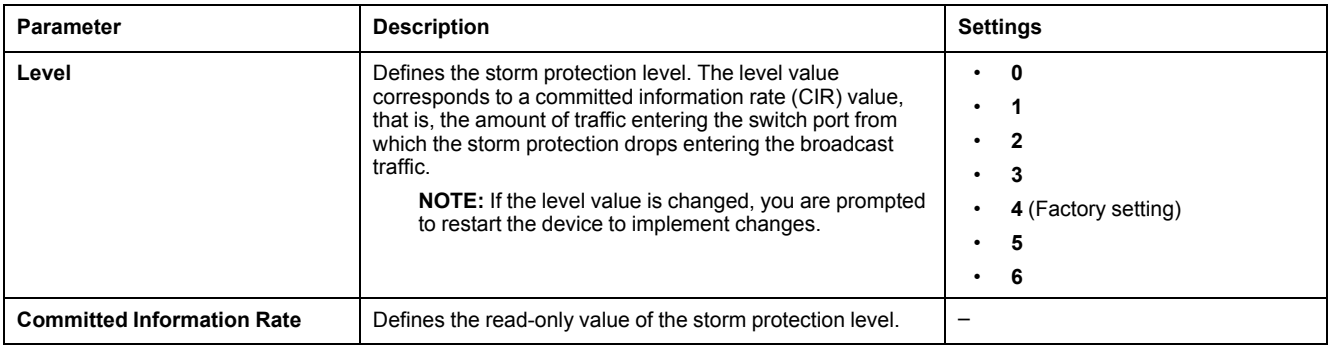

# <span id="page-51-0"></span>**IP Configuration**

# **IPv4 Configuration**

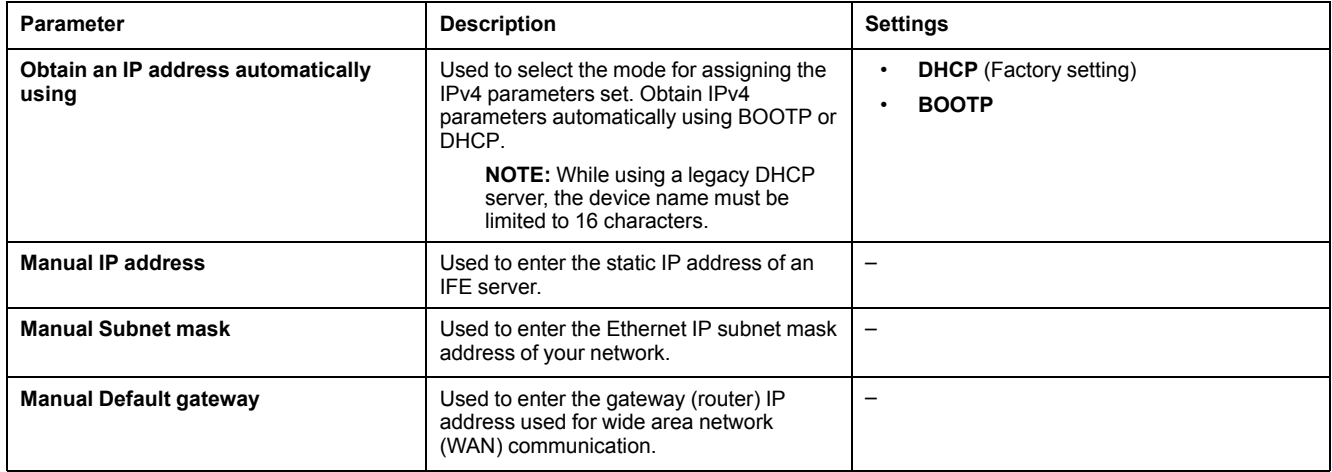

# **IPv6 Configuration**

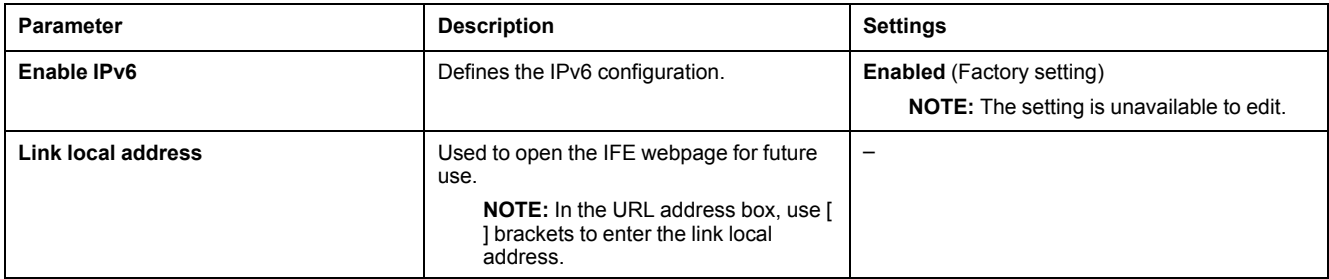

#### **DNS**

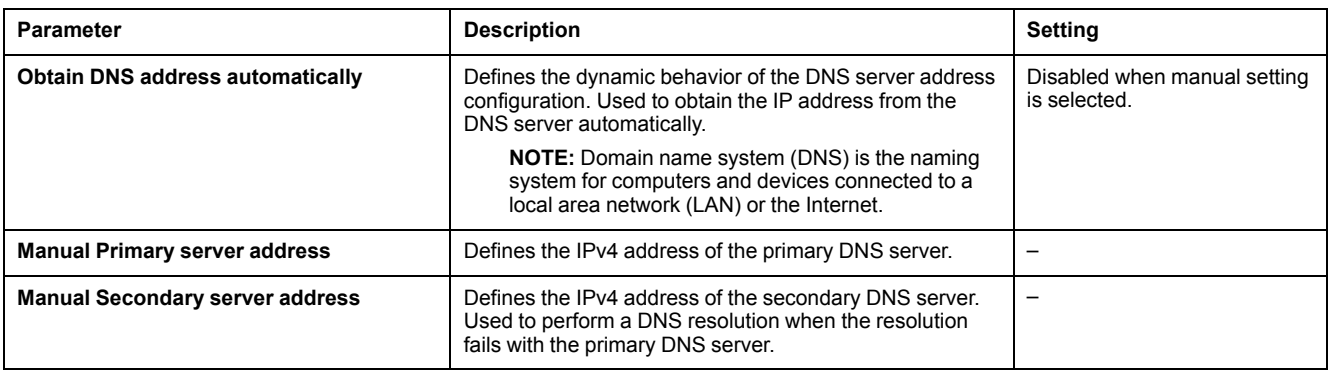

### **Duplicate IP Address Detection**

While connected to your network, the IFE server publishes its IP address. To avoid any duplicate IP address conflicts, the IFE server uses the address resolution protocol (ARP) to see if any other device on your network is using the same IP address. The following table explains how the IFE server handles a duplicate IP address when it is detected.

# **Duplicate IP Address Scenario**

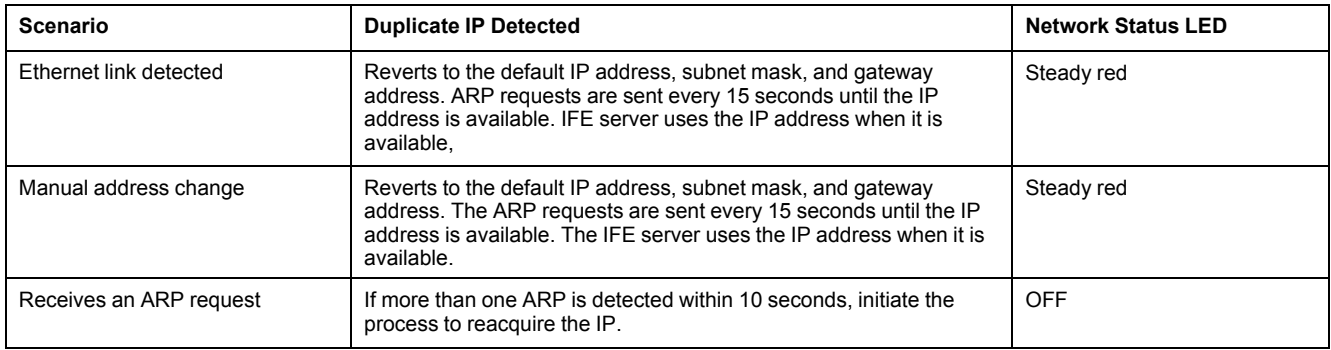

# <span id="page-53-0"></span>**Modbus TCP/IP Filtering**

### **Description**

The **Modbus TCP/IP Filtering** page allows you to define the level of access for Modbus TCP/IP clients connected to IFE server.

#### **Block Connections**

You can select the maximum number of IP connections allowed, 8 or 16. Each connection can have 12 concurrent transactions simultaneously.

**NOTE:** When the maximum number of IP connections is changed, a message pops-up on the screen **Max Connection is changed. Restart the Device to Take Effect** and prompts to restart the device.

If IP Filtering is enabled, you must configure the IP address of the PC in the list of allowed addresses with read/write permission for using the EcoStruxure Power Commission software.

# **IP Filtering**

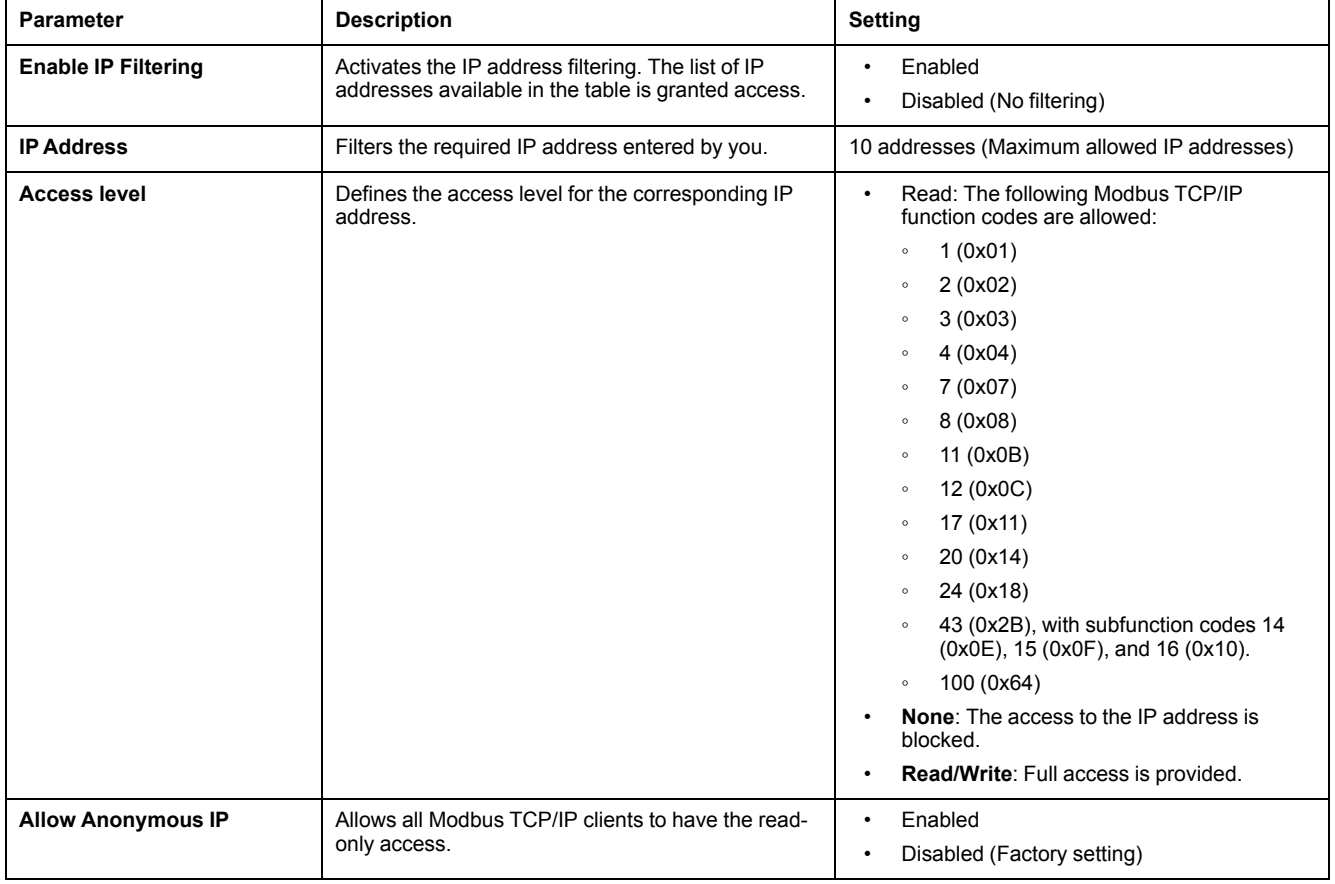

# <span id="page-54-0"></span>**Modbus Serial Line**

# **Modbus Serial Line Settings**

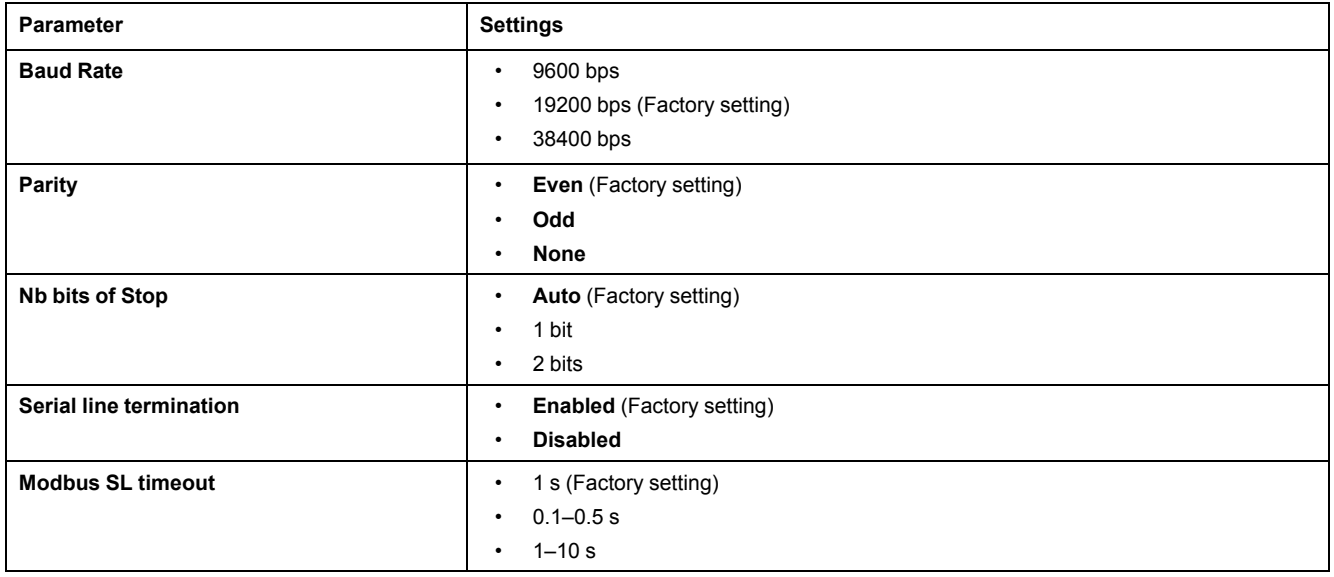

**NOTE:** When **Nb bits of Stop** parameter is set to **Auto**, the actual value is based on the parity chosen.

# <span id="page-55-0"></span>**Email Server Configuration**

#### **Introduction**

The built-in email alarm notifications are sent through emails when the connected devices trigger an alarm. The alarms are notifications that occur in response to a status change or when a value exceeds a threshold value. The administrator selects and configures several alarm notifications. The recipient list is configurable to notify the several users of the same alarm.

The email alarm notifications require unfiltered Internet access. This level of service is suited for small or mid-sized non-critical buildings. The device sends the emails when Internet access is available through a dedicated connection or through a local area network (LAN) with Internet access.

**NOTE:** The email alarm notifications should not be used if email services are managed internally by a customer IT domain administrator.

### **Email Service**

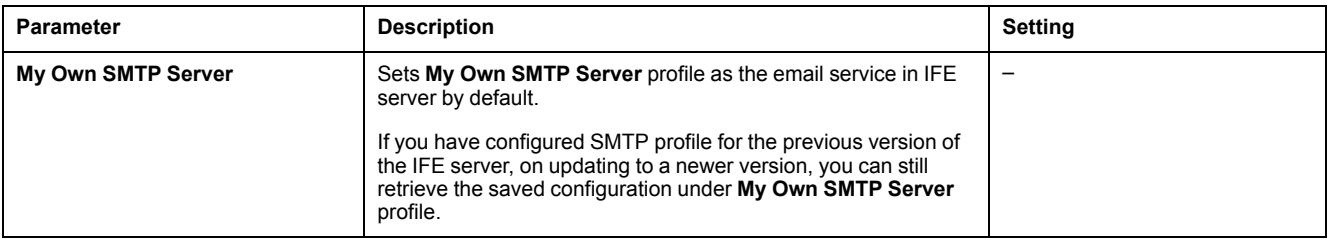

### **Email SMTP Server Settings**

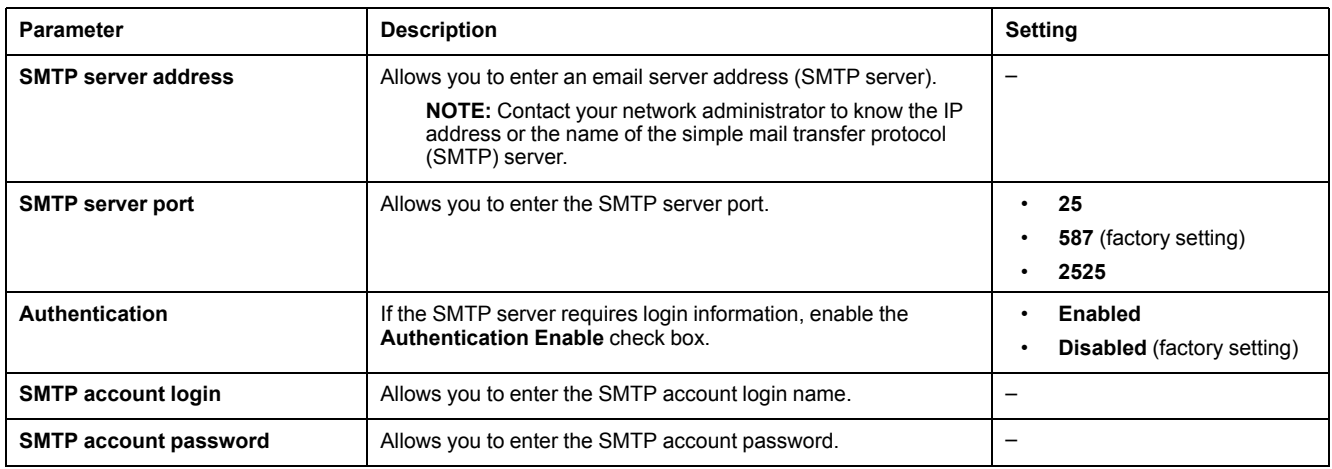

## **Email Sender Address**

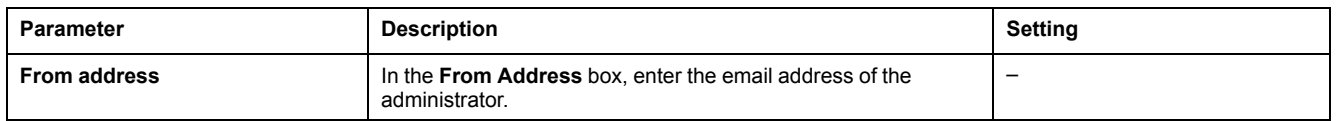

The **From address** can be used in different ways:

- Use the **From address** as a context provider: If you do not want to receive any reply, and only notify the recipient, use **From address** as contextual information. The **From address** syntax includes "no-reply", "device name", "site name", @a validated domain .com, .net, and so on.
- Create an alias in the **From address** to allow replies to be sent to the person in charge of an alarm: An email can be sent to multiple people who are responsible for a specific appliance. This feature allows the receivers to reply to follow up with the responsible person.

For example, the facility manager would receive an email from an alarm. Facility manager can send a reply email to the maintenance contractor to follow up on the action.

### **Email Language**

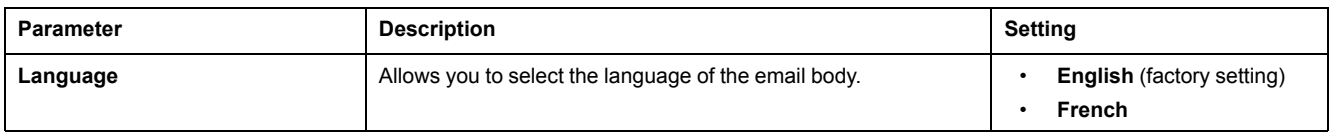

### **Email Test**

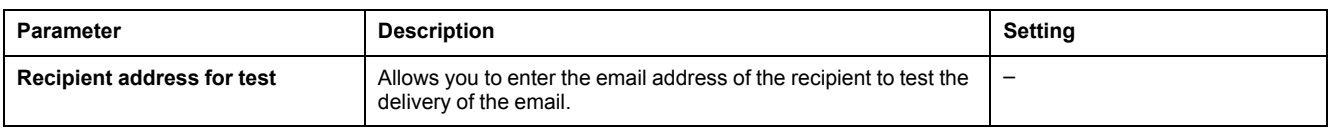

The **Email Test** feature enables connection from the device to the service. If the test emails are not received, the Internet connection needs to enable the email ports (port 25 or 587 or 2525). The required setting of the port is done in accordance between the device that sends the email and the site router settings.

**NOTE:** The email with custom text that uses characters such as à, è, ù, é, â, ê, î, ô, û, ë, ï, ü, ÿ, and ç are not shown correctly in the email. However, the generic text message is shown correctly.

# <span id="page-57-0"></span>**Email Events**

## **Description**

The **Email Events** page allows the selection of the events to notify through email among a list of events.

# **ACAUTION**

#### **EQUIPMENT INCOMPATIBILITY OR INOPERABLE EQUIPMENT**

Do not rely solely on the notification of the emails for maintaining your equipment.

**Failure to follow these instructions can result in injury or equipment damage.**

The list of event displayed contains only applicable events related to the devices connected to the ULP port of the IFE server.

**NOTE:** If an email SMTP server is not located on the same Ethernet network segment as IFE server, ensure that the IFE default gateway is properly configured.

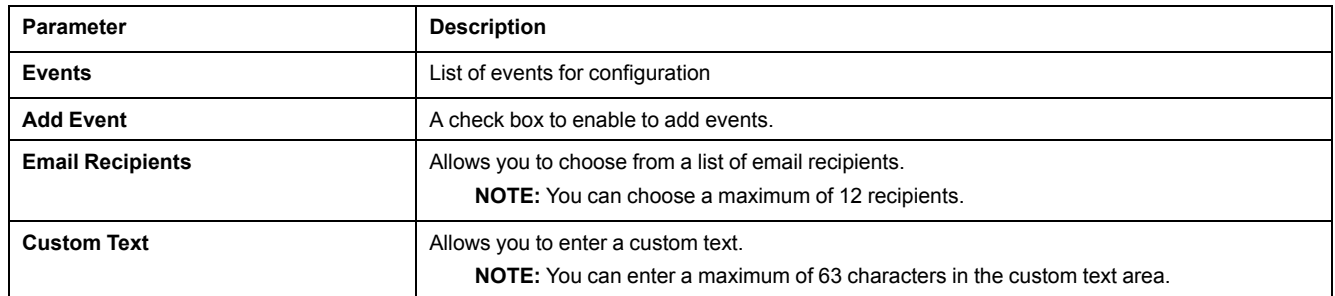

### **Events from ComPact NSX, ComPact NS, or MasterPact NT/NW Circuit Breakers**

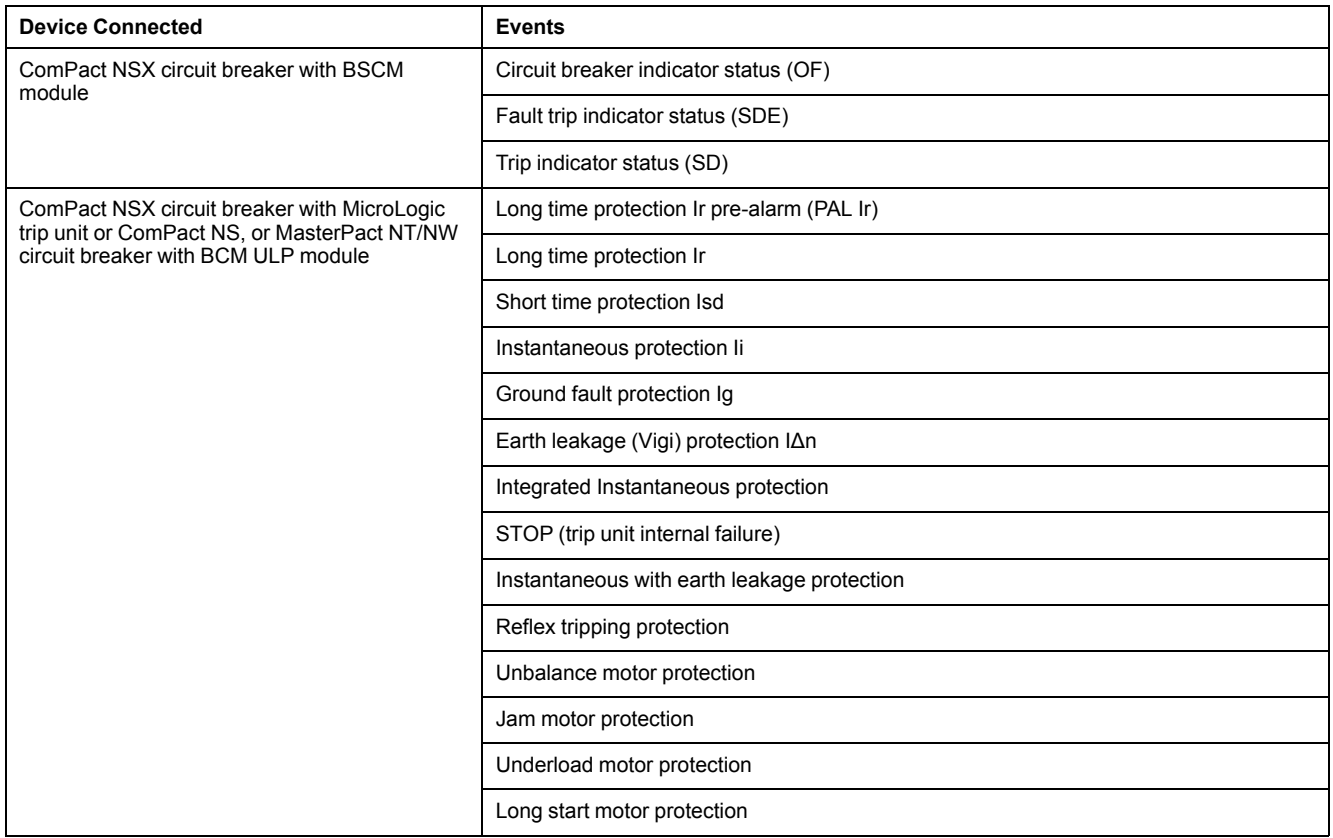

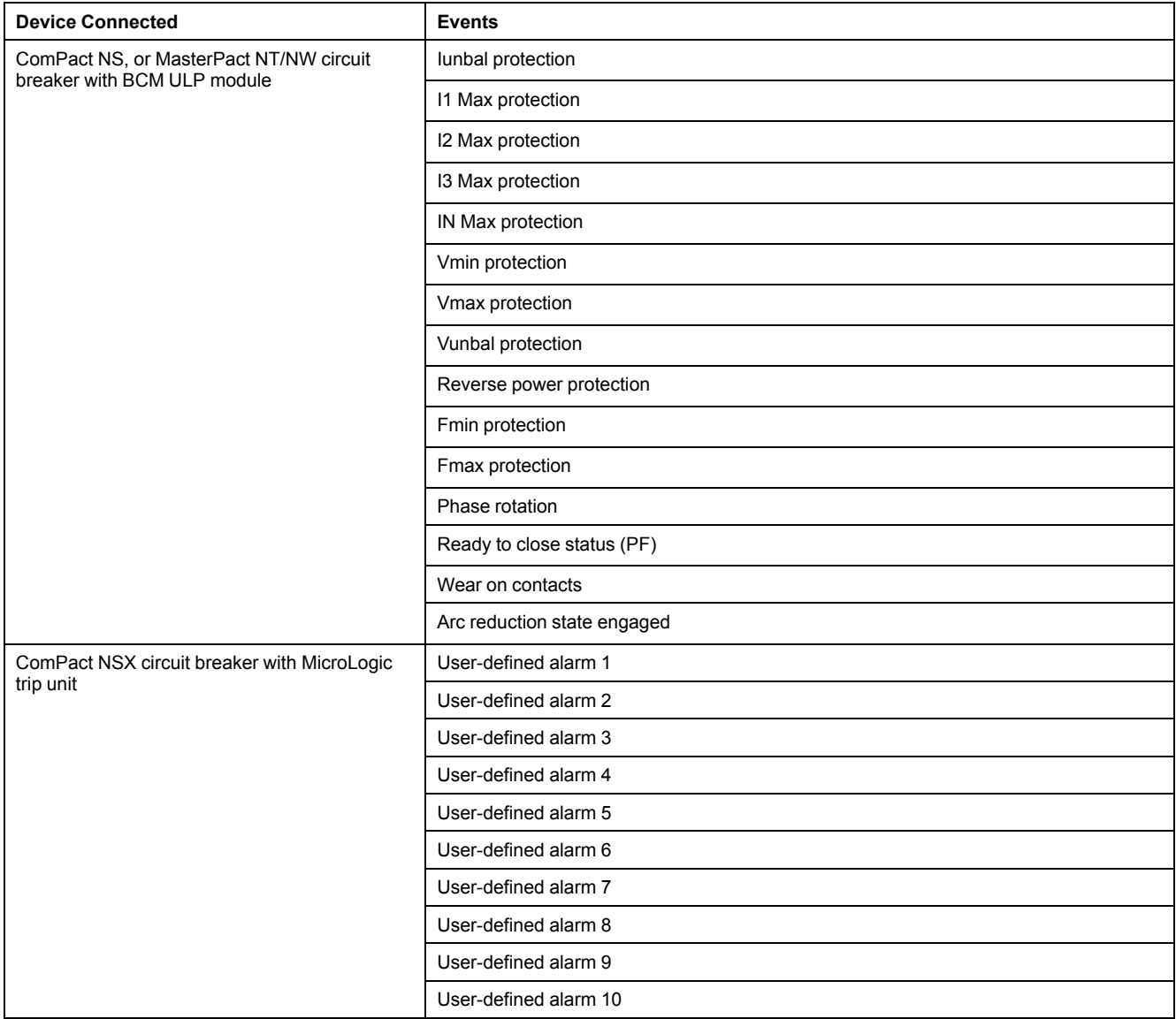

# **Events from MasterPact MTZ Circuit Breaker**

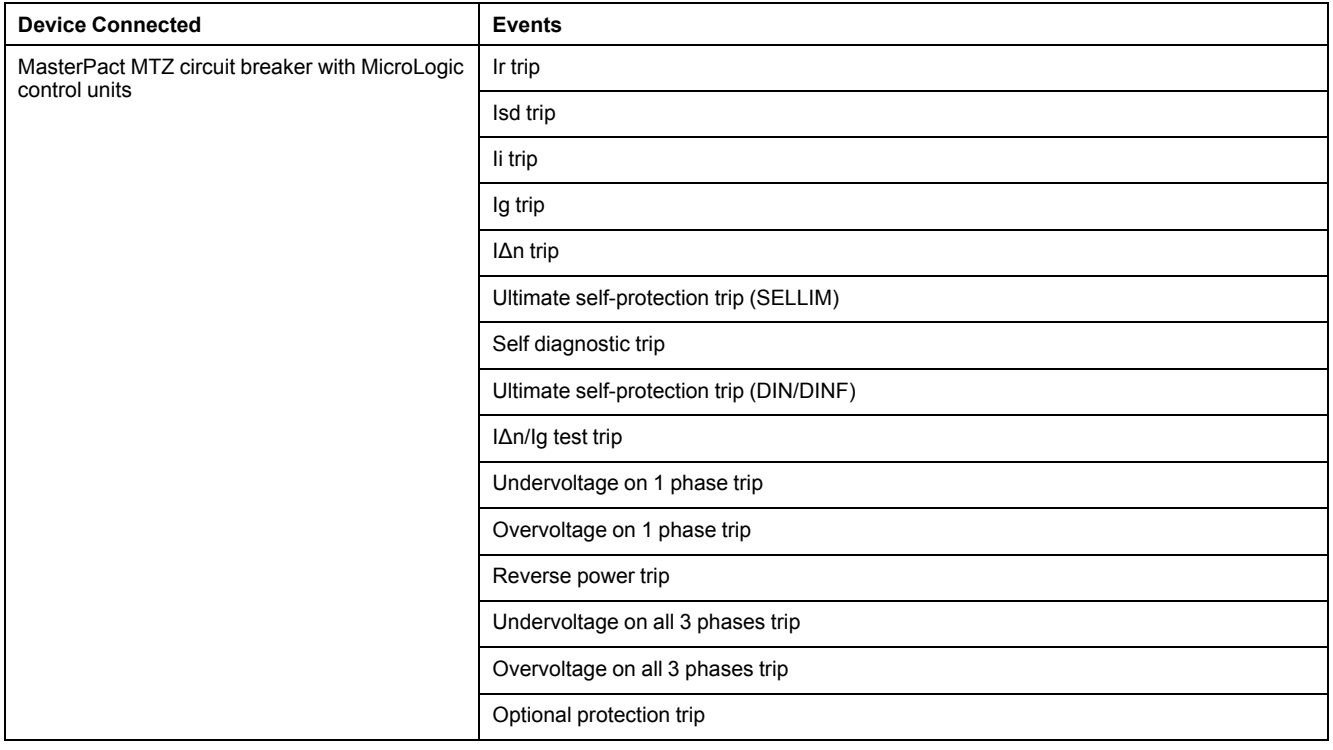

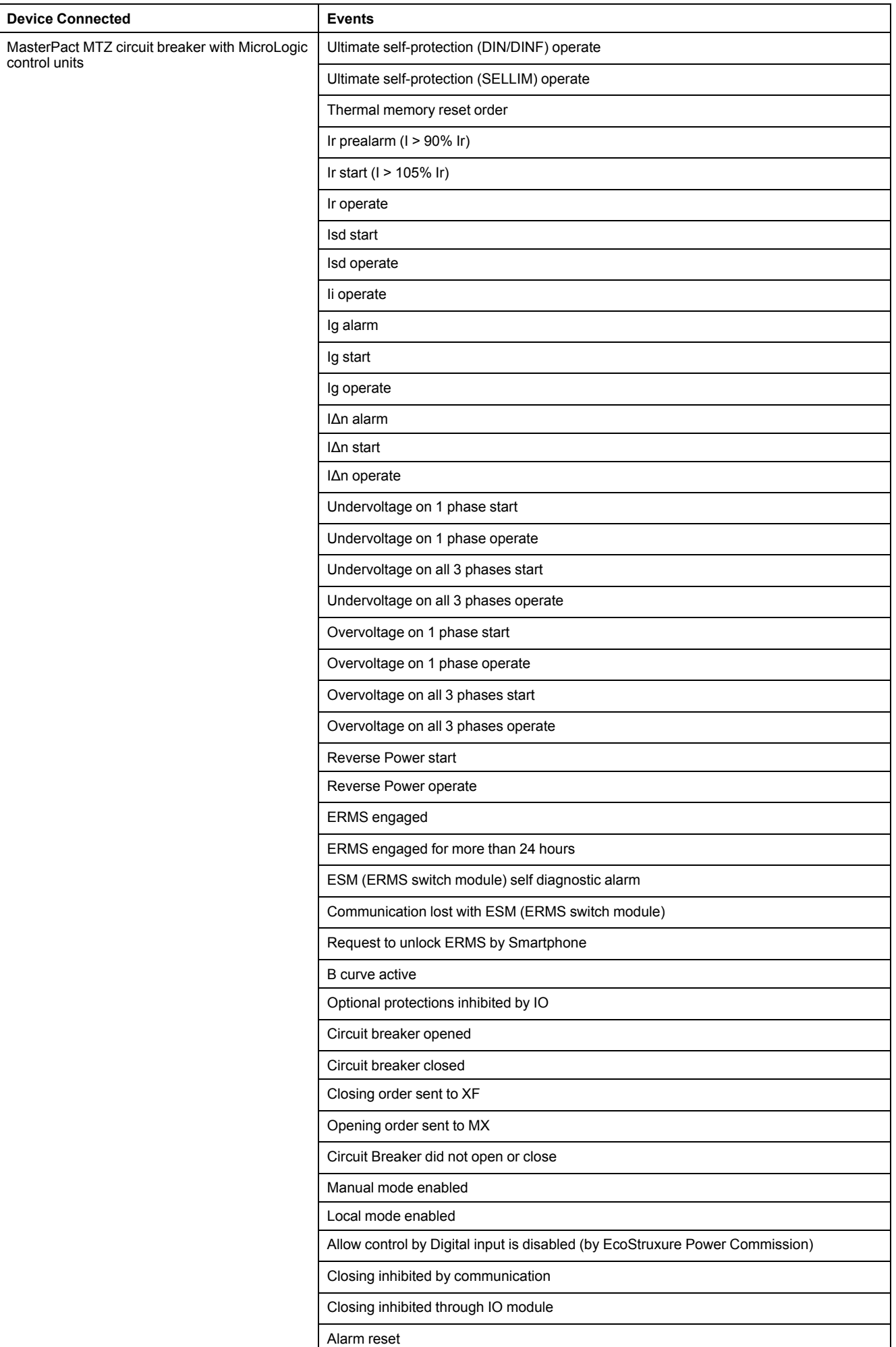

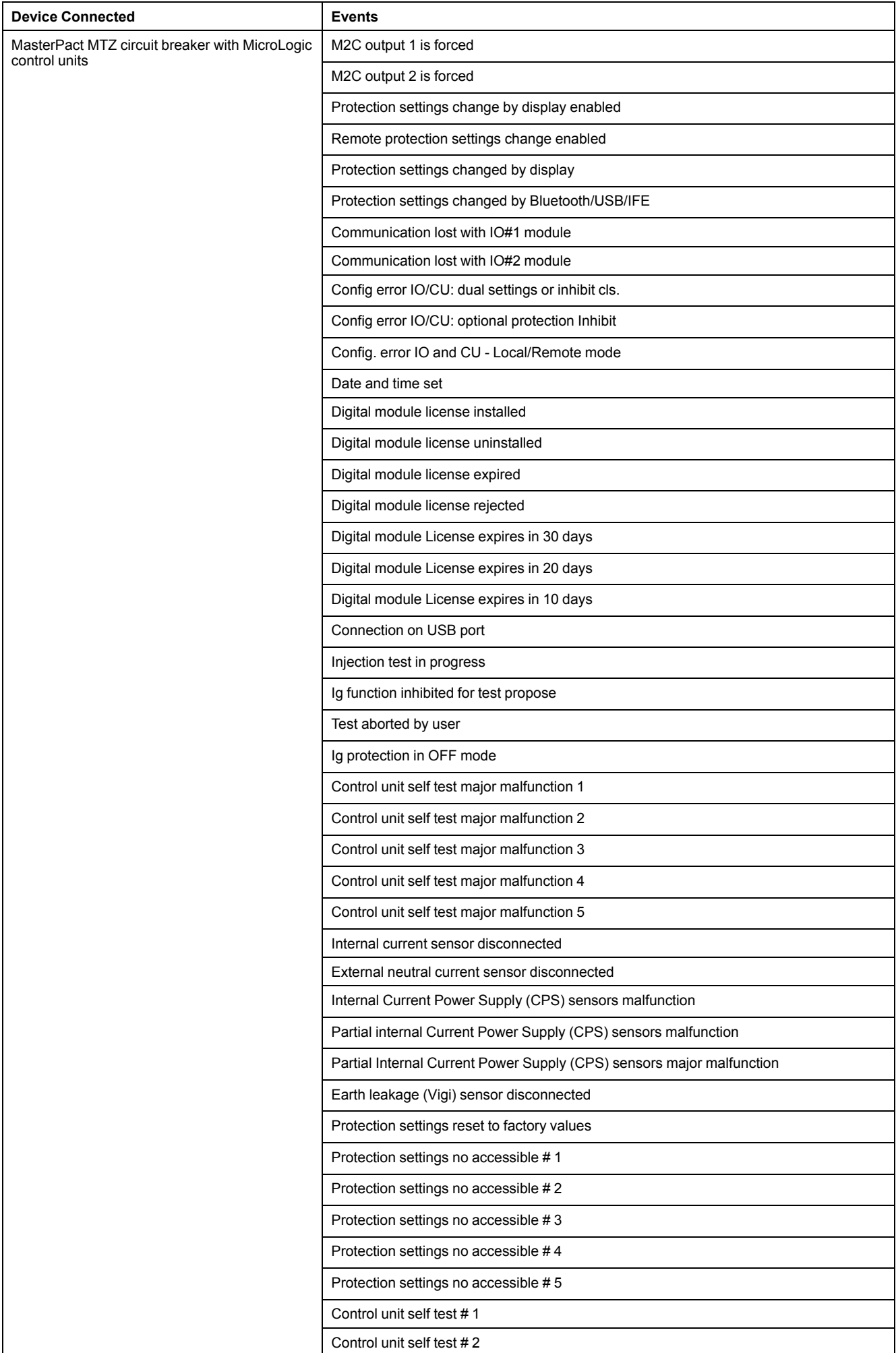

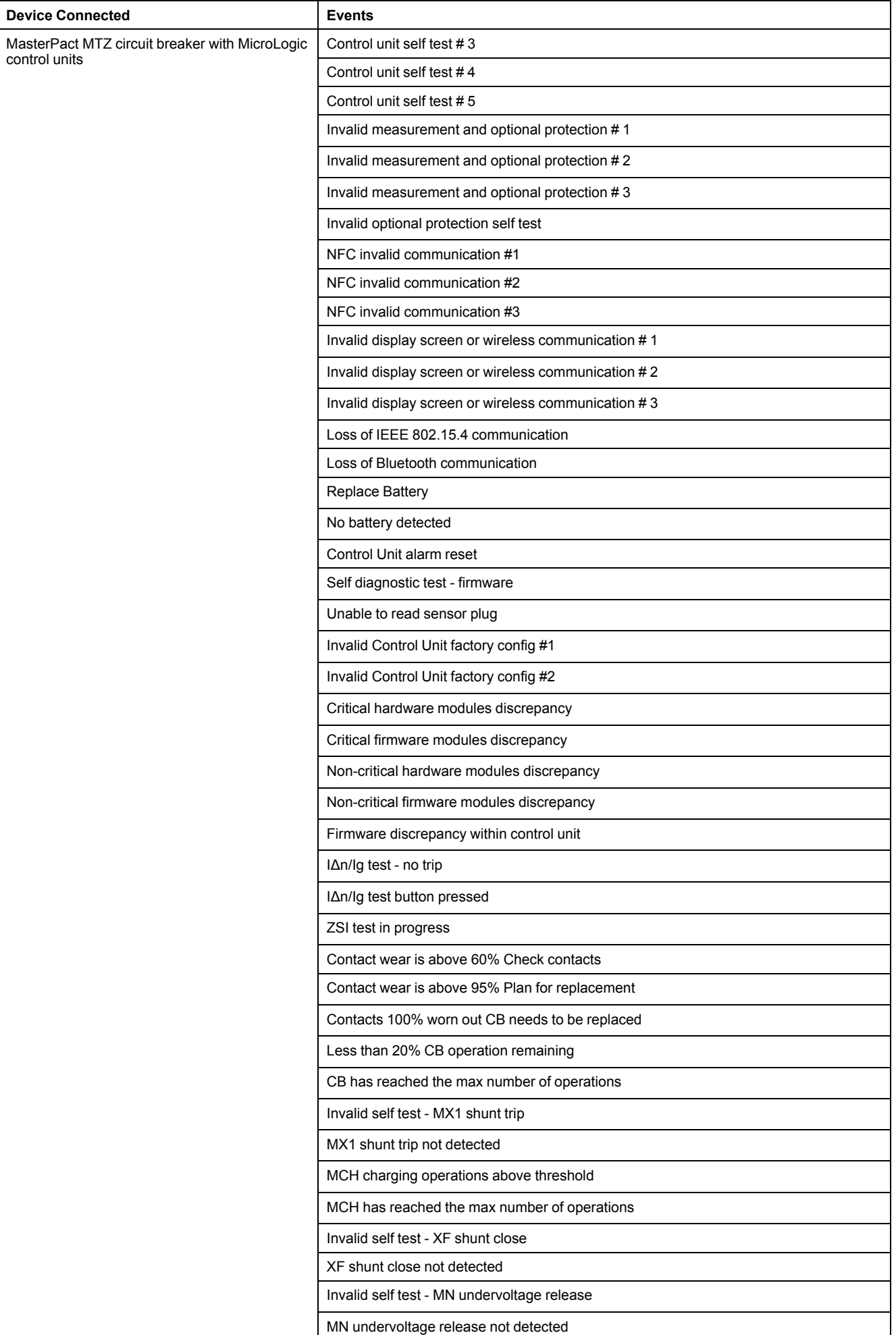

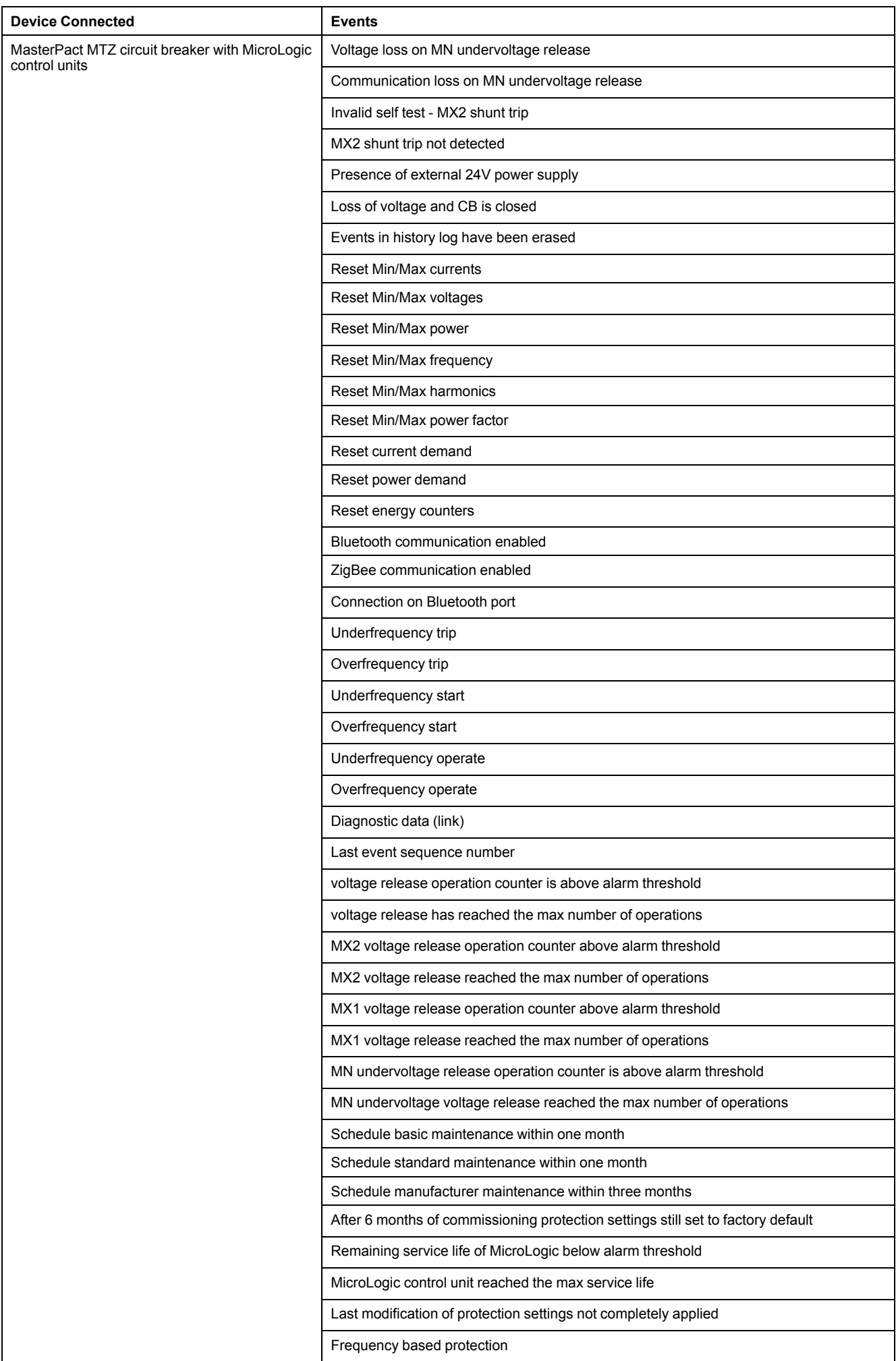

## **Events from IO Modules**

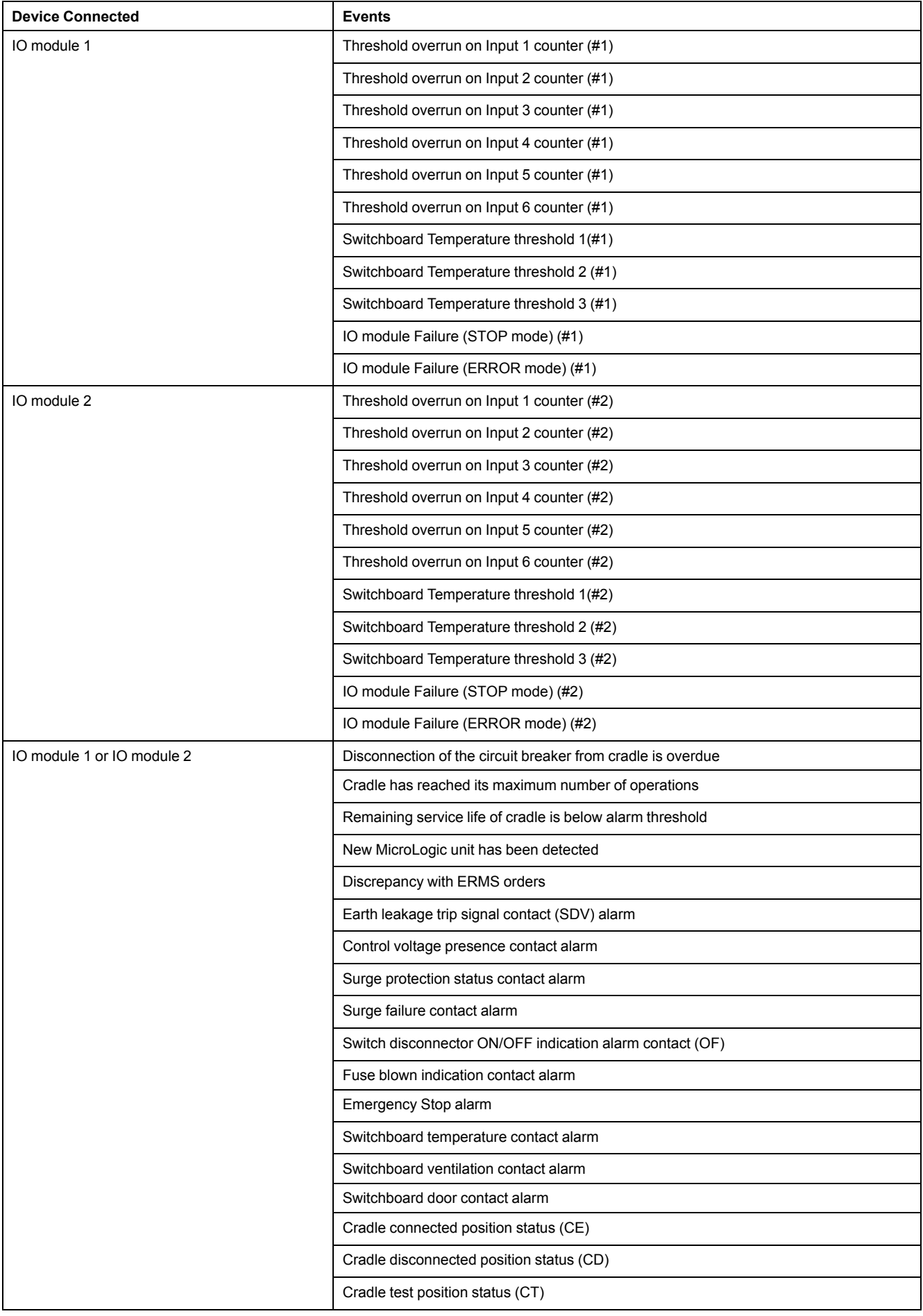

# <span id="page-64-0"></span>**Device List**

# **Description**

The **Device List** page is used to define the list of devices connected to the IFE server (ULP port, serial port) and remote Modbus/TCP slave devices. In the device list, you can add, delete and/or discover devices.

The list of connected devices is defined by either of the following:

- Automatically, by using the device discovery procedure
- Manually, by adding the devices one by one.

**NOTE:** The webpages are supported only for the devices added in the device list.

#### **Number of Modbus Slave Devices**

A maximum of 20 slave devices can be added in the device list. Under each IFE server or master remote device, a maximum of 11 IFM interfaces can be added.

The application dictates the maximum slave devices or IFM interfaces that can be used. The following general guidelines can be used to size the application:

- Maximum of 20 slave devices are technically supported via the IFE webpages.
- Maximum of 11 IFM interfaces can be physically connected to one IFE server. This can be used for applications that have the lowest performance requirement and are recommended for simple applications.
- Maximum of 8 IFM interfaces should be used for applications that requires regular access via the IFE webpages or that have other masters communicating, such as FDM128 display. This normally provides a reasonable response time for up to three masters.
- The number of IFM interfaces that can be stacked in a more complex environment, for example, with SCADA or Building Management Systems must be scaled to the performance needs in the application.

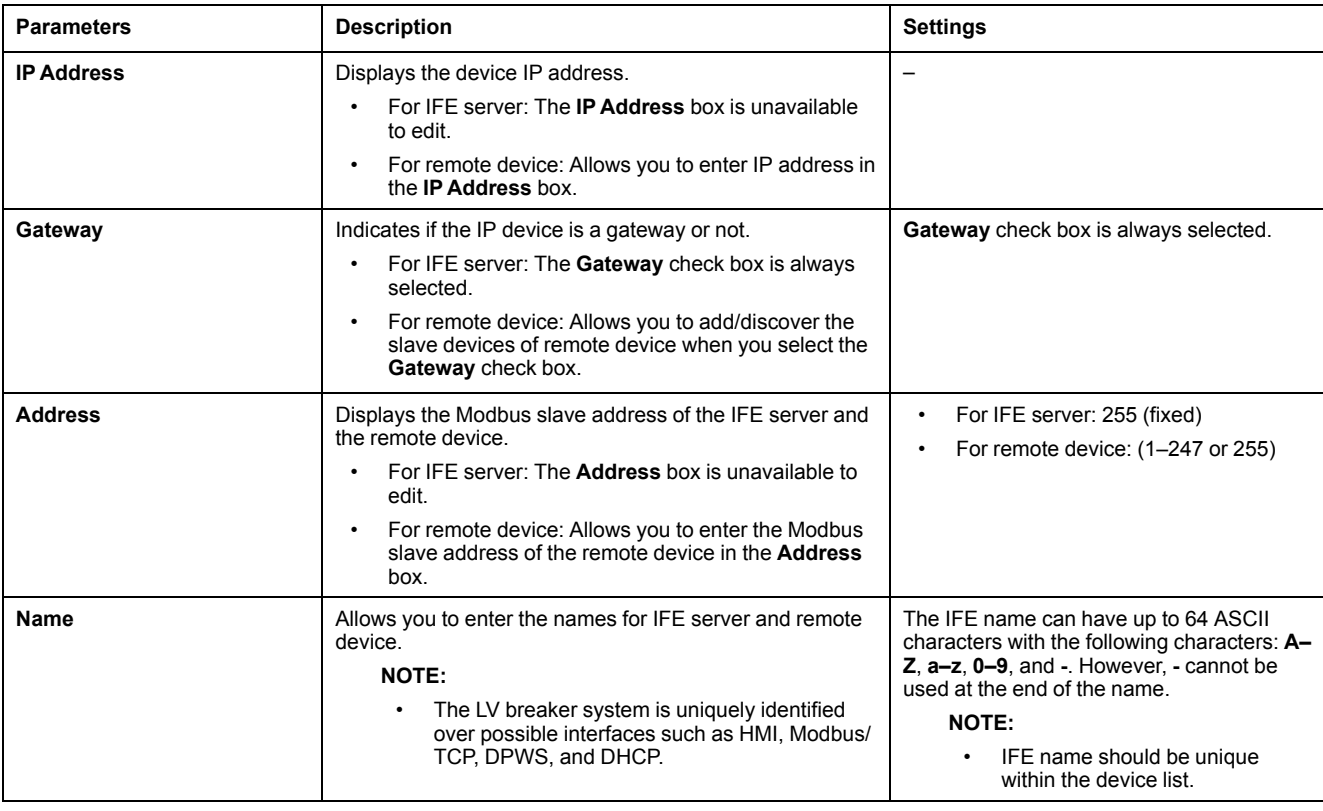

#### **Device List Parameters**

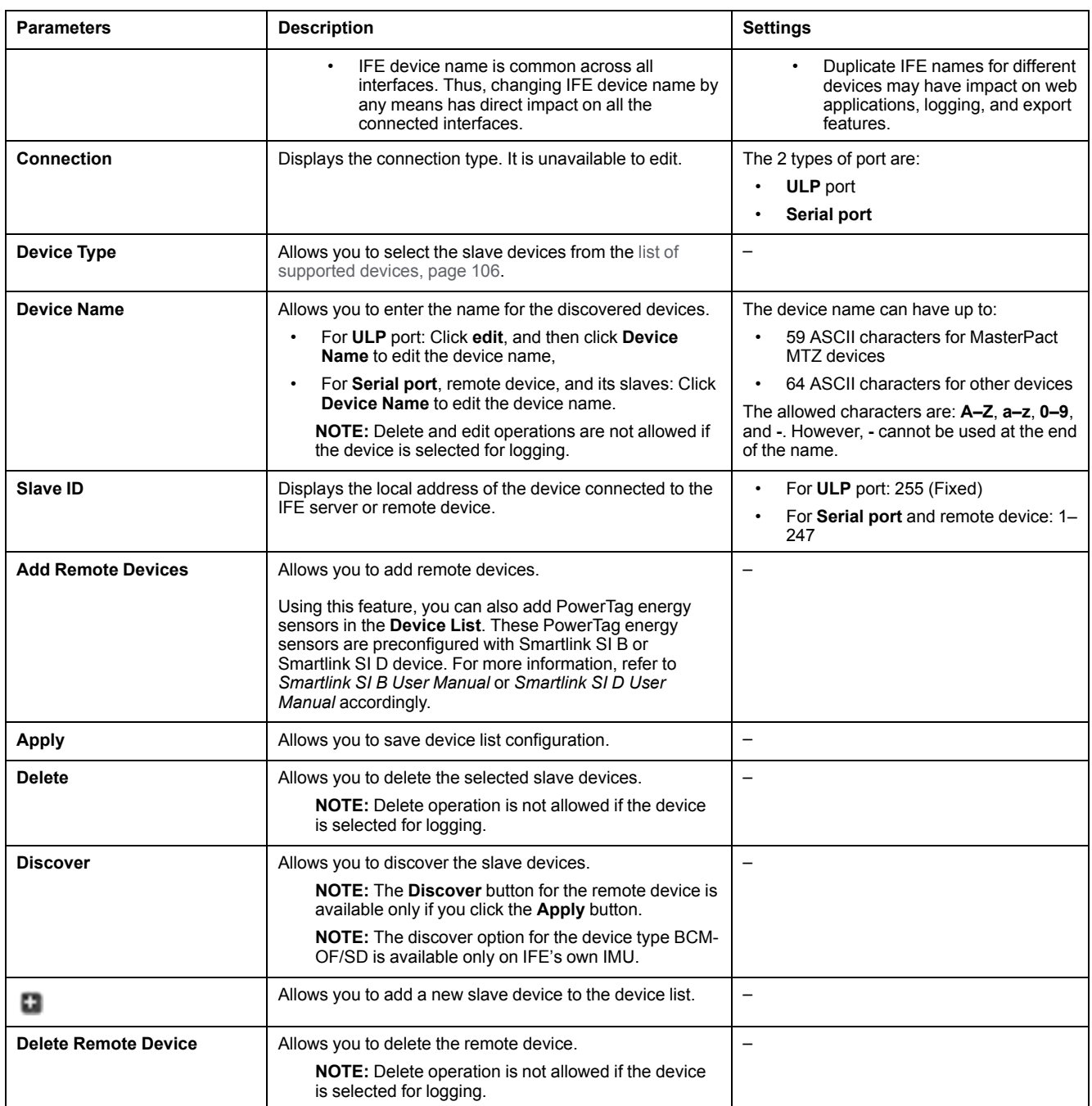

# **Adding Device to the Device List for the First Time**

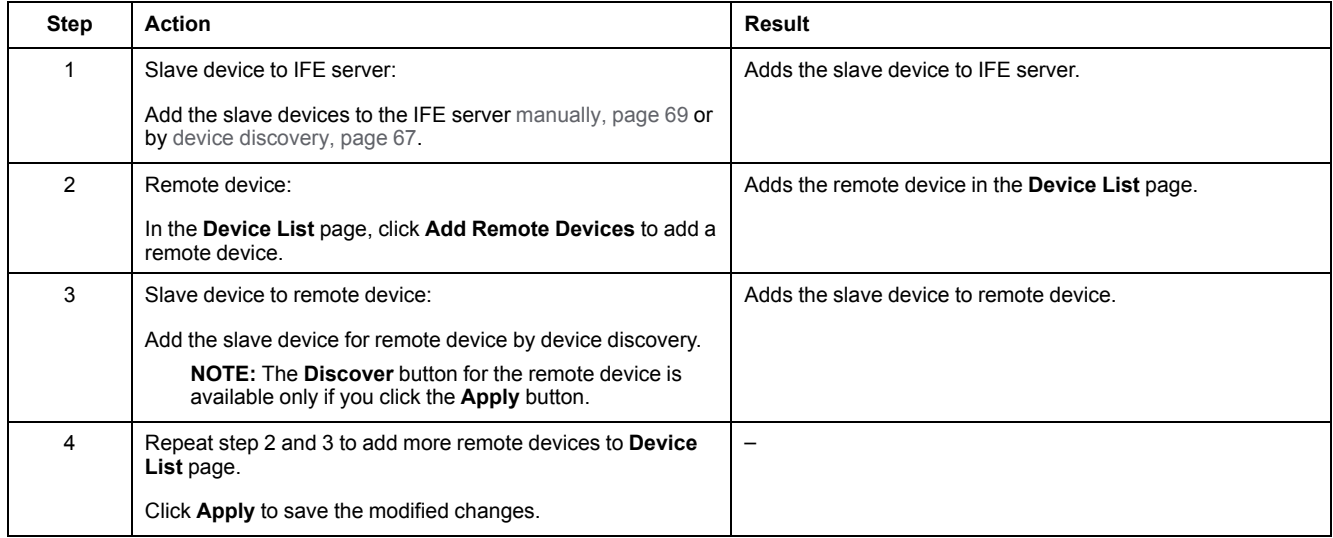

#### <span id="page-66-0"></span>**Device Discovery Procedure**

When you start device discovery, the IFE server queries the ULP port, serial port, and Ethernet port using a user-defined address range. Modbus RTU protocol is used for discovery on the serial port. If the device replies to the query, the local ID is set to the current discovery address, and the device is given a default device name. The IFE server, then tries to identify the device type. If the IFE server recognizes the device type of the discovered device, the IFE server sets the recognized device type in the **Device Type** field. If the IFE server does not recognize the **Device Type** of the discovered device, the IFE server sets to Modbus in the **Device Type** field.

The list of devices supported by the IFE server is in [Appendix,](#page-104-0) page 105.

The table shows the steps to add device using device discovery procedure:

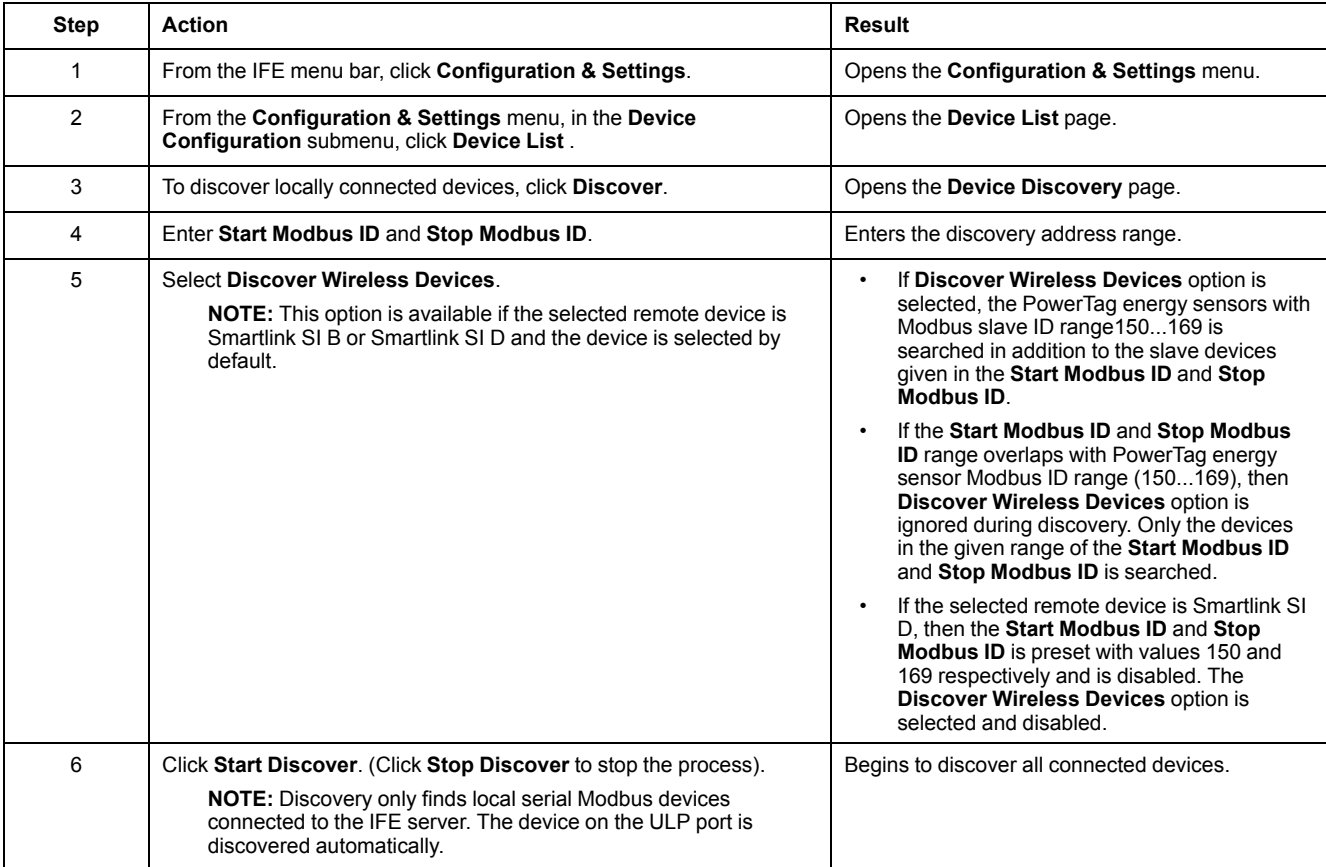

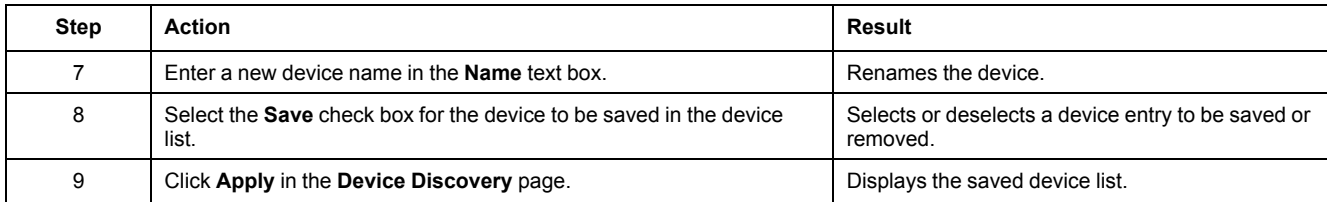

# **Device Discovery Parameters**

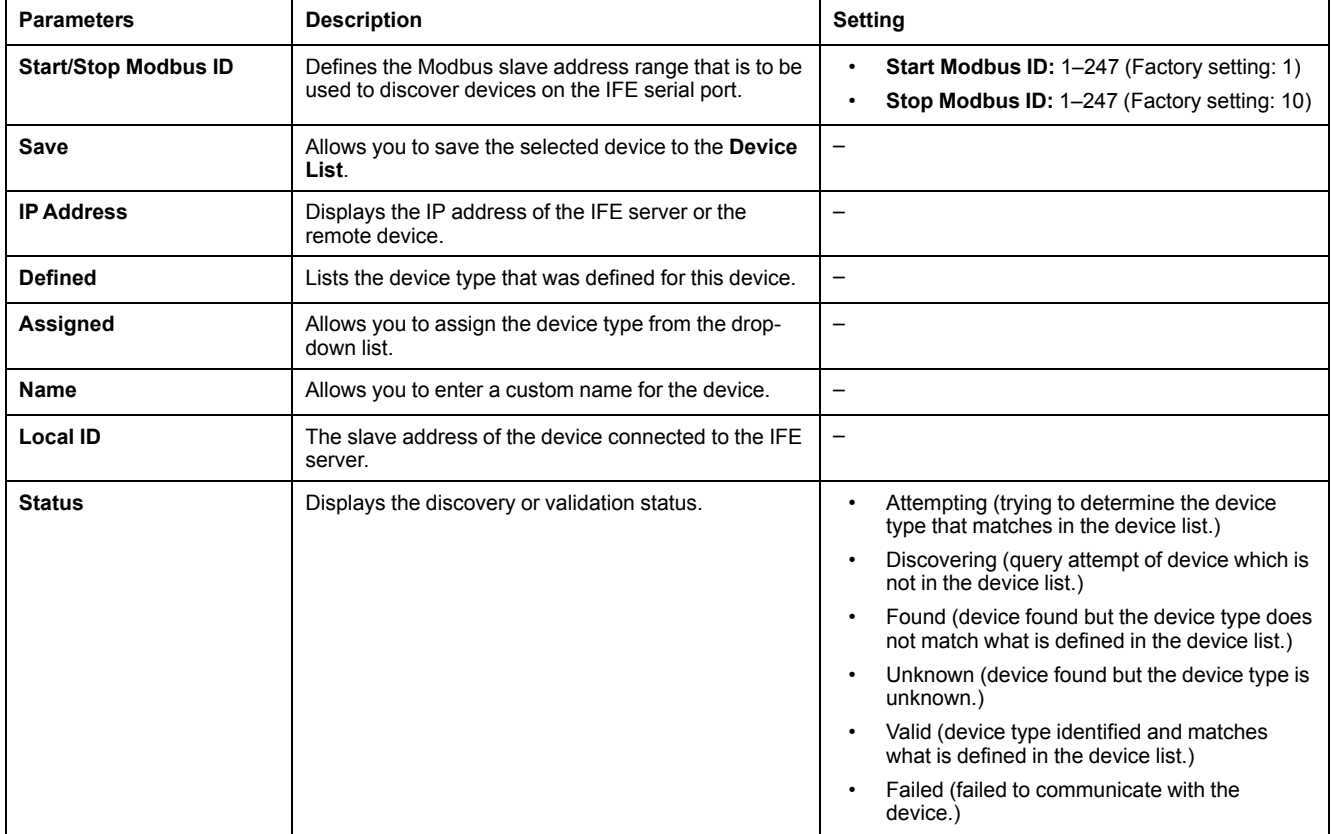

# <span id="page-68-0"></span>**Adding a Device Manually**

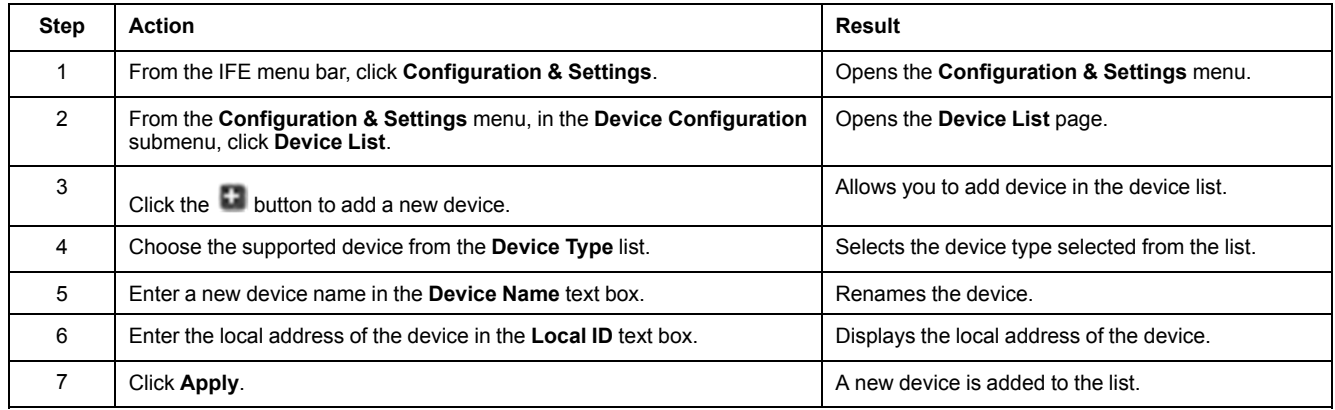

# <span id="page-69-0"></span>**Device Logging**

### **Description**

Logging is available for the devices which are in the [device](#page-64-0) list, page 65. The logging contents can be customized using topics. Topics are the parameters for a device that can be selected to have the desired logging content. The number of log entries per device is fixed irrespective to the number of topics selected for that device. The IFE server can log data received at predefined intervals (5, 10, 15, 20, 30, and 60 minutes). Below is an explanation of how the IFE server logs data and how to set up logging for a device.

**NOTE:** Device information in the **Device List** page cannot be edited if the device logging for that device is selected.

### **Logging Interval**

Many devices in a power monitoring system do not have the ability to record data in non-volatile memory. The IFE server provides this data logging at predefined intervals for up to 13 devices.

The features of IFE data logging are:

- The maximum number of log entries per device is fixed to 12960.
- Select maximum of 13 devices for data logging.
- Select maximum of 24 topics per device for data logging (topics are kVAh, kWh, kVARh, and so on).
- Select the desired device and list of topics for data logging.

**NOTE:** Number of days of logging is impacted only by the log interval selected. It is independent of number of devices selected, number of topics selected per device, and type of topic selected.

Logging interval is a predefined time for the IFE server to log data received from the device. The logging capacity of a device is calculated by multiplying the log capacity factor with the logging interval set in the **Device Logging** page.

Logging capacity (in days) = Log capacity factor \* logging interval (in minutes)

The log capacity factor is 9 and is calculated as follows:

Log capacity factor = 12960/1440

Where:

- 12960 is the maximum number of log entries per device
- 1440 is the number of minutes per day

**Example:** If the **Logging Interval** in the **Device Logging** page is set to 5 minutes, then the logging capacity is 45 days.

The table shows the logging capacity for the corresponding logging interval:

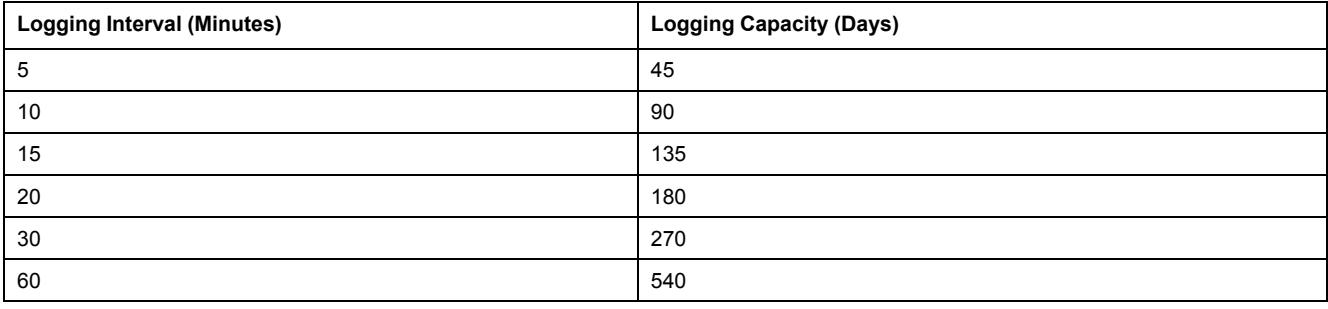

# **Interval Logging Setting Procedure**

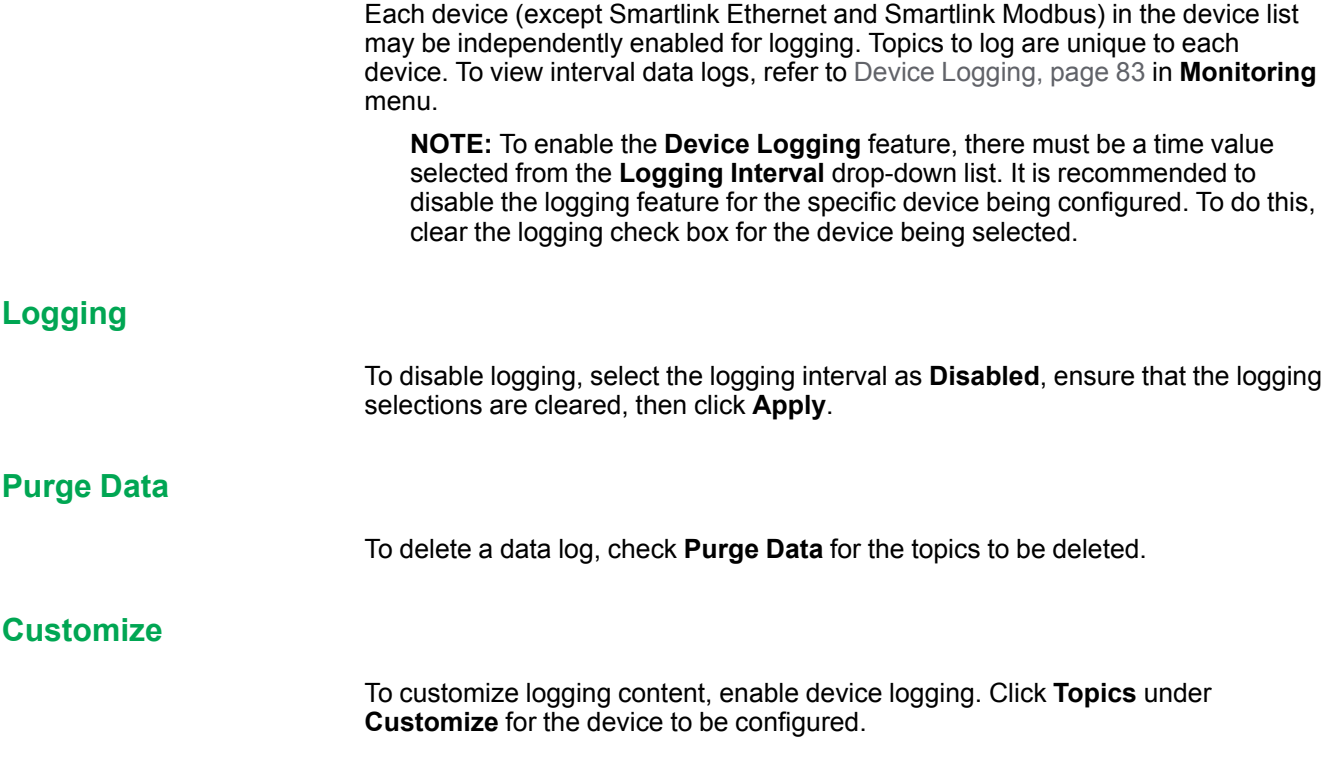

# <span id="page-71-0"></span>**Device Log Export**

# **Description**

The **Device Log Export** page is used to export the device logs automatically by IFE server. The device log export allows you to configure IFE server to export device logs periodically. You can choose to export the device log files through email or FTP.

**NOTE:** If the email and the FTP servers are not located on the same Ethernet network segment as the IFE server, ensure that the IFE default gateway is properly configured.

### **Transport**

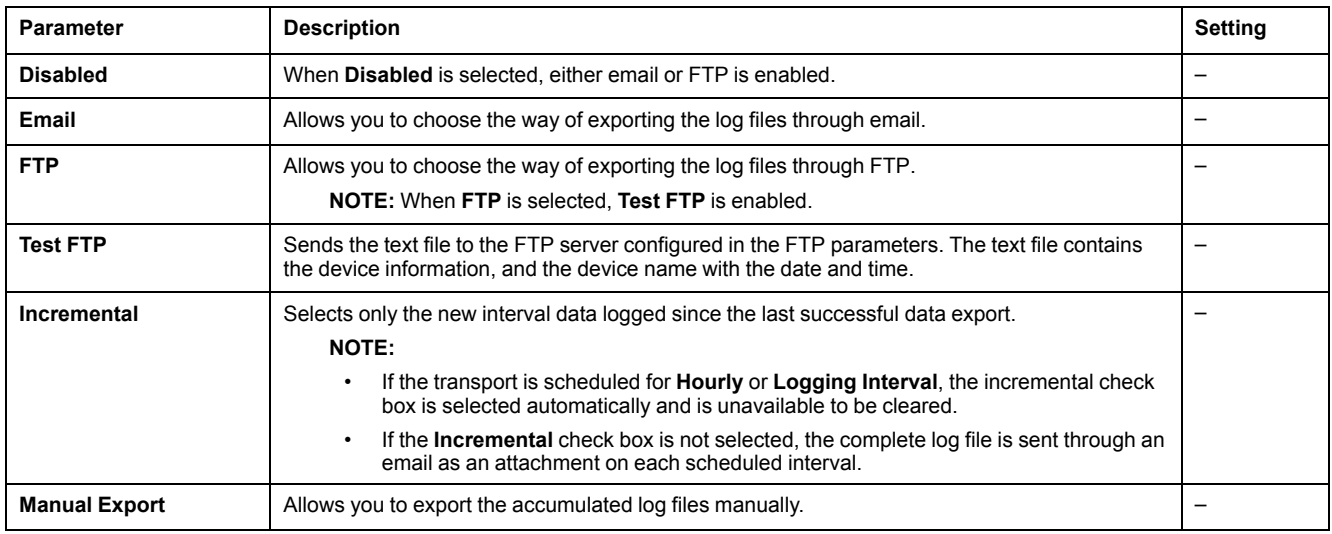

### **Schedule**

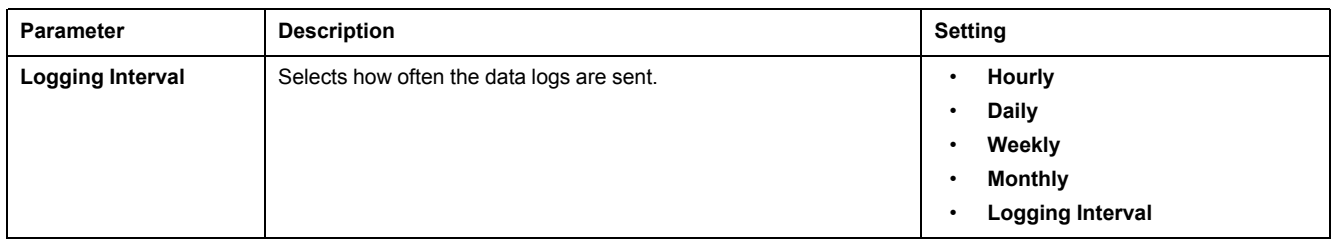

# **To Addresses**

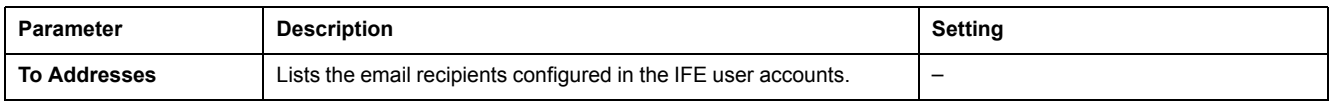
## **FTP Parameters**

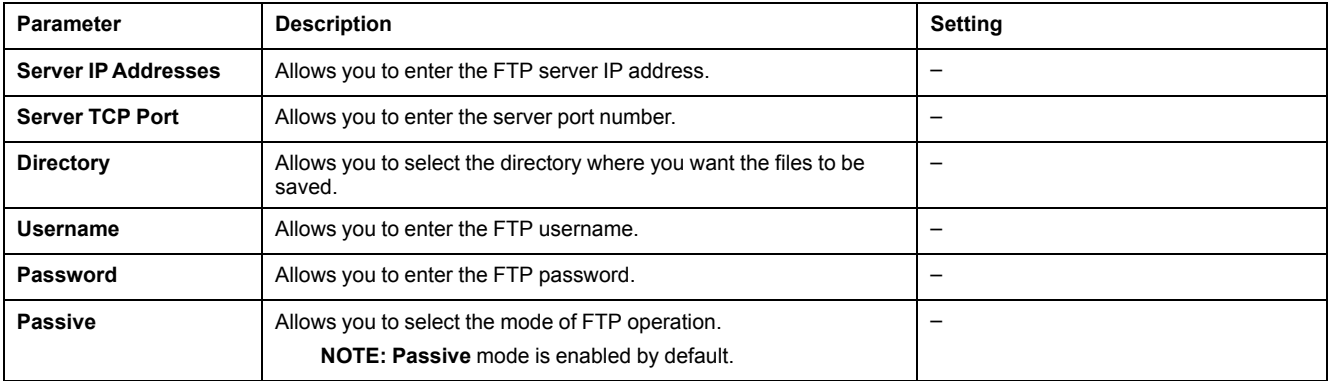

## **SNMP Parameters**

## **Manage IP Parameters**

The IFE server supports SNMP, allowing a network administrator to access remotely an IFE server with an SNMP manager and to view the networking status and diagnostics of the IFE server in the MIB-II format.

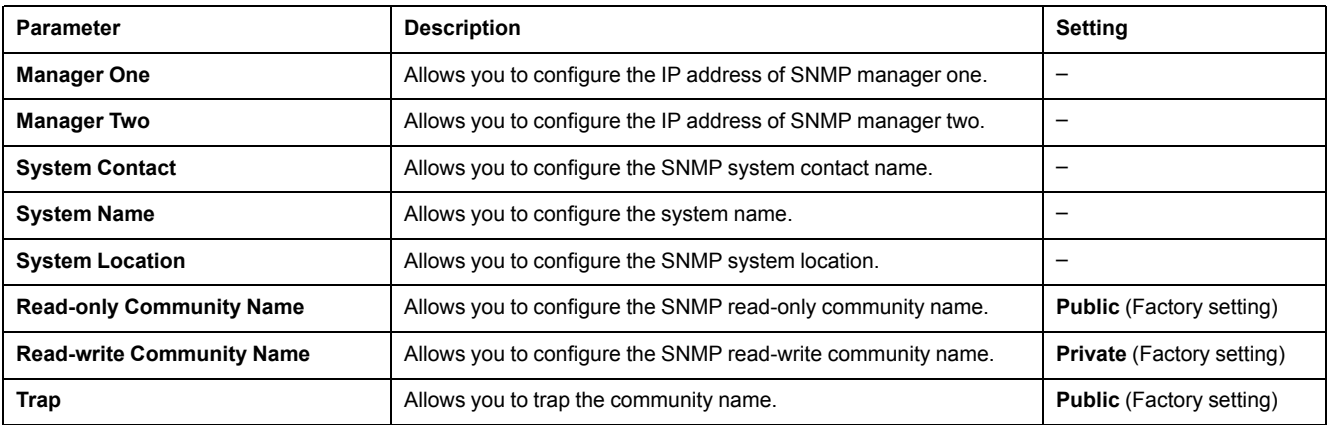

**NOTE:** Only SNMP version 1 is supported.

### **Enabled Traps**

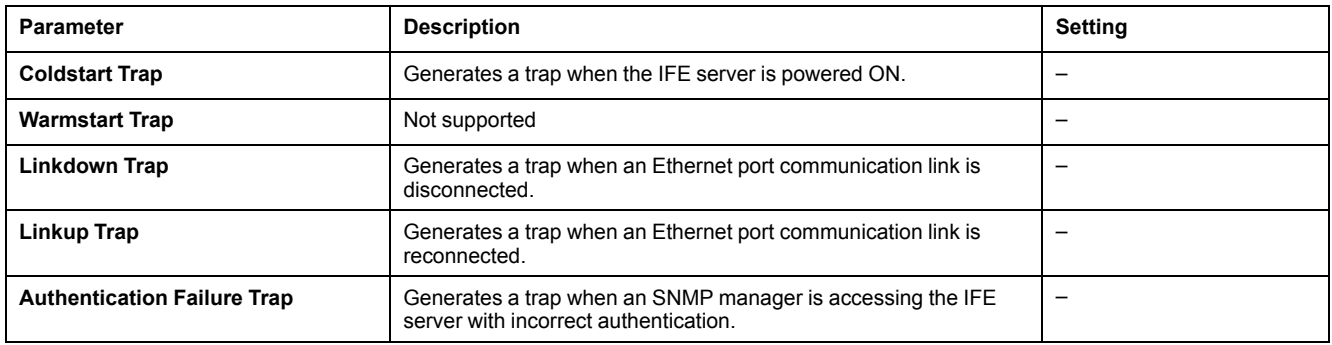

## <span id="page-74-0"></span>**Preferences**

## **General Settings**

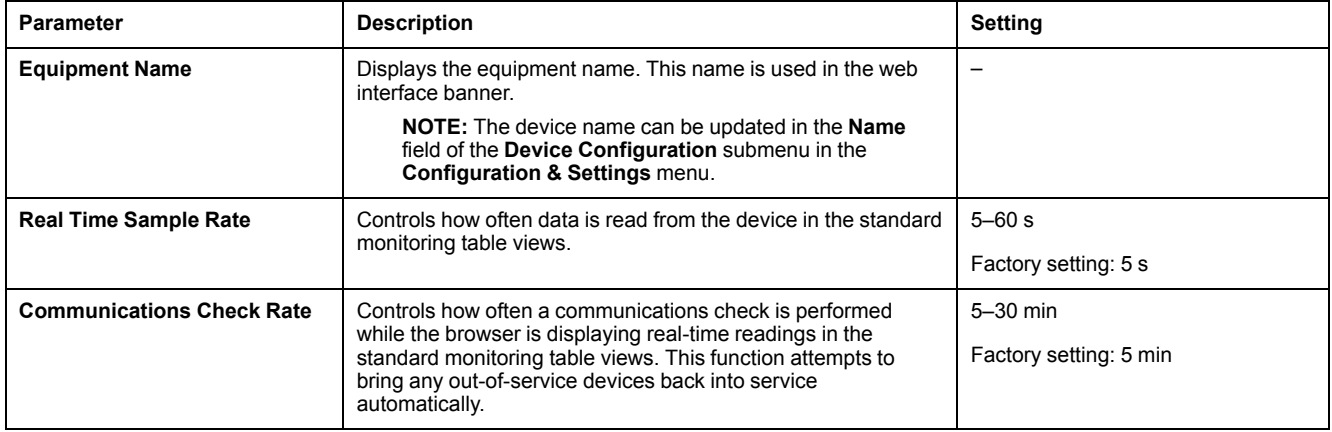

## **Advanced Services Control**

## **Industrial Protocol**

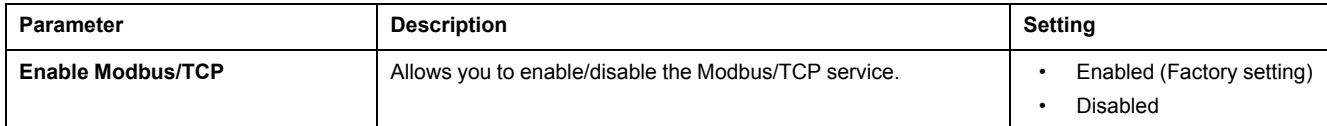

## **Services Configuration**

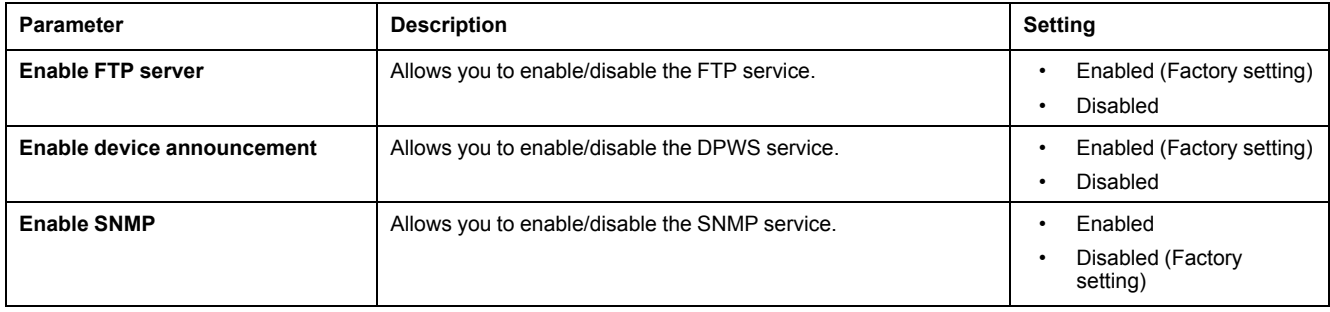

## **User Accounts**

### **Description**

The IFE users are assigned with user names and passwords. Each user belongs to a group, and each group has access rights to the IFE webpages assigned by the IFE administrator.

**NOTE:** There are two pre-defined user accounts:

- Administrator (the default password is  $Gateway$ )
- Guest (the default password is Guest)

#### **Groups**

To change the group name, enter a new name in one of the group text boxes. **NOTE:** The administrator group name cannot be changed.

#### **Password**

## **WARNING**

#### **POTENTIAL COMPROMISE OF SYSTEM AVAILABILITY, INTEGRITY, AND CONFIDENTIALITY**

Change default passwords at first use to help prevent unauthorized access to device settings, controls, and information.

**Failure to follow these instructions can result in death, serious injury, or equipment damage.**

A password can be changed on the User Accounts webpage.

A password is composed of 0 to 11 characters. It is case-sensitive and the allowed characters are:

- Digits from 0 to 9
- Letters from a to z
- Letters from A to Z
- Special characters as \*, /, \, etc.

**NOTE:** The password with eleven stars (\*\*\*\*\*\*\*\*\*\*\*) is not allowed.

#### **Users**

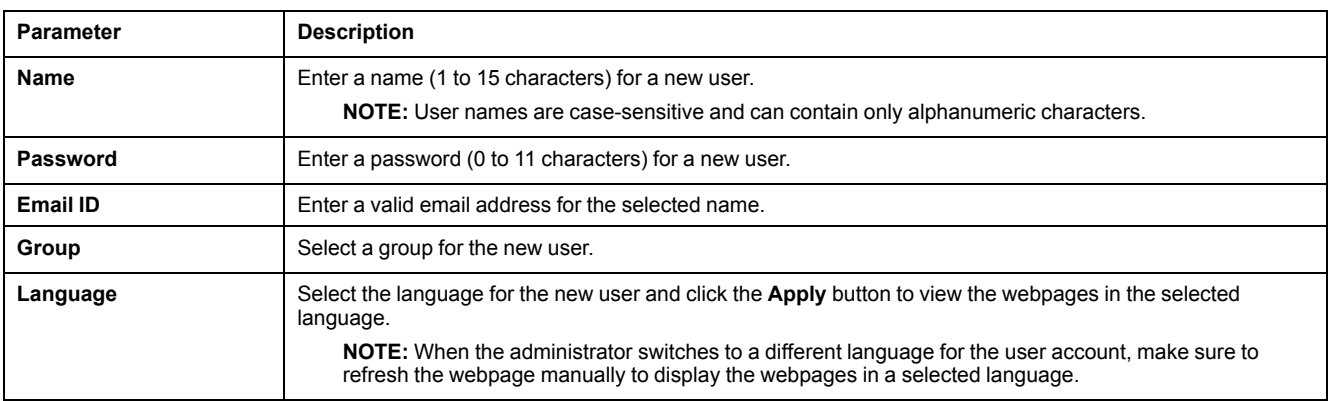

**NOTE:** The maximum number of user-defined accounts are 11.

## **IFE Accounts and Passwords**

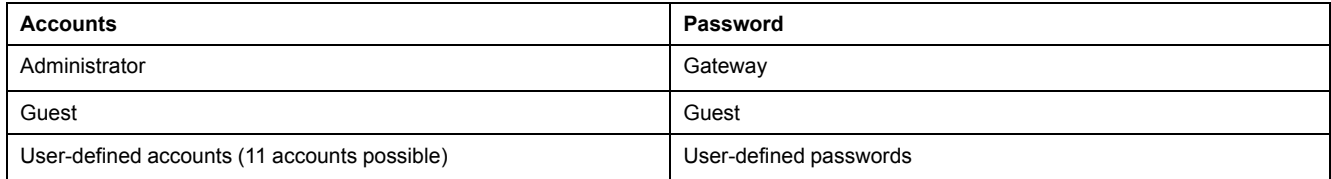

#### **NOTE:**

- You can change your password.
- If you forget the password, contact your local Schneider Electric service team for retrieving the password.

## **Webpage Access**

## **Group Access**

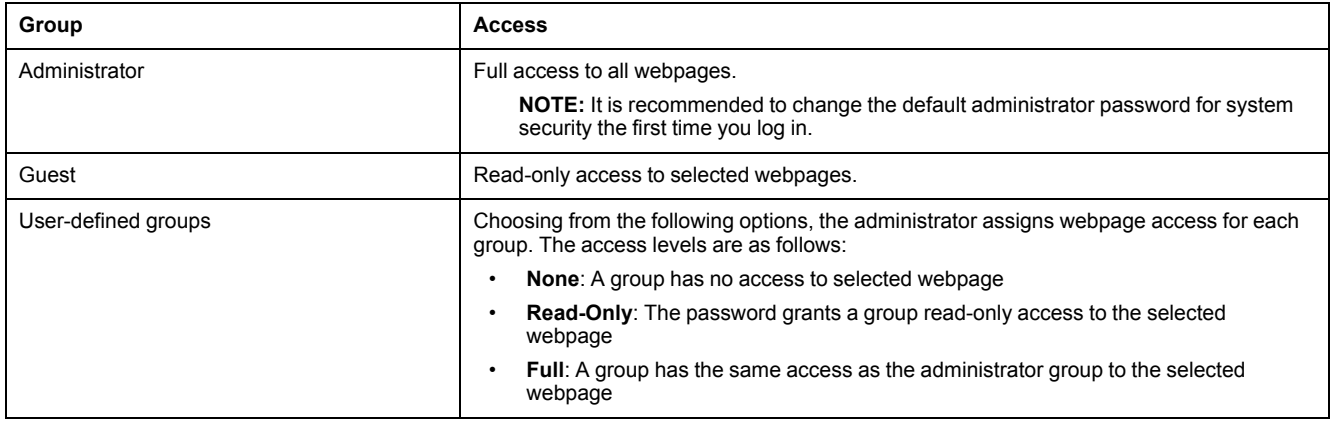

#### **NOTE:**

- The **Webpage Access** is available for the **Administrator** only.
- The **Administrator** has full access to all the webpages.

# <span id="page-79-0"></span>**Monitoring Webpges**

## **What's in This Chapter**

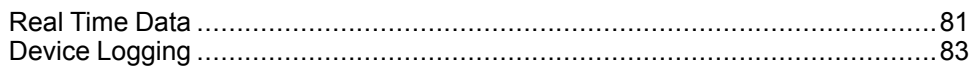

## <span id="page-80-0"></span>**Real Time Data**

## **Description**

The **Real Time Data** page provides:

- the basic readings of the selected devices in real time on **Single Device Pages**.
- the device summaries on **Summary Device Pages**.
- the real-time trending for the selected device for the selected topics on **Trending**.

**NOTE:** Refresh the webpage by action on the function key **F5** when out of service is displayed.

### **Single Device Pages**

This page displays the basic readings of the selected devices on real-time basis. This includes circuit breaker health status with green, orange, and red indication, cradle status, load current, power, power factor, voltage, and so on.

The table shows the steps to monitor the real-time data of a device:

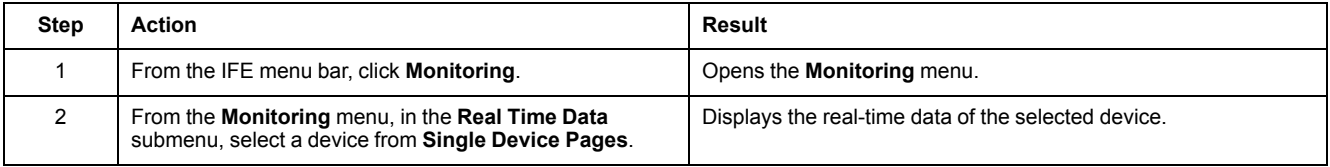

For BCPM devices, the auxiliary and branch circuit parameters can be monitored for real-time values. If you have Administrator privilege, you can modify or configure the circuit names for BCPM devices.

### **Summary Device Pages**

The summary device table views provide summary of one or more selected devices.

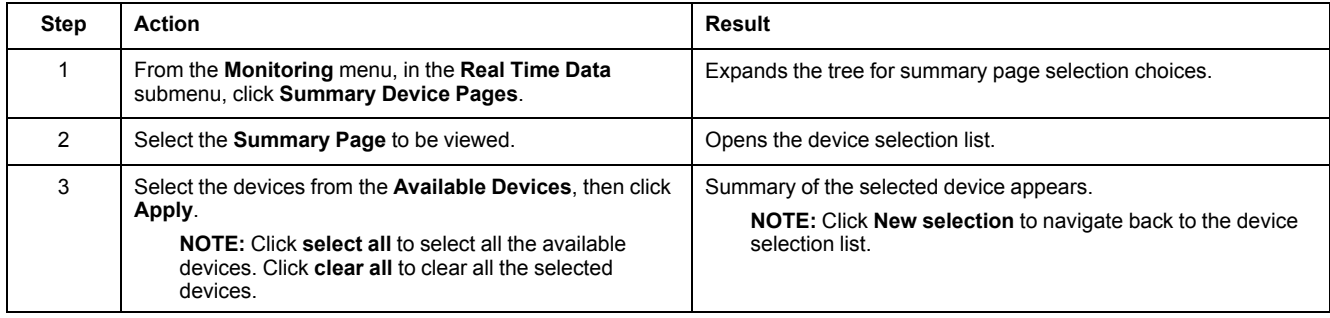

## **Trending**

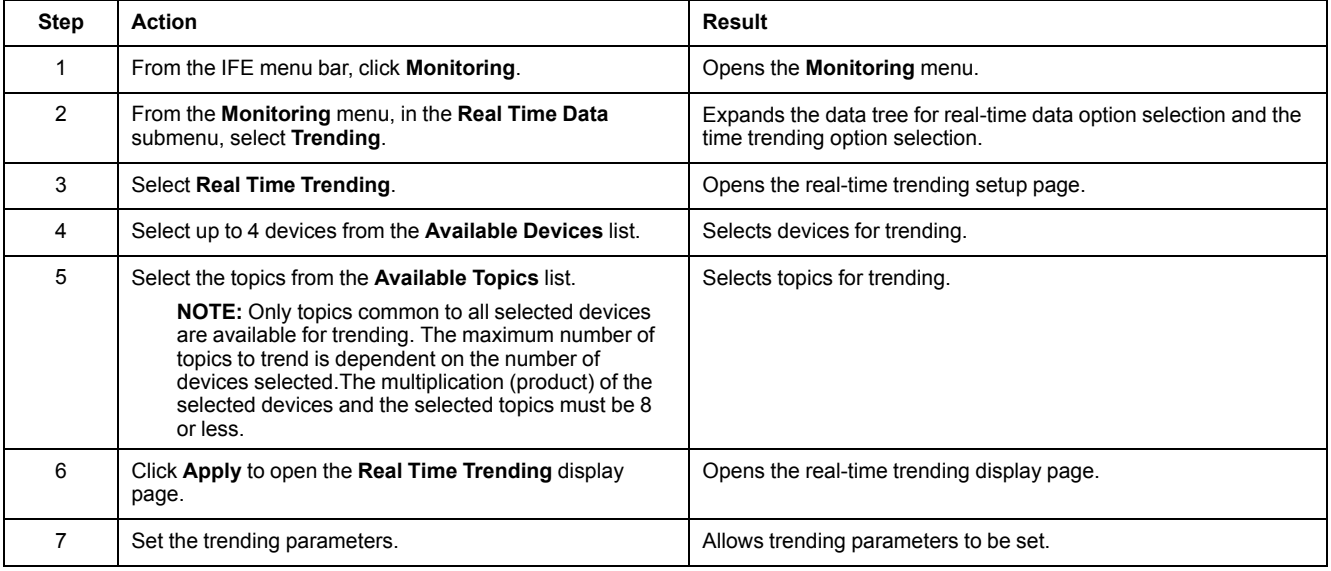

## **Trending Parameters**

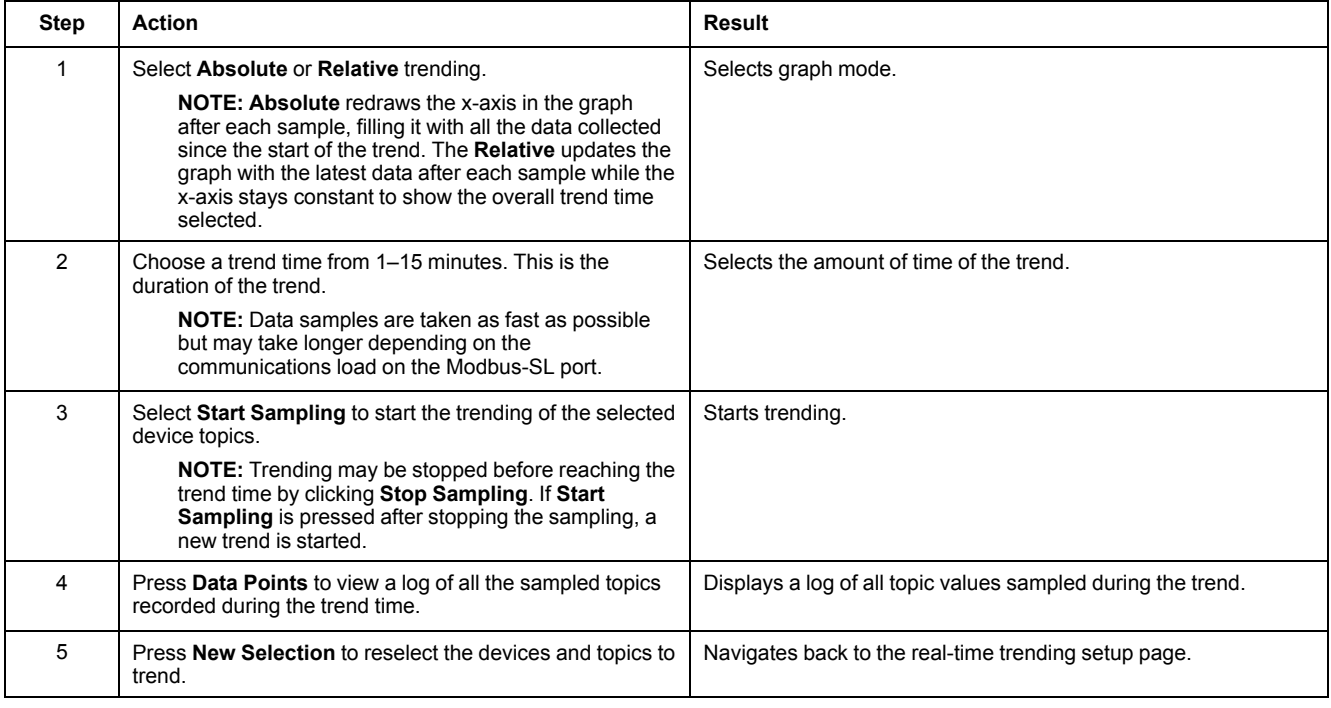

## <span id="page-82-0"></span>**Device Logging**

#### **Introduction**

The **Device Logging** page provides the graphic and table representations of the selected device log data. For more details on configuring device logging, refer to Device [Logging,](#page-69-0) page 70.

#### **Single Device Pages**

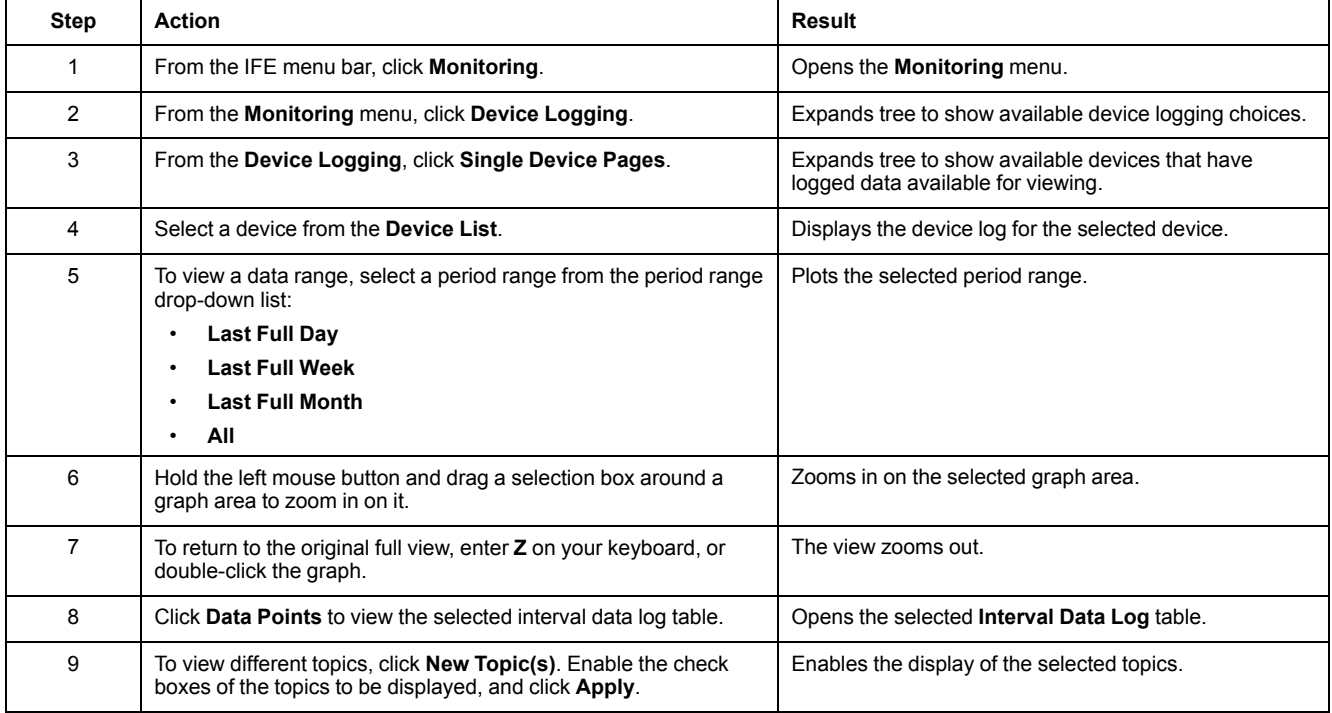

The data logged from each device is displayed in a webpage in a time-trend chart format. The time-trend chart is preconfigured to display data from the **Last Full Day**, **Last Full Week**, **Last Full Month**, or **All**.

Energy parameters are logged as accumulating values but are displayed as incremental values on an interval basis. All other parameters are logged and displayed as the actual value recorded.

#### **Retrieving a Data Log**

Interval data logs can be retrieved using the methods given in the following table:

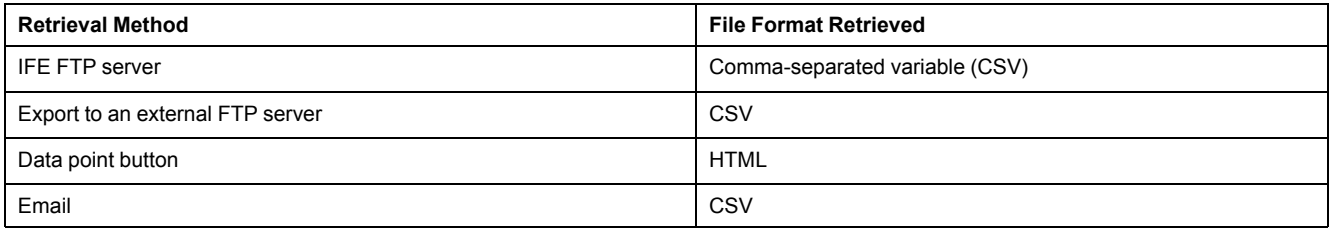

To view the list of all the available log files, follow steps 2 to 4 in the section Getting an [Interval](#page-84-0) Data Log using FTP, page 85. Files are in the format: *Device Name.csv* where the device name is the name given to the slave device. For example, a device named building 1 utility entrance is *Building 1 Utility Entrance. csv*.

When the log files are exported, the date and time are appended to the file name in the following format: \_YYYYMMDDHHMMSS. For example, *Building 1 Utility Entrance\_20100218115216.csv*. This indicates that the file was exported on 2010 February 18 at 11:52:16 AM.

#### **NOTE:**

- The circuit breaker status in log file is coded by numbers. For information on circuit breaker status, refer to the description of the Modbus register 12001 in the Modbus [Communicaiton](#page-6-0) Guides, page 7.
- The device log file may contain invalid values (-9999, -99999, 32768) for electrical parameters based on the data read from the device.

### **Log Format**

#### Data is logged in the CSV file with the following format:

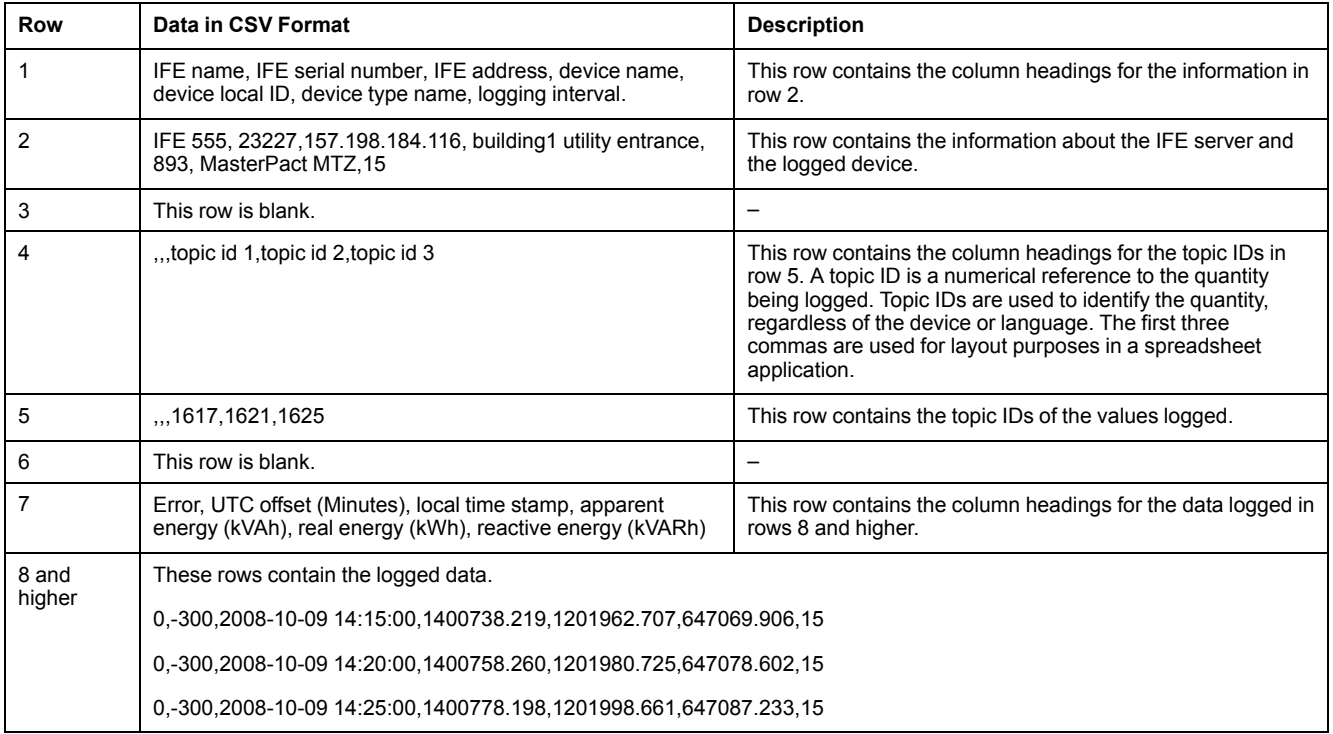

If a spreadsheet application is used to view the CSV file, data should look similar to the interval data log opened in a spreadsheet application.

### **Error Codes for Data Logs**

The following error codes may be seen when troubleshooting data logs:

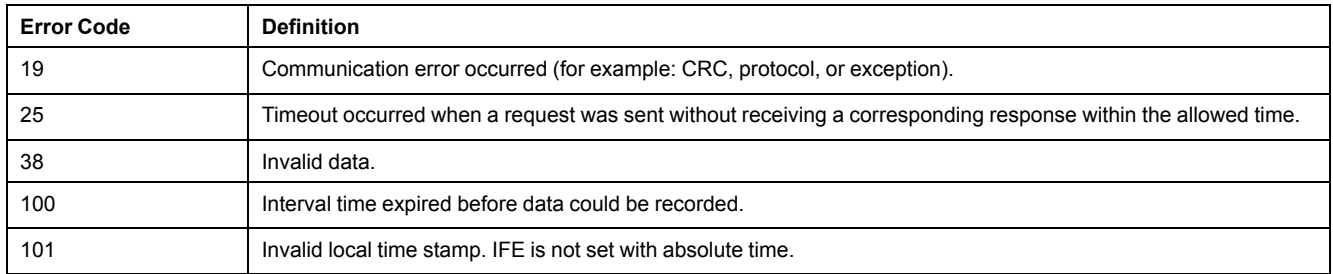

Contact technical support if you need assistance in resolving these or other error conditions.

## <span id="page-84-0"></span>**Retrieving Data Log Using IFE FTP Server**

You can use IFE FTP server to retrieve a data log file by connecting to the IFE server via FTP and transferring the .csv file, as shown in the steps below.

**NOTE:** If you want the IFE server to send the data log file via FTP automatically, the device log export must be configured for FTP.

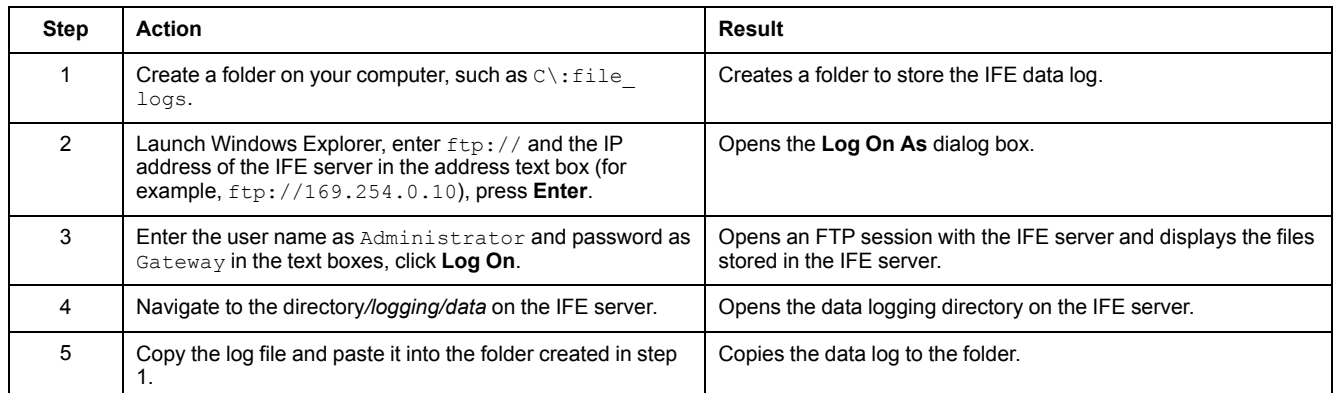

## **Retrieving Data Log Using the Data Points Button**

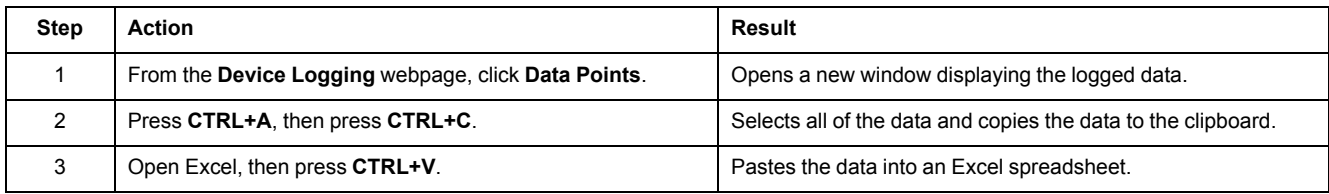

## **Retrieving Data Log Using Email**

The IFE server must be configured to deliver data logs to an email address. For more information, refer to Email [Export,](#page-71-0) page 72.

### **Summary Device Pages**

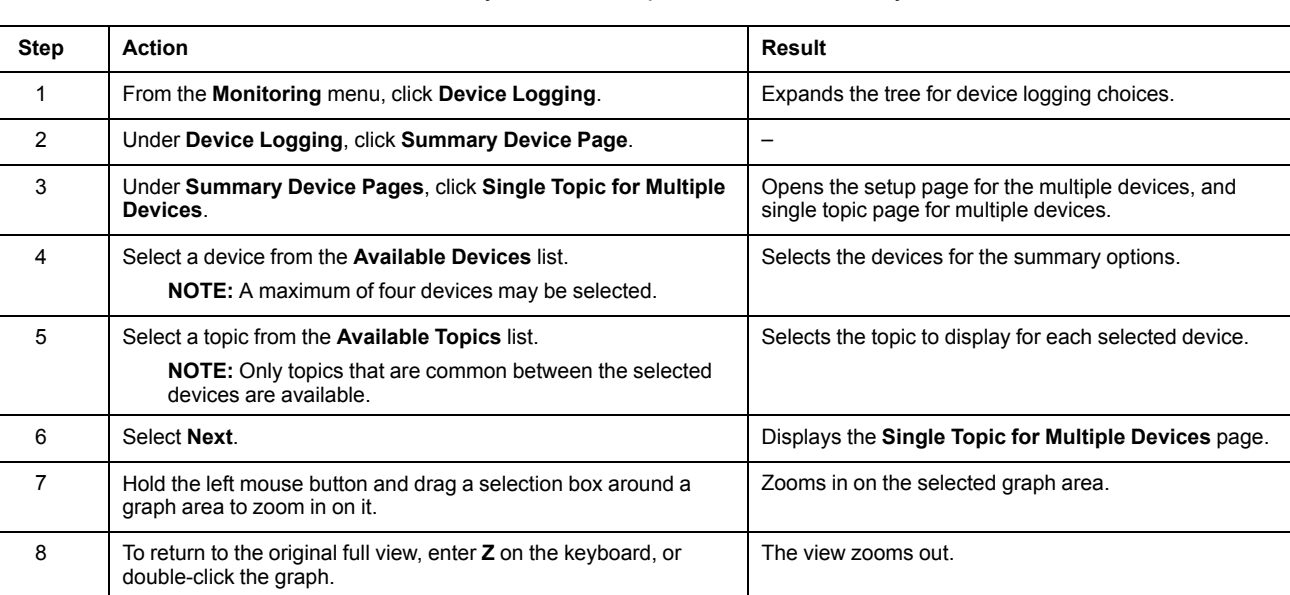

The summary device view provides the summary of one or more selected devices.

The topic logged from the selected devices is displayed in a webpage in a timetrend chart format. The time-trend chart is preconfigured to display data from the last full day, last full week, last full month, or last 6 weeks.

Energy parameters are displayed as incremental values on an interval basis. All other parameters are logged and displayed as the actual value recorded.

# <span id="page-86-0"></span>**Control Webpages**

## **What's in This Chapter**

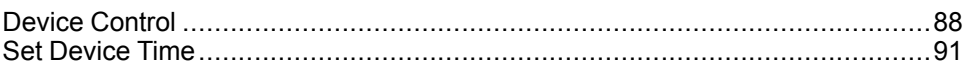

## <span id="page-87-0"></span>**Device Control**

#### **Reset Commands**

The **Device Control** page allows you to execute one or more reset commands per device type.

From the **Control** menu, in the **Device Control** submenu, on the device list, select the device and click **Reset**. Select an **Operation** in the **Resets** list to reset.

#### **Application Control**

The **Device Control** page allows you to control the following applications remotely:

- Breaker application
- IO application

By default, this feature is disabled in IFE server.

#### **Password Management**

When the application control operation is performed, an **Authorization Required** dialog box appears in the IFE webpage. Enter the password in the **Authorization Required** dialog box to perform the application control operation.

The password is required for ComPact NSX circuit breaker with BSCM, MasterPact MTZ circuit breaker with MicroLogic control units, and MasterPact NT/ NW or ComPact NS circuit breaker with BCM ULP.

The following operations in the **Device Control** page require a password:

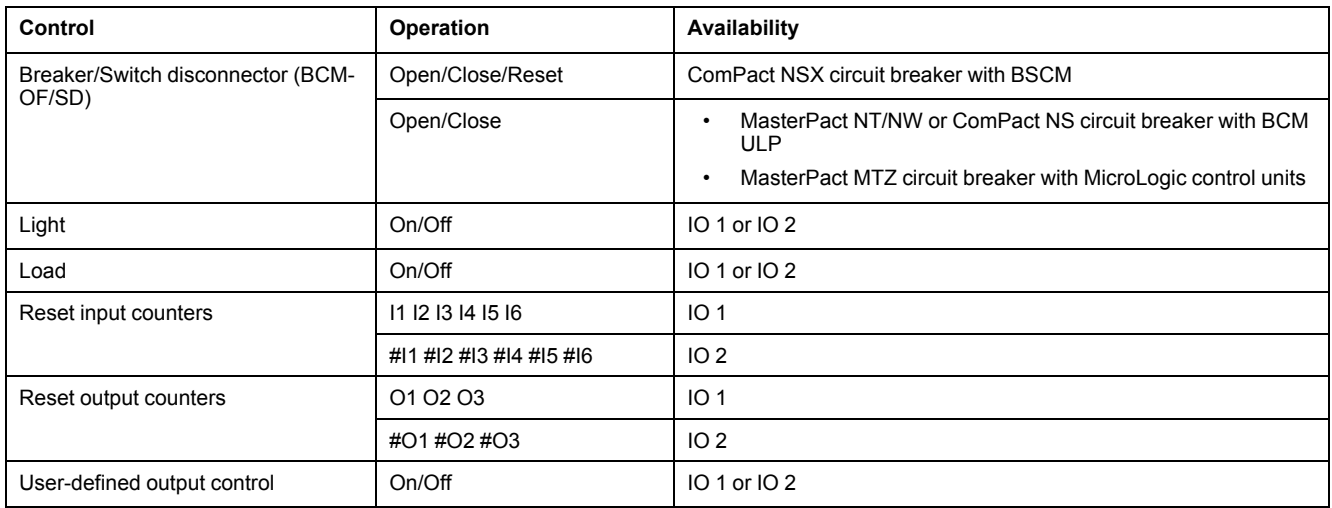

## **Enable Application Control in IFE Server**

Follow the below procedure to enable the **Application Control** feature in IFE server.

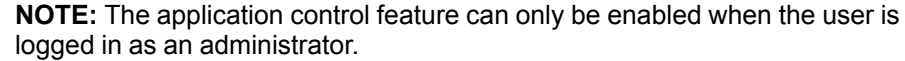

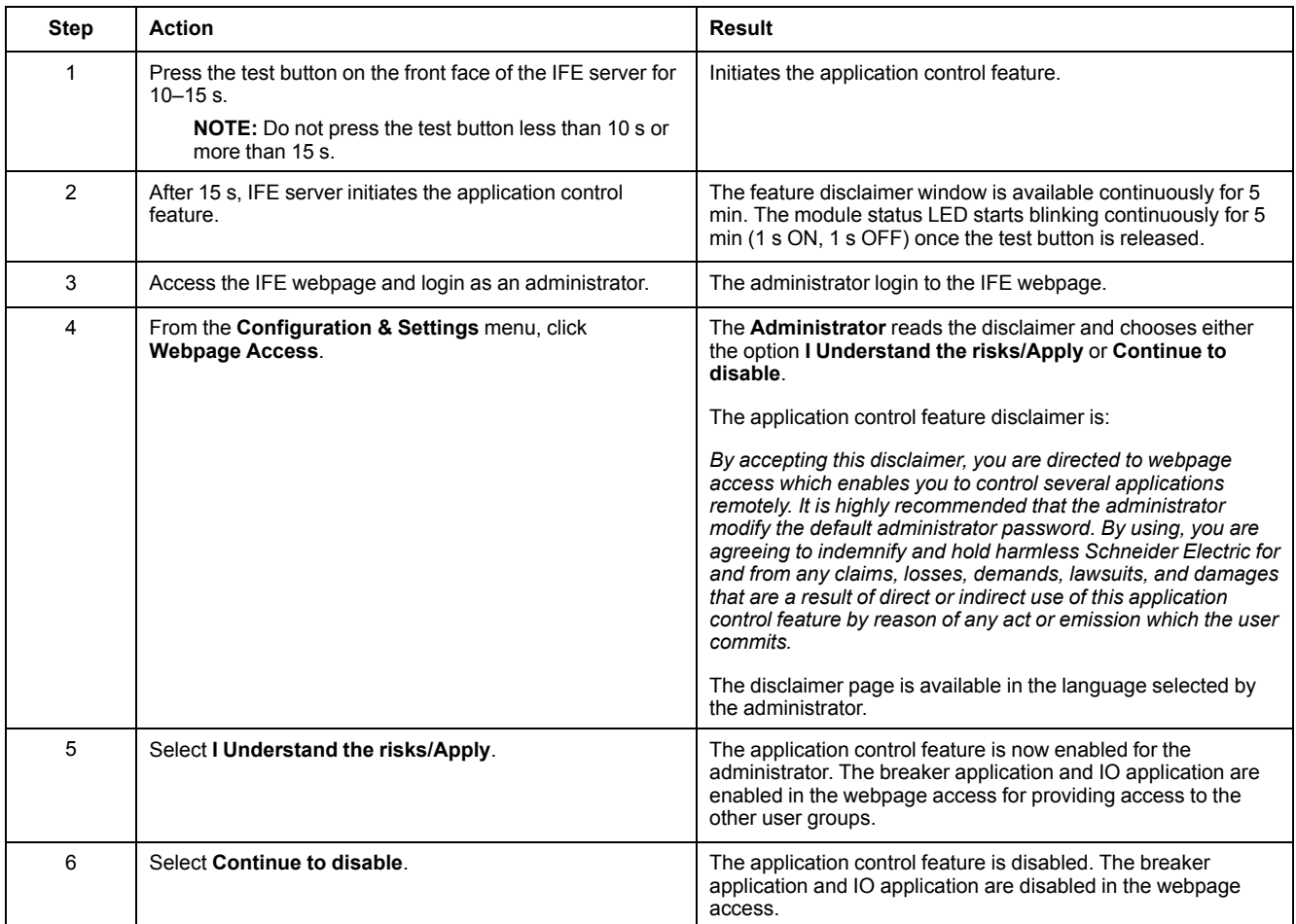

### **Breaker Application**

From the **Device Control** page, in the **Breaker Application**, the authorized group can perform the following operations:

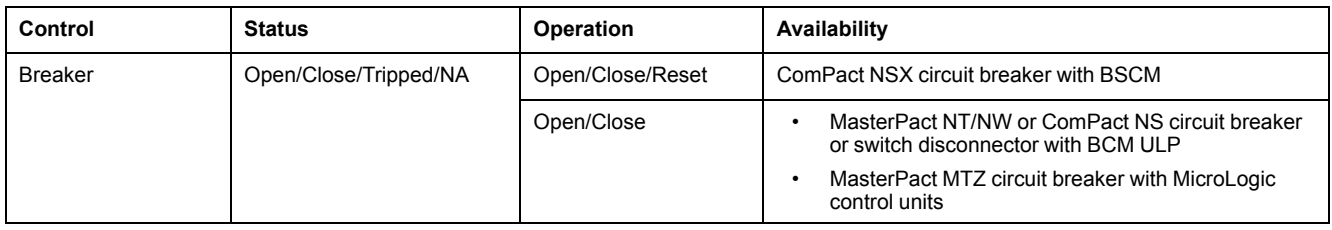

**NOTE:** Pop-up message confirms that the command is successfully sent. It does not confirm whether the complete operation is successful.

## **IO Application**

From the **Device Control** page, in the **IO Application**, the authorized group can perform the following operations:

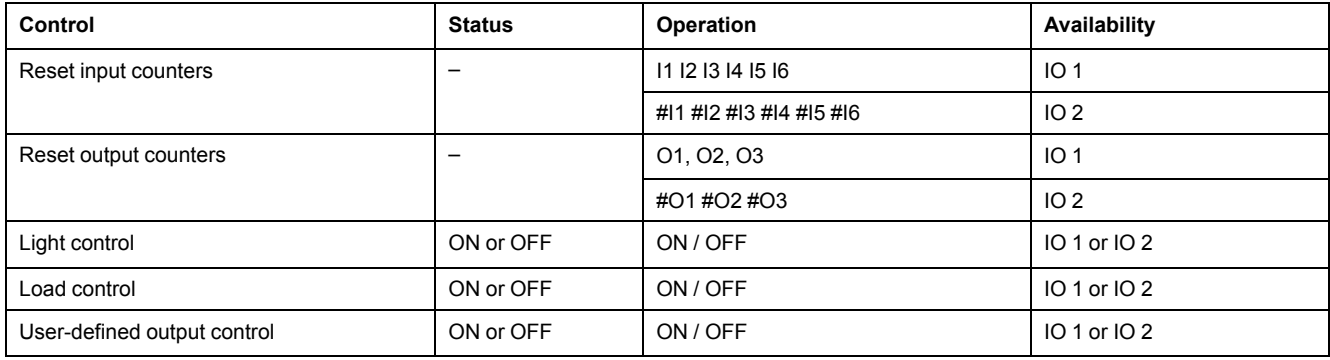

#### **NOTE:**

- The IO application control is possible only when the IO module is connected to a circuit breaker.
- The light and the load control are available when the application rotary switch of IO 1 or IO 2 is in position 4.
- The user-defined output control is available only when the user-defined output has been assigned with Ecoreach software.
- If the input is assigned as a pulse counter, the operation is P1, P2, P3, P4, P5, and P6 for IO 1. For IO 2, the pulse counter operation is #P1, #P2, #P3, #P4, #P5, and #P6.

## <span id="page-90-0"></span>**Set Device Time**

## **Description**

The **Set Device Time** page allows you to synchronize the date and time of the slave devices connected to the IFE server to IFE date and time. It also allows you to get the device time that are connected to the IFE server. This page lists the slave devices that require an external interface to set their date and time.

### **List of Parameters in Set Device Time**

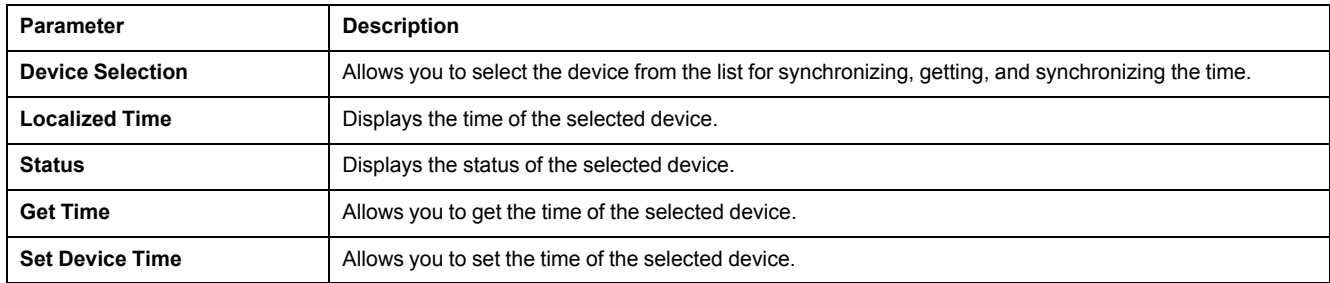

### **Setting the Device Time**

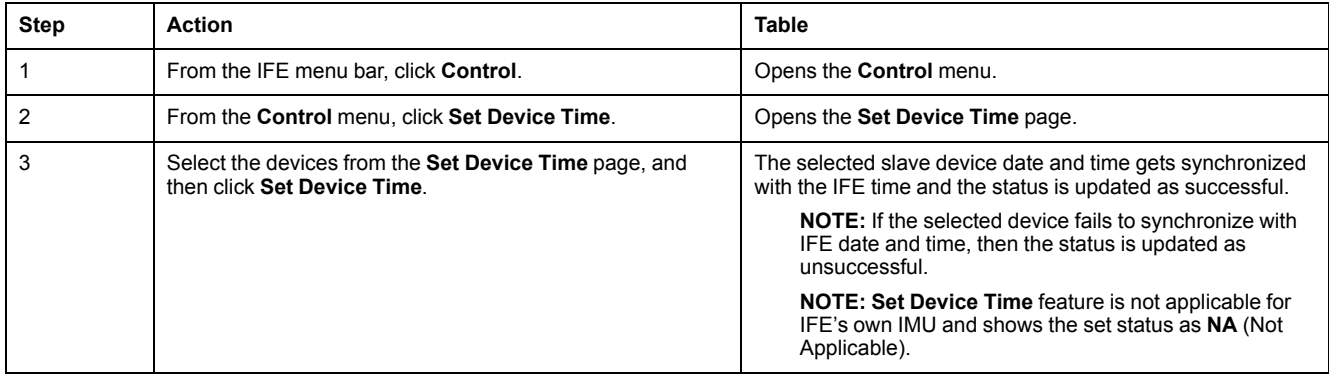

# <span id="page-91-0"></span>**Diagnostics Webpages**

## **What's in This Chapter**

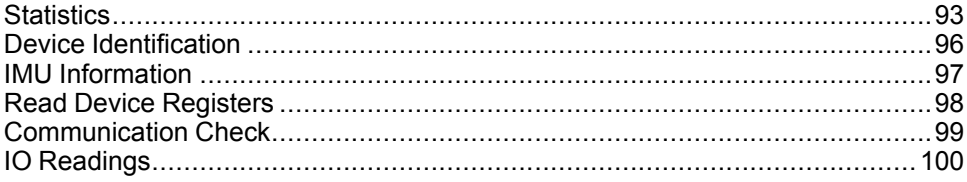

## <span id="page-92-0"></span>**Statistics**

## **Description**

The **Statistics** page shows the readings accumulated since the IFE server was last activated. If the power to the IFE server is terminated or the device is reset due to a configuration change or other event, all cumulative values are reset to 0.

## **Reset Procedure**

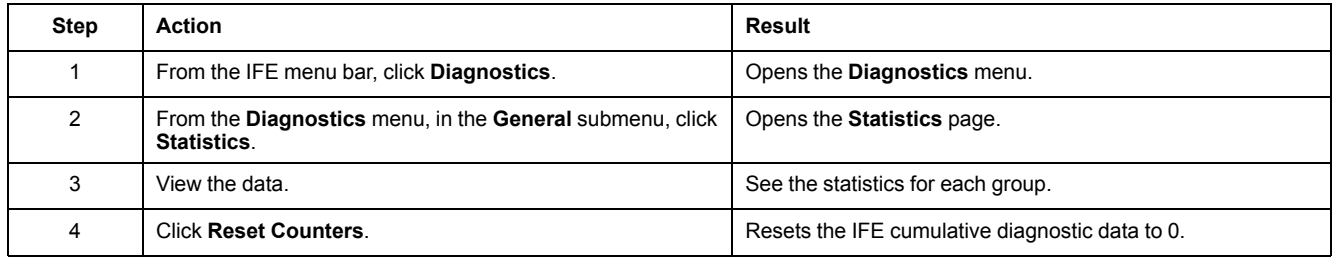

## **Interpreting Ethernet Statistics**

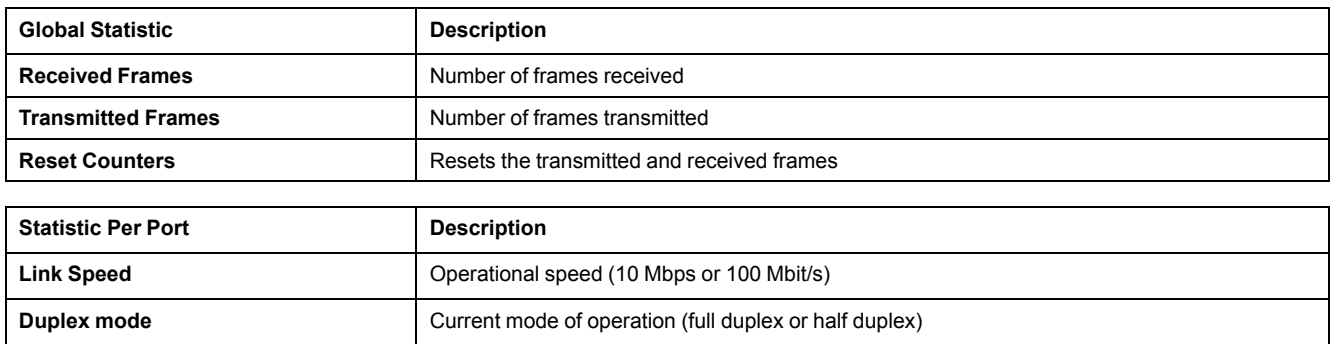

## **Interpreting Modbus TCP/IP Statistics**

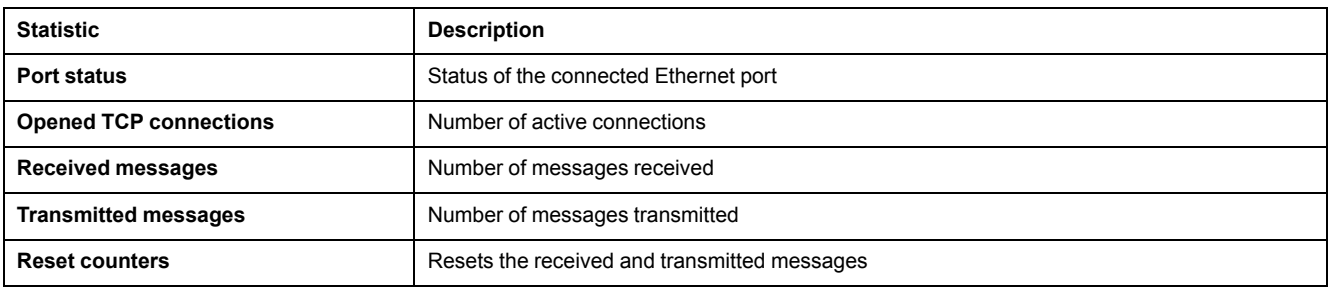

## **Interpreting System Statistics**

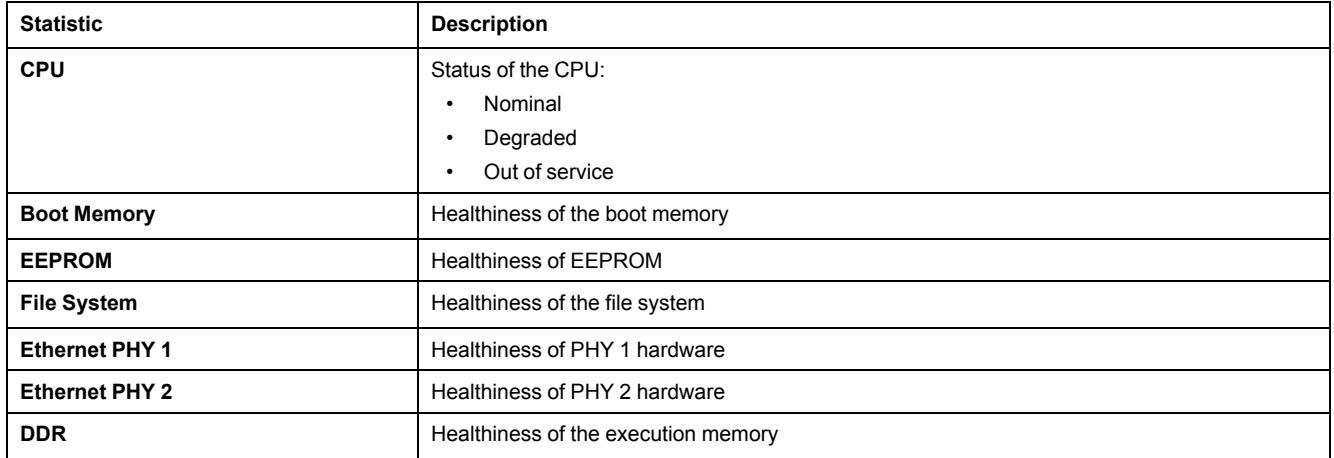

### **Interpreting Date and Time Statistics**

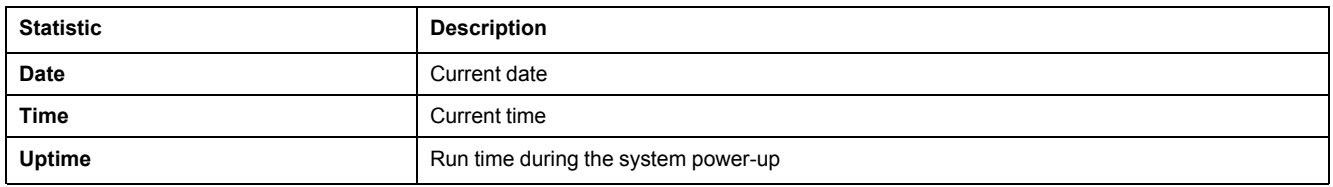

## **Interpreting Date /Time Synchronization**

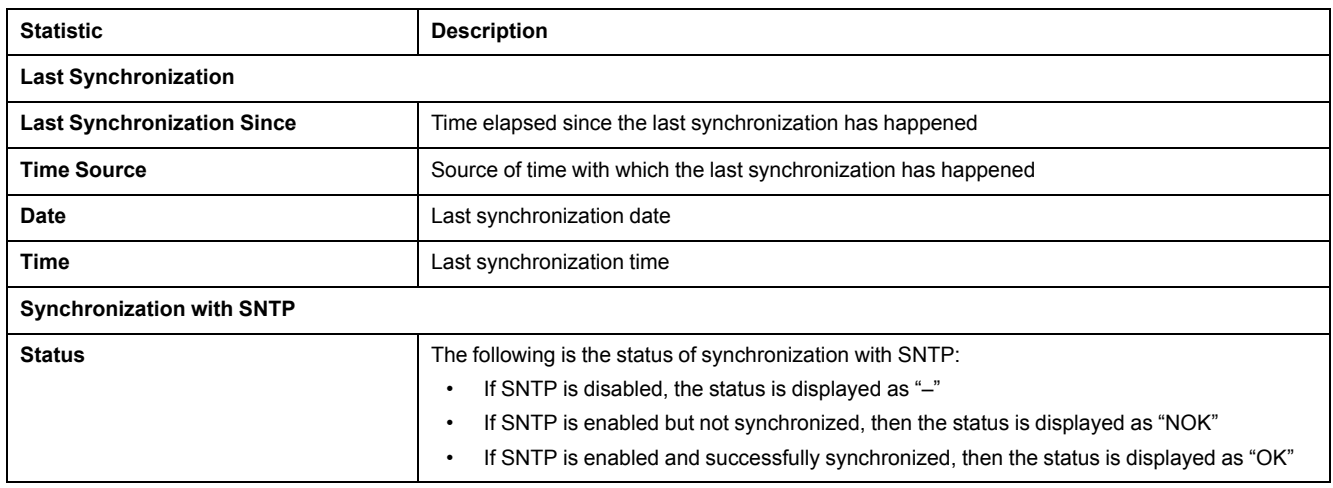

## **Interpreting Modbus Serial Statistics**

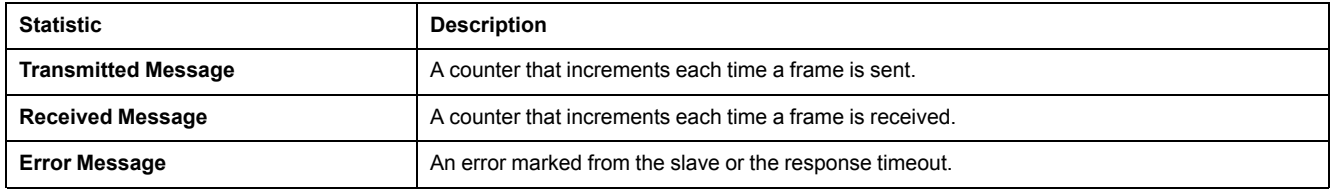

## **Interpreting ULP Statistics**

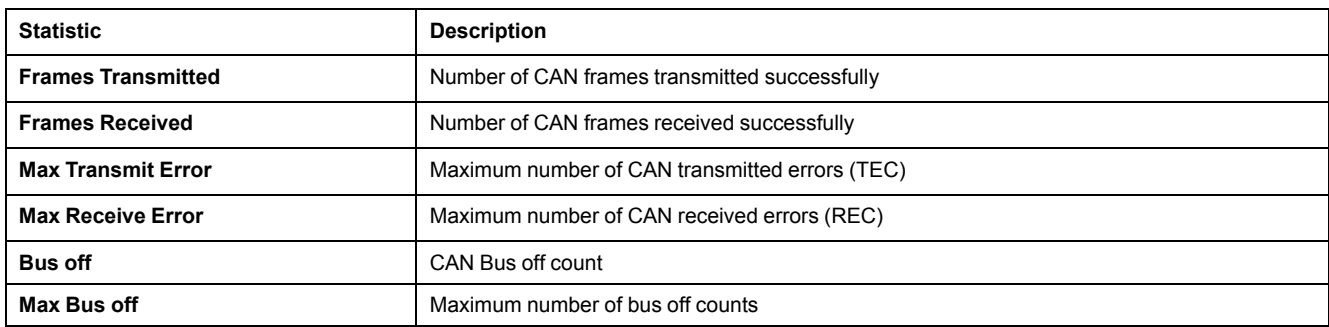

## **Interpreting File System Statistics**

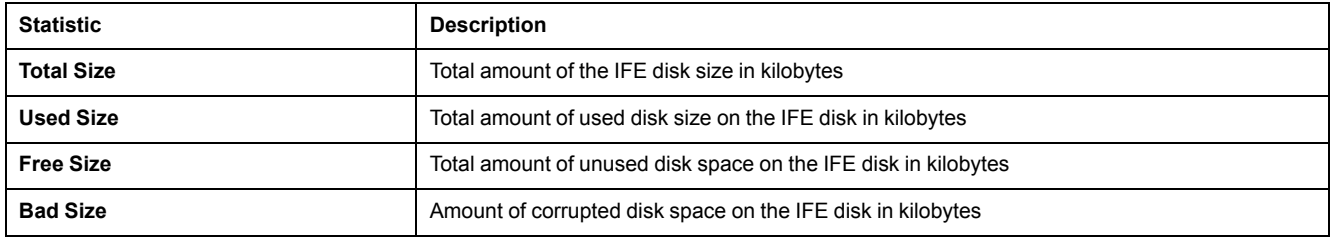

## **Interpreting TCP Port Connections Statistics**

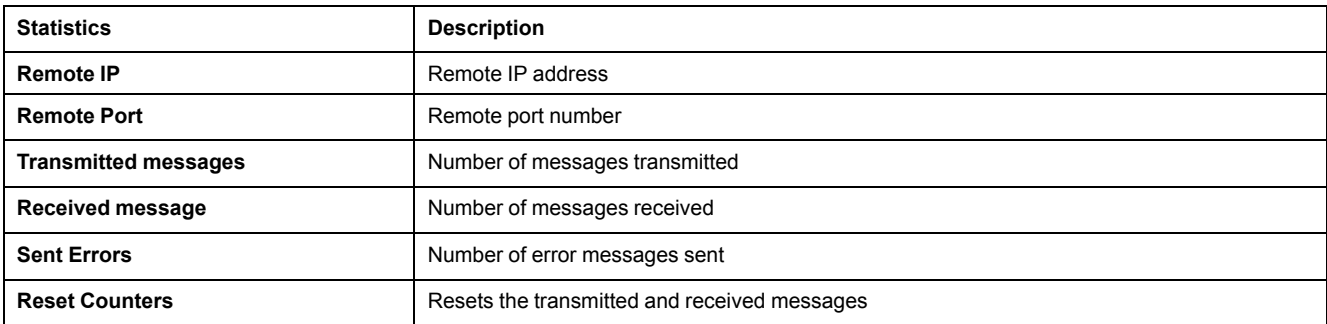

## <span id="page-95-0"></span>**Device Identification**

## **Device Name Configuration Procedure**

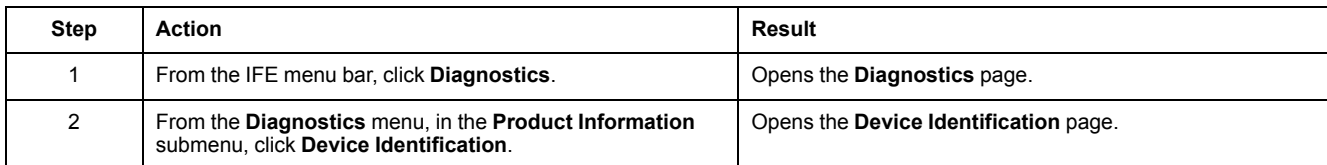

### **List of Parameters in Device Identification**

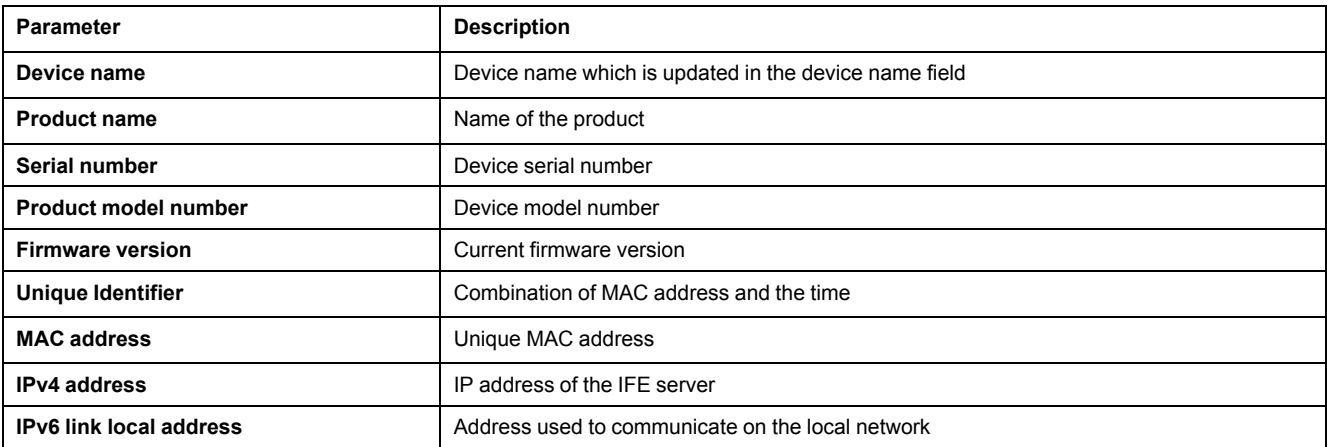

## <span id="page-96-0"></span>**IMU Information**

## **Description**

The **IMU Information** page gives the information about the devices which are connected to the ULP port of the IFE server. The devices connected are:

- BCM ULP module
- MicroLogic trip unit
- BSCM module
- FDM121 display
- IO module IO 1
- IO module IO 2
- UTA module

## <span id="page-97-0"></span>**Read Device Registers**

## **Description**

Read device registers allows the IFE server to read Modbus registers from the selected device.

### **Read Procedure**

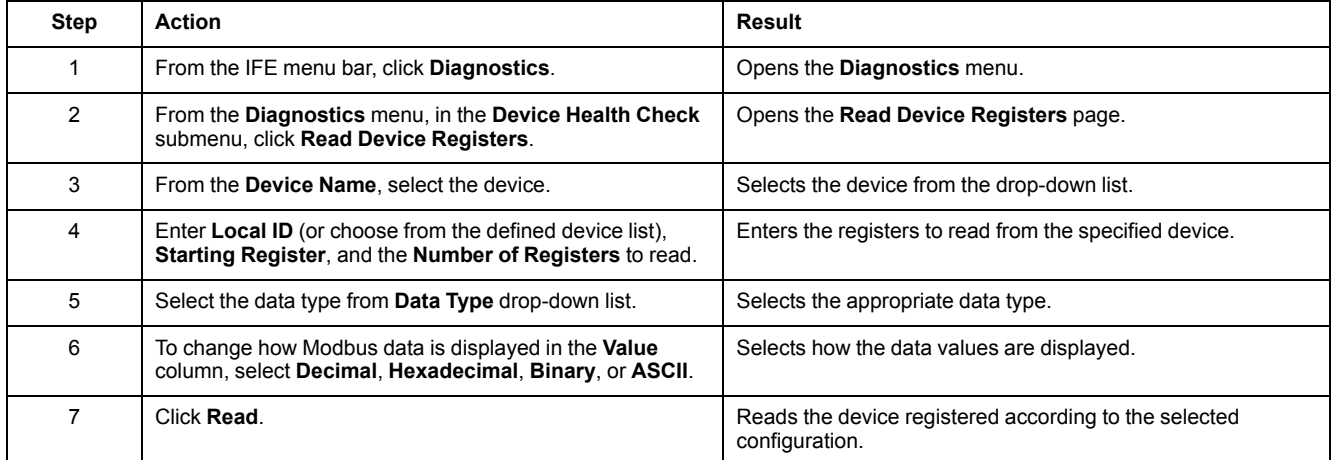

## **IFE Read Device Register Parameters**

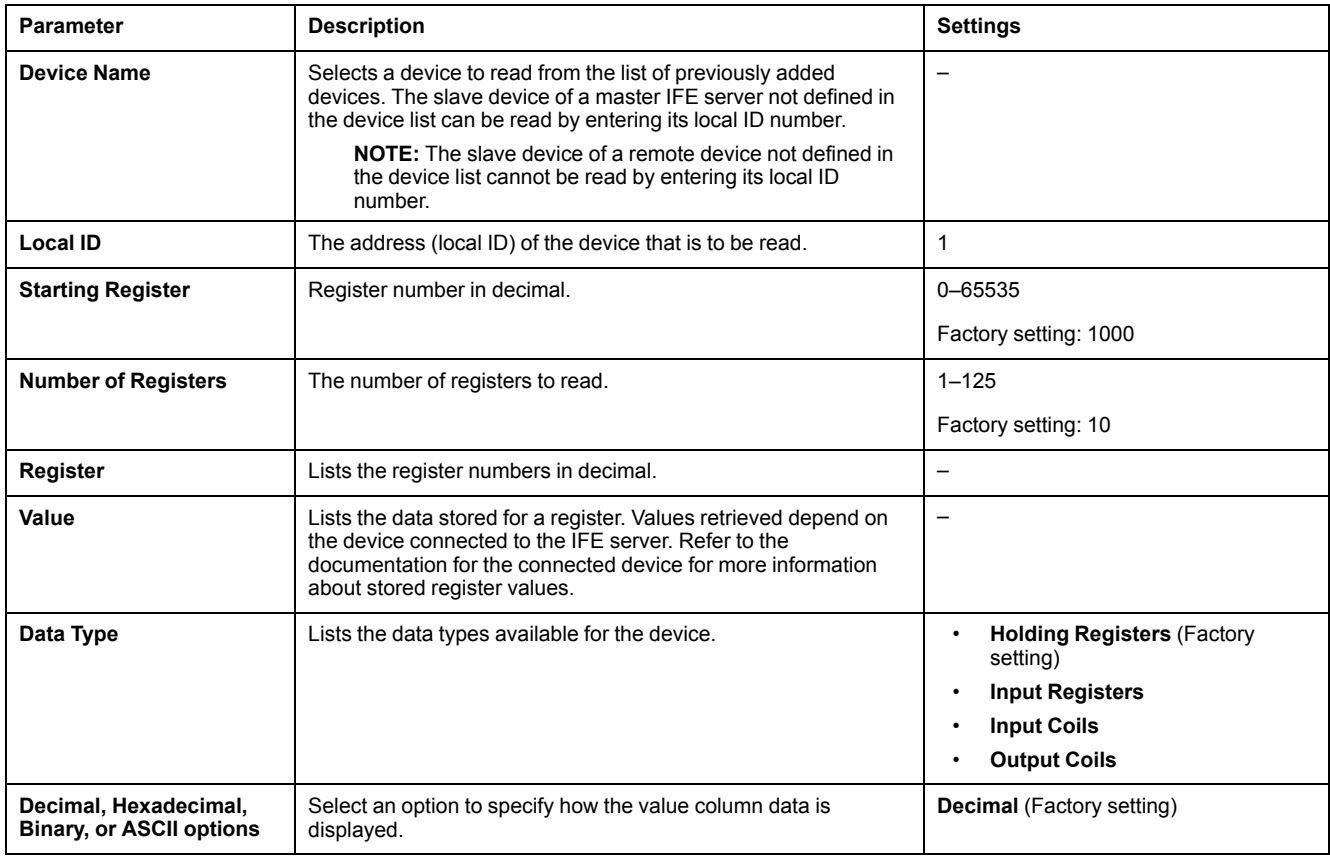

## <span id="page-98-0"></span>**Communication Check**

### **Automated Communication Check**

While browsing the real-time data views, the IFE server has an automated communication check that runs every 15 minutes by default. To change the timing, refer to [Preferences,](#page-74-0) page 75. This check verifies the communication health of all the devices configured on the IFE server, and attempts to re-establish the communication to any device marked out of service within the current browser session.

#### **Manual Communication Check**

In certain cases, there is no need to wait for the automated communications check interval and need to force the check to run manually.

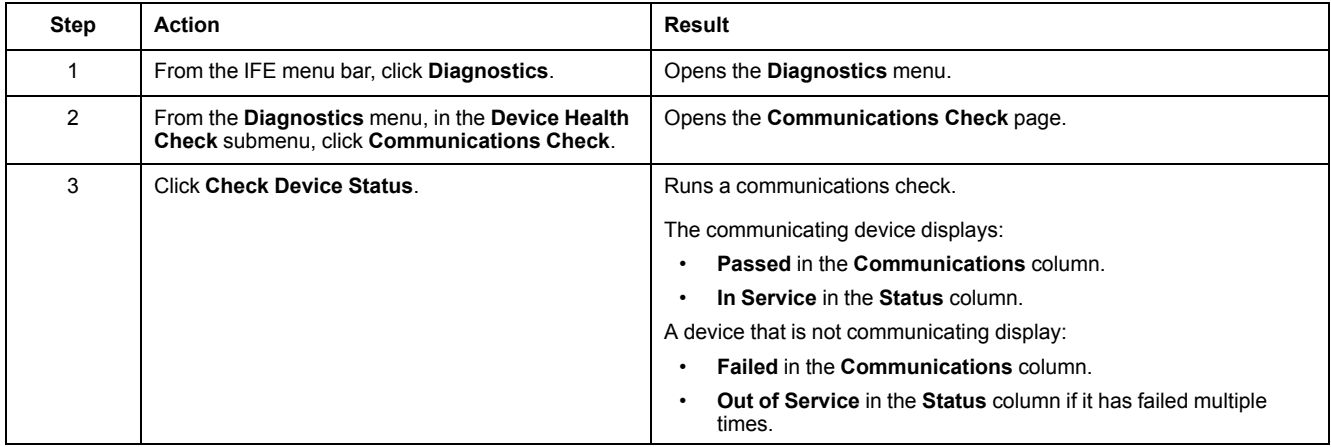

## <span id="page-99-0"></span>**IO Readings**

### **Description**

The **IO Readings** page shows the IO module input/output configuration. It displays six digital inputs, three digital outputs, and one analog input. The IO application control is possible only when the IO module is connected to a circuit breaker.

The table shows the steps to access the **IO Readings** page:

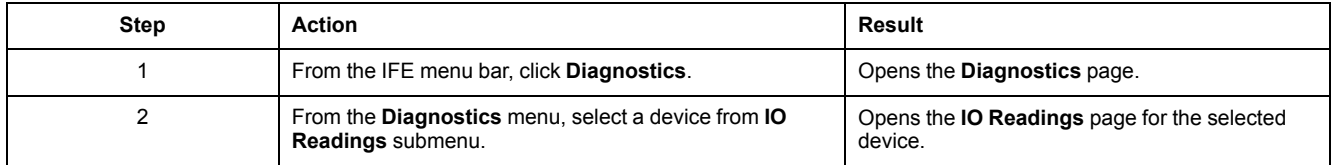

### **List of Parameters in IO Module**

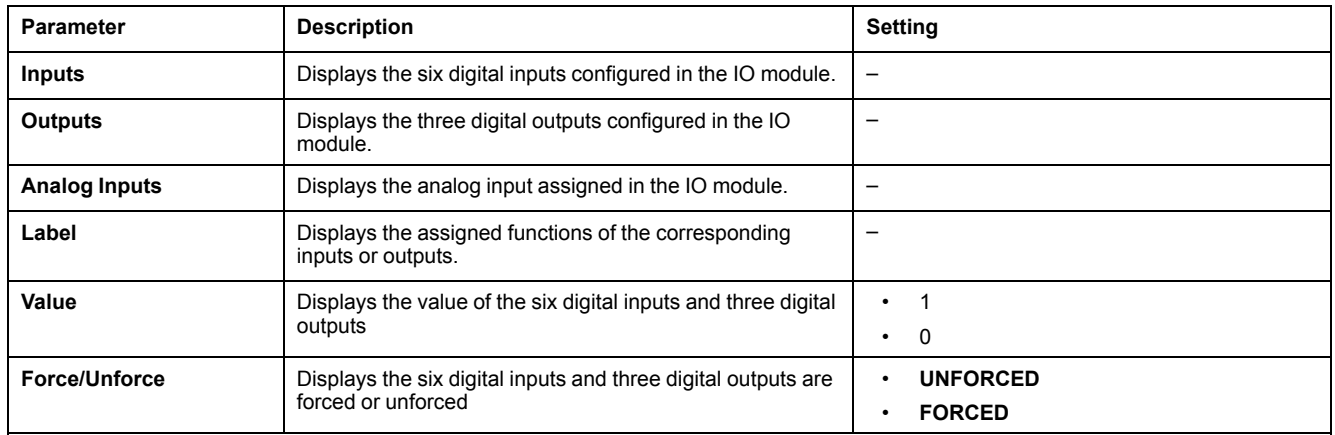

# <span id="page-100-0"></span>**Maintenance Webpages**

## **What's in This Chapter**

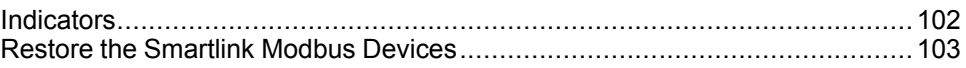

## <span id="page-101-0"></span>**Indicators**

## **Description**

The **Indicators** page provides the maintenance counter information for the selected device. The page displays the information about the remaining service life of the circuit breaker, contact wear counters, circuit breaker operation counters, and the cradle counters.

#### **Viewing Maintenance Counters**

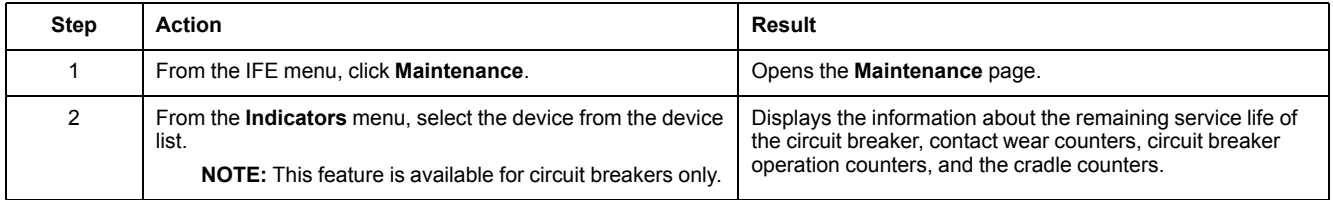

## <span id="page-102-0"></span>**Restore the Smartlink Modbus Devices**

## **Description**

The **Restore** submenu allows you to move the configuration settings from the IFE server to the Smartlink Modbus device. The page displays the information about the device name, device type, and device status.

**NOTE:** The **Restore** submenu is available only for:

- IFE firmware versions that are less than or equal to V001.009.008.
- Smartlink Modbus devices and the IFE firmware versions that are equal to or greater than the versions listed in the system compatibility table for Smart Panels 1.1 and later.

## **Restore Page Parameters**

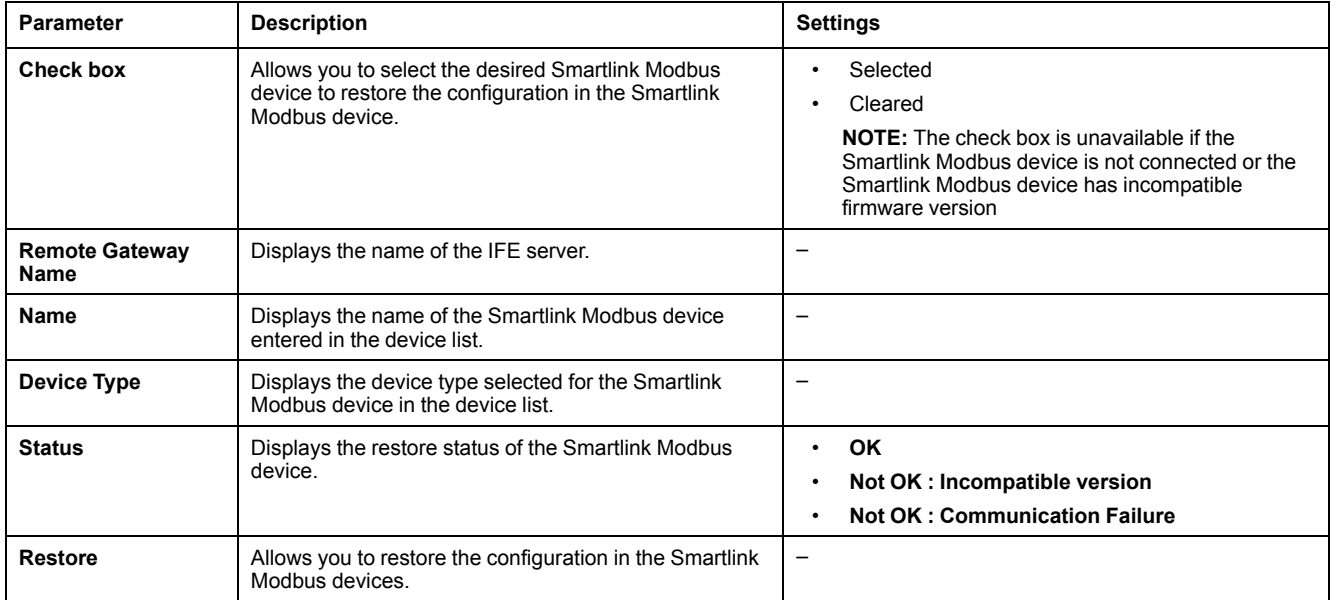

## **Restoring the Smartlink Modbus Device Configuration**

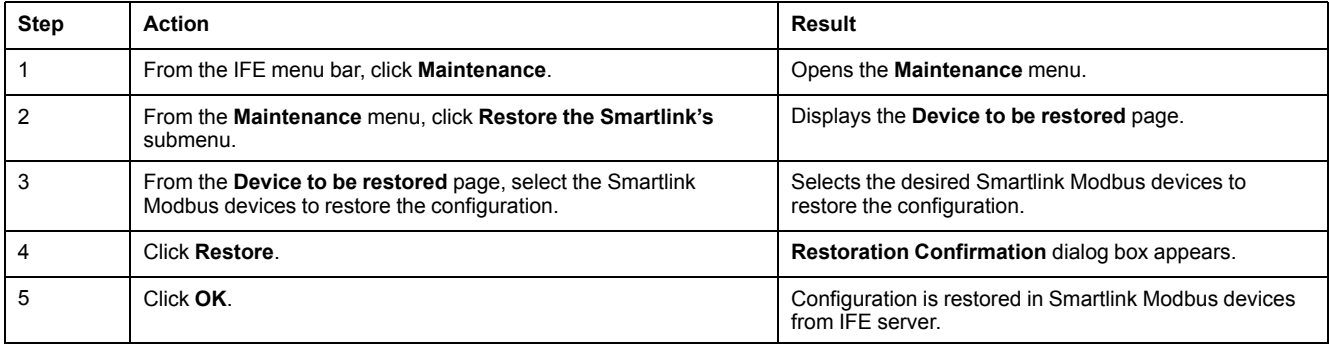

# **Appendices**

## **What's in This Part**

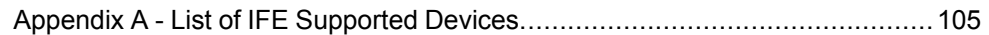

# <span id="page-104-0"></span>**Appendix A - List of IFE Supported Devices**

### **What's in This Chapter**

List of IFE Supported Device Types [..............................................................106](#page-105-0)

## <span id="page-105-0"></span>**List of IFE Supported Device Types**

### **IFE Server Supported Slave Devices**

The following table gives the list of devices that can be connected as Modbus slaves on an IFM interface stacked to the IFE server. This list of supported devices was accurate at the time this document was published. Check [www.se.com](https://www.se.com) for updates.

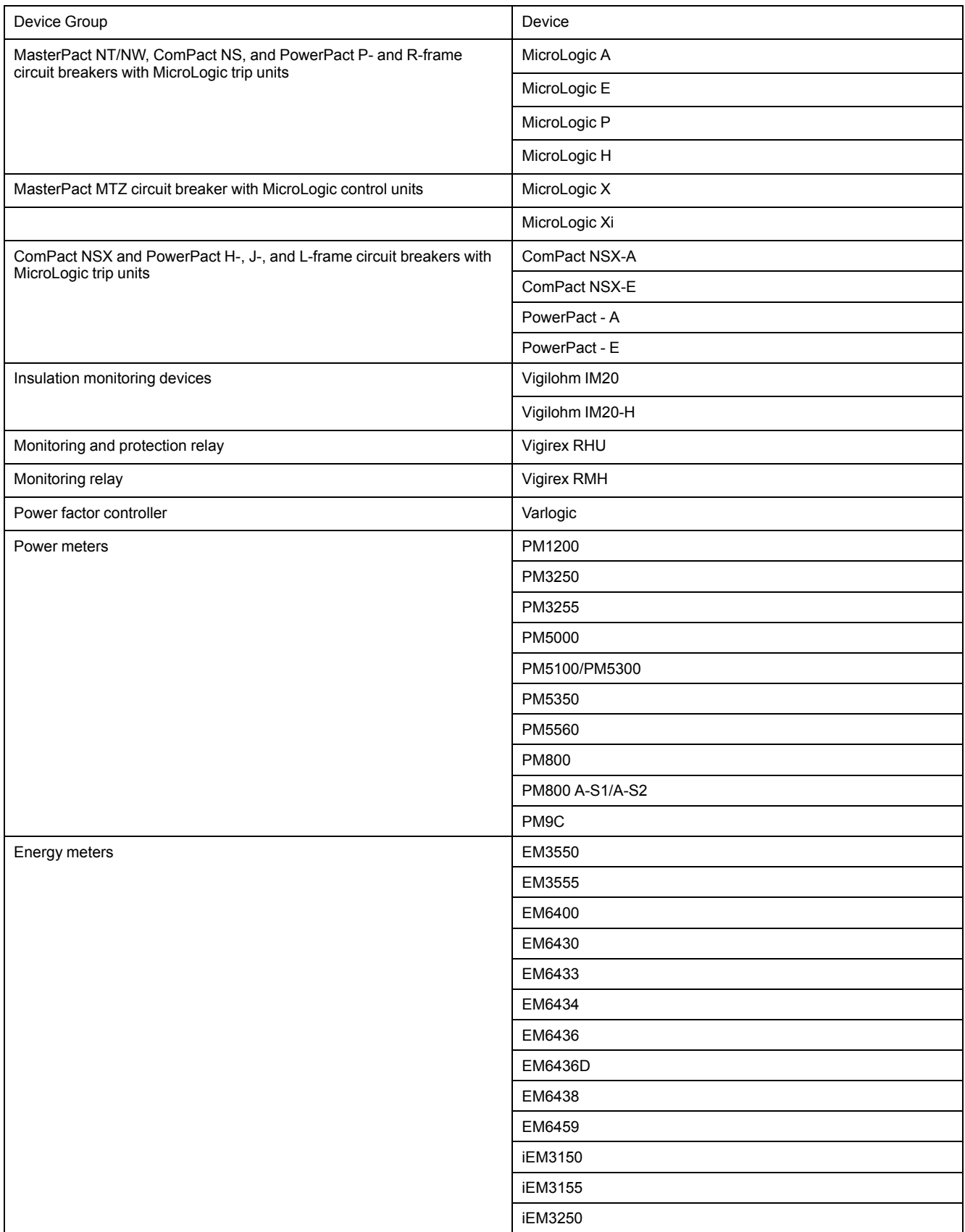

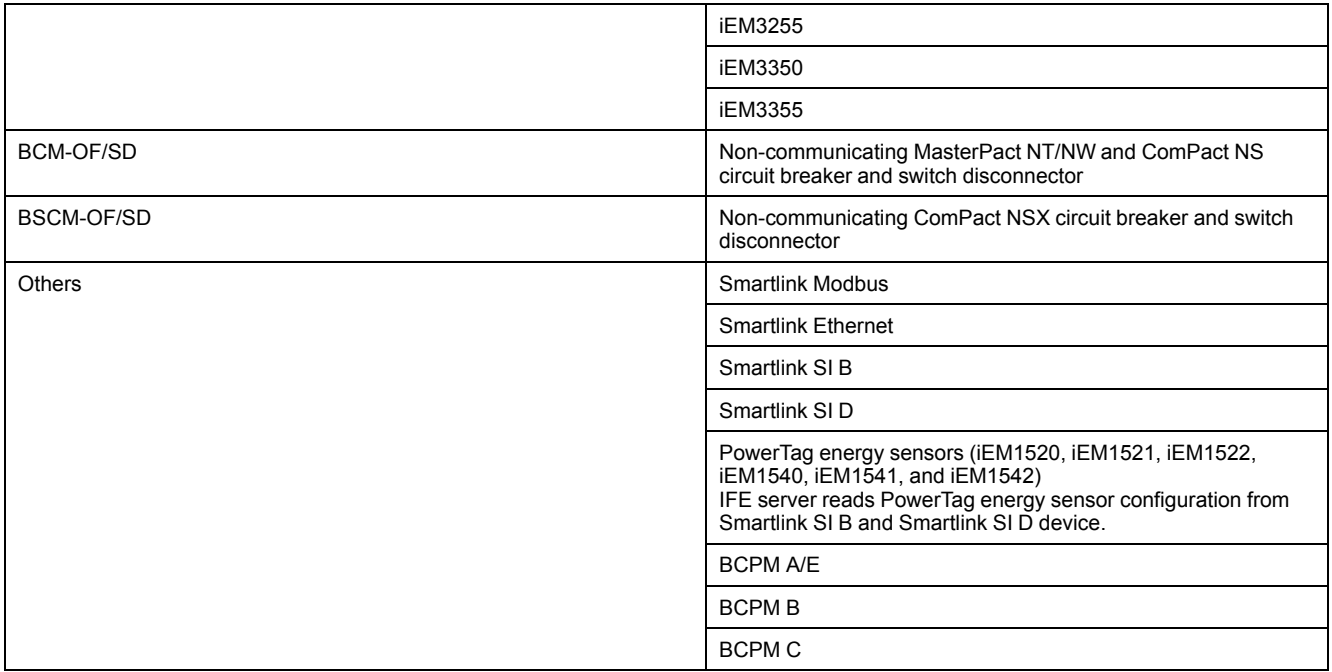
Schneider Electric

35 rue Joseph Monier 92500 Rueil Malmaison France

+ 33 (0) 1 41 29 70 00

www.se.com

As standards, specifications, and design change from time to time, please ask for confirmation of the information given in this publication.

© 2021 – Schneider Electric. All rights reserved.

DOCA0084EN-09